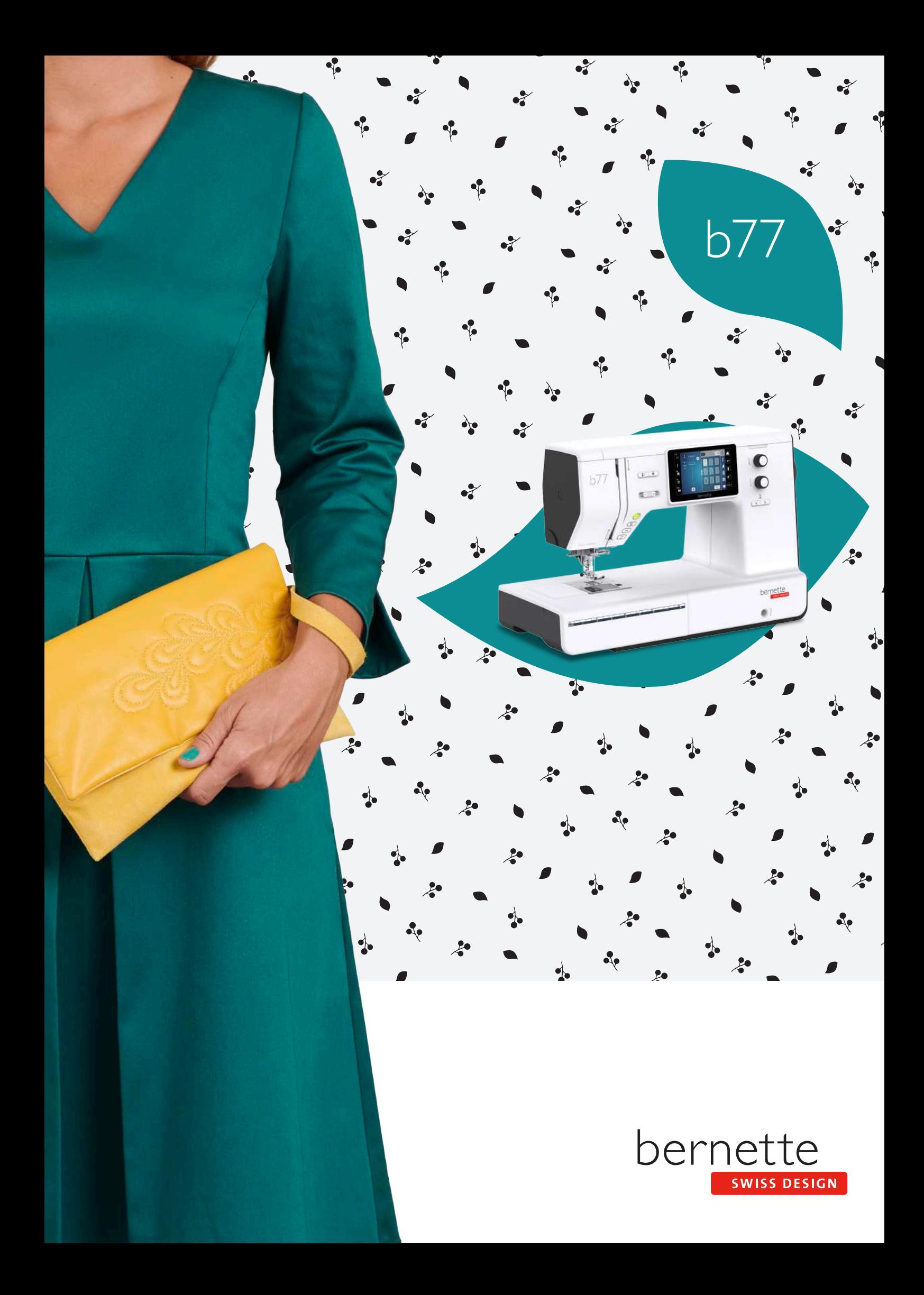

# **Inhaltsverzeichnis**

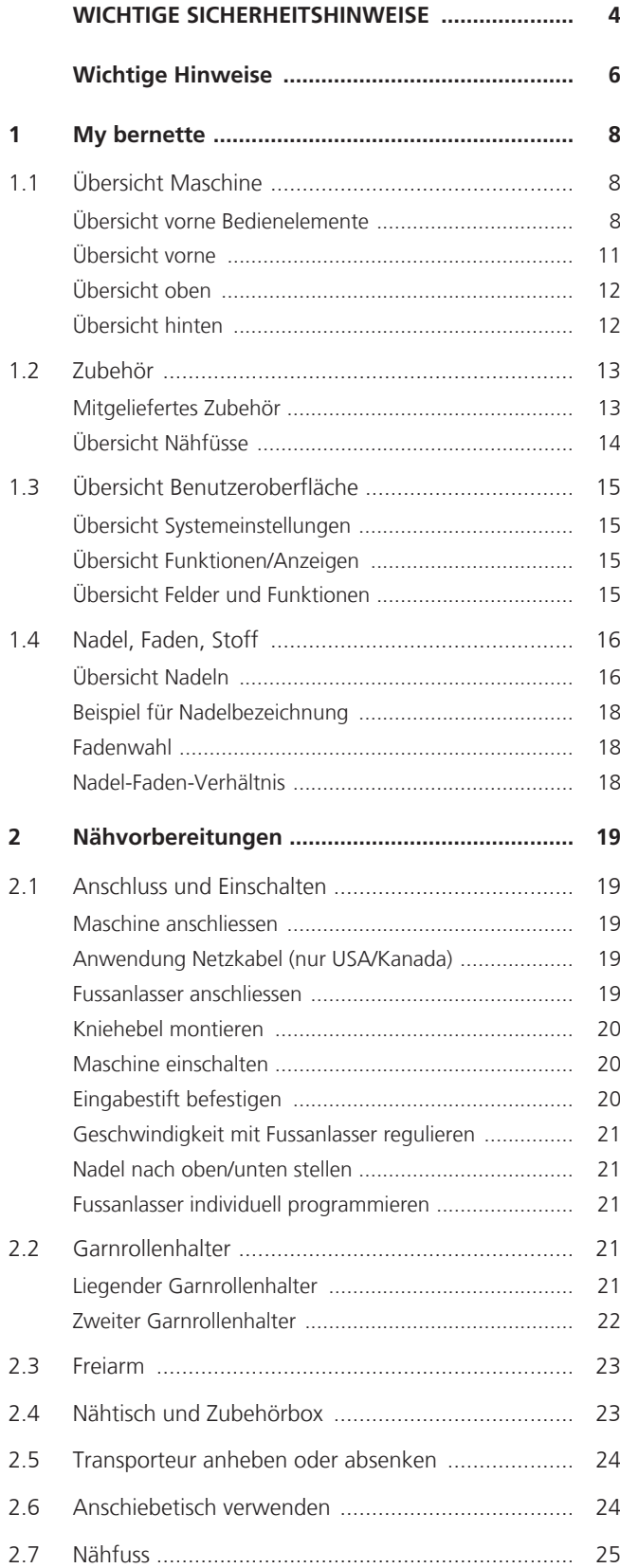

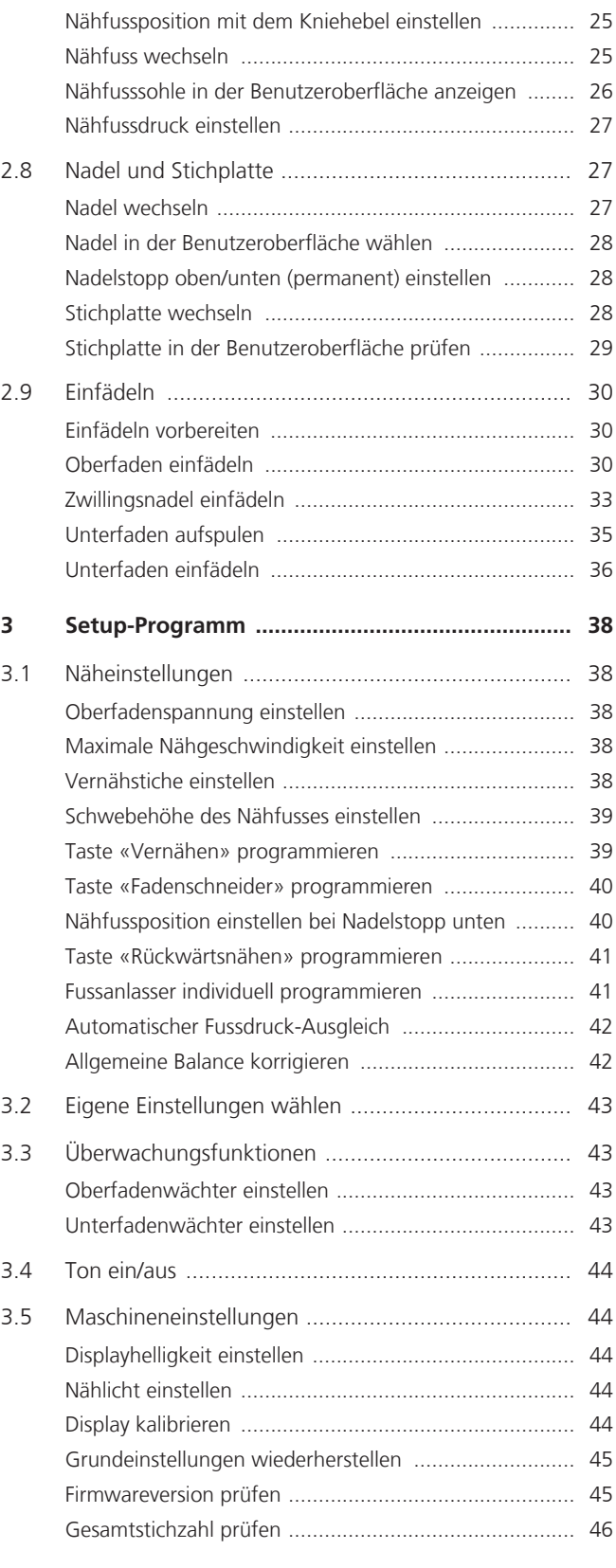

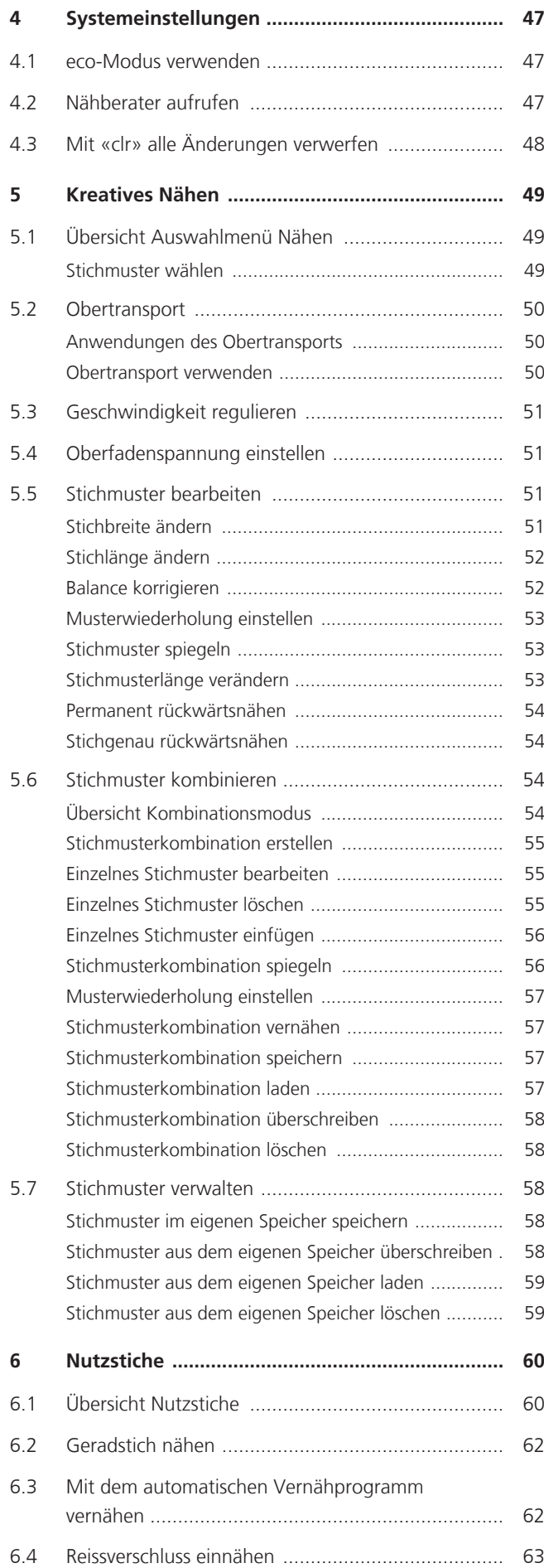

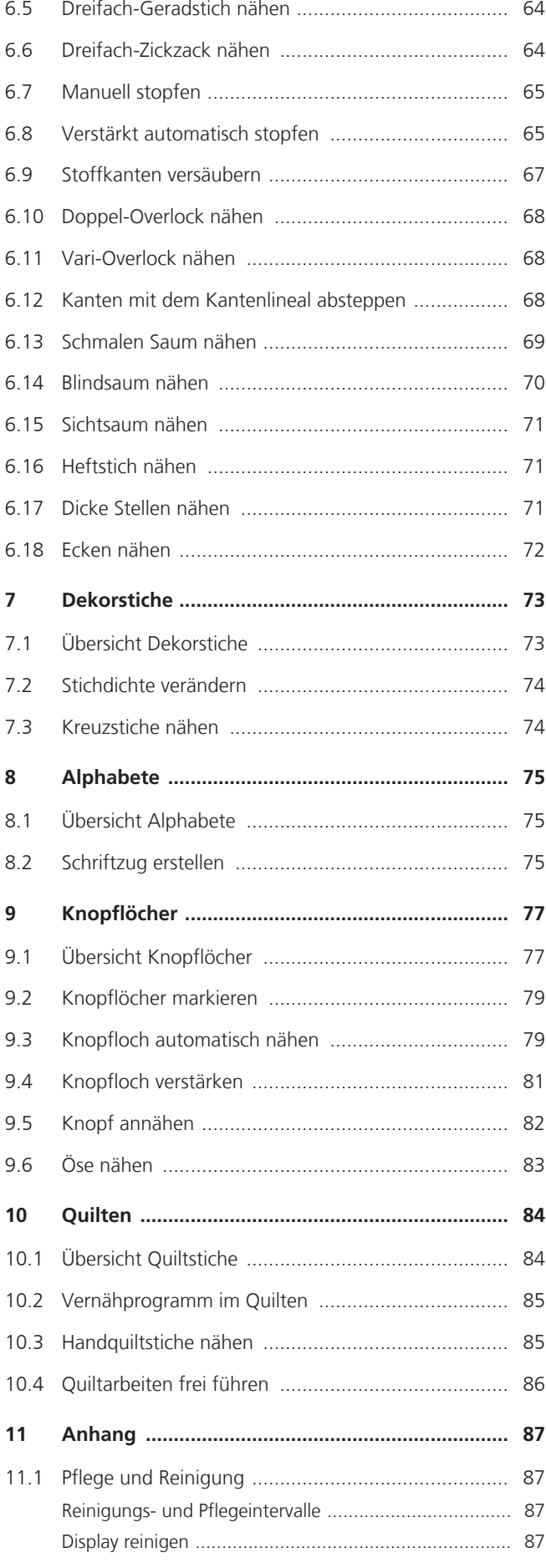

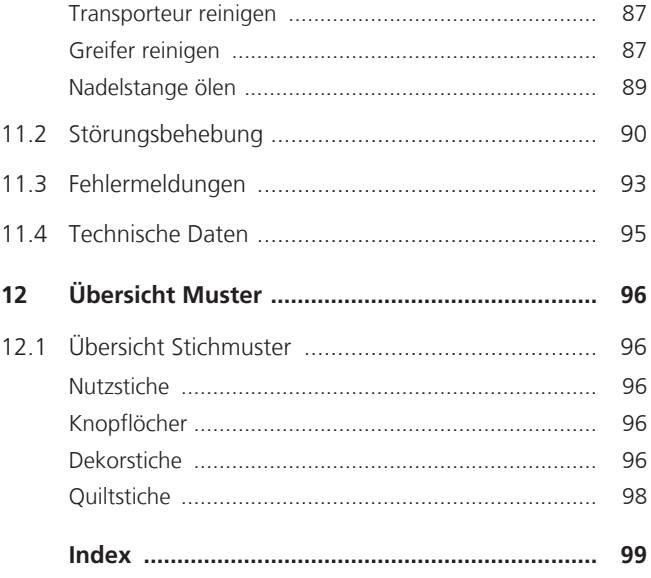

# **WICHTIGE SICHERHEITSHINWEISE**

<span id="page-6-0"></span>Beachten Sie die folgenden, grundsätzlichen Sicherheitshinweise beim Gebrauch Ihrer Maschine. Lesen Sie vor dem Gebrauch dieser Maschine die Bedienungsanleitung sorgfältig durch.

# **GEFAHR!**

Zum Schutz gegen elektrischen Schlag:

- Die Maschine nie unbeaufsichtigt stehen lassen, solange sie an das Stromnetz angeschlossen ist.
- Nach Gebrauch die Maschine immer vom Stromnetz trennen.

Zum Schutz gegen LED-Strahlung:

- LED-Lampe nicht direkt mit optischen Instrumenten (z. B. Lupen) betrachten. Die LED-Lampe entspricht der Schutzklasse 1M.
- Wenn die LED-Lampe beschädigt oder defekt ist, bernette Fachhändler kontaktieren.

# **WARNUNG**

Zum Schutz gegen Verbrennungen, Feuer, elektrischen Schlag oder Verletzungen von Personen:

- Für den Betrieb der Maschine nur das mitgelieferte Netzkabel verwenden. Das Netzkabel für USA und Kanada (Netzstecker NEMA 1-15) darf nur für eine Netzspannung von maximal 150 V zu Erde verwendet werden.
- Die Maschine darf nur zu dem in dieser Bedienungsanleitung beschriebenen Zweck benutzt werden.
- Die Maschine nur in trockenen Räumen verwenden.
- Die Maschine nicht in feuchtem Zustand oder feuchter Umgebung verwenden.
- Die Maschine nicht als Spielzeug benutzen. Erhöhte Vorsicht ist geboten, wenn die Maschine von Kindern oder in der Nähe von Kindern benutzt wird.
- Die Maschine kann von Kindern ab 8 Jahren und darüber sowie von Personen mit verringerten physischen, sensorischen oder mentalen Fähigkeiten oder Mangel an Erfahrung und Wissen benutzt werden, wenn sie beaufsichtigt oder bezüglich des sicheren Gebrauchs der Maschine unterwiesen wurden und die daraus resultierenden Gefahren verstehen.
- Kinder dürfen nicht mit der Maschine spielen.
- Reinigungs- und Wartungsarbeiten dürfen nicht von Kindern ohne Beaufsichtigung durchgeführt werden.
- Die Maschine nicht benutzen, falls Kabel oder Stecker beschädigt sind, die Maschine nicht störungsfrei funktioniert, sie fallengelassen oder beschädigt wurde oder sie ins Wasser gefallen ist. Bringen Sie in diesen Fällen die Maschine ins nächstgelegene bernette Fachgeschäft zur Überprüfung oder Reparatur.
- Nur das vom Hersteller empfohlene Zubehör verwenden.
- Die Maschine nicht benutzen, wenn Lüftungsschlitze blockiert sind. Alle Lüftungsschlitze und den Fussanlasser frei von Fusseln, Staub- und Stoffrückständen halten.
- Keine Gegenstände in die Öffnungen der Maschine stecken.
- Keine Gegenstände auf den Fussanlasser stellen.
- Die Maschine nur mit einem Fussanlasser des Typs FC-210 verwenden.
- Die Maschine nicht benutzen, wo Treibgasprodukte (Sprays) oder Sauerstoff verwendet werden.
- Finger von allen beweglichen Teilen fernhalten. Spezielle Vorsicht ist im Bereich der Nadel geboten.
- Während des Nähens den Stoff weder ziehen noch stossen. Dies kann zu Nadelbruch führen.
- Bei Tätigkeiten im Bereich der Nadel wie Nadel einfädeln, Nadel wechseln, den Greifer einfädeln oder den Nähfuss wechseln – den Hauptschalter auf «0» stellen.
- Keine krummen Nadeln benutzen.
- Immer eine originale bernette Stichplatte benutzen. Eine falsche Stichplatte kann zu Nadelbruch führen.
- Zum Ausschalten den Hauptschalter auf «0» stellen und den Netzstecker herausziehen. Dabei immer am Stecker und nicht am Kabel ziehen.
- Netzstecker herausziehen, wenn Abdeckungen entfernt oder geöffnet werden, die Maschine geölt wird oder andere in dieser Bedienungsanleitung erwähnte Reinigungs- und Wartungsarbeiten durchgeführt werden.
- Die Maschine ist doppeltisoliert (ausgenommen USA, Kanada und Japan). Verwenden Sie nur Original-Ersatzteile. Beachten Sie den Hinweis für die Wartung doppeltisolierter Produkte.
- Der Schalldruckpegel unter normalen Bedingungen ist kleiner als 70 dB(A).

# <span id="page-8-0"></span>**Wichtige Hinweise**

#### **Verfügbarkeit der Anleitung**

Die Kurzanleitung ist Bestandteil der Maschine.

- Die Kurzanleitung der Maschine an einem geeigneten Ort in der Nähe der Maschine aufbewahren und zum Nachschlagen bereithalten.
- Eine ausführliche Bedienungsanleitung kann unter www.mybernette.com heruntergeladen werden.
- Bei Weitergabe der Maschine an Dritte, die Kurzanleitung der Maschine beilegen.

#### **Bestimmungsgemässe Verwendung**

Ihre bernette Maschine ist für den privaten Hausgebrauch konzipiert und konstruiert. Sie dient zum Nähen von Stoffen und anderen Materialien wie in dieser Bedienungsanleitung beschrieben. Jede andere Verwendung gilt als nicht bestimmungsgemäss. bernette übernimmt keine Haftung für Folgen aus einer nicht bestimmungsgemässen Verwendung.

## **Ausstattung und Lieferumfang**

In dieser Anleitung werden zur Veranschaulichung Beispielbilder verwendet. Die auf den Bildern gezeigten Maschinen und Zubehöre müssen nicht zwingend dem tatsächlichen Lieferumfang Ihrer Maschine entsprechen. Das mitgelieferte Zubehör kann je nach Auslieferungsland Änderungen unterliegen. Erwähntes oder gezeigtes Zubehör, welches nicht im Lieferumfang enthalten ist, können Sie als Sonderzubehör bei einem bernette Fachändler erwerben. Weiteres Zubehör finden Sie unter www.mybernette.com.

Aus technischen Gründen und zwecks Verbesserung des Produkts können Änderungen bezüglich Ausstattung der Maschine und Lieferumfang jederzeit und ohne Vorankündigung vorgenommen werden.

#### **Wartung doppeltisolierter Produkte**

Ein doppeltisoliertes Produkt ist mit zwei Isolationseinheiten anstelle einer Erdung ausgestattet. Ein Erdungsmittel ist in einem doppeltisolierten Produkt nicht enthalten und sollte auch nicht eingesetzt werden. Die Wartung eines doppeltisolierten Produkts erfordert höchste Sorgfalt und beste Kenntnisse des Systems und sollte daher nur von qualifiziertem Personal vorgenommen werden. Es dürfen für Service und Reparatur nur Original-Ersatzteile verwendet werden. Ein doppeltisoliertes Produkt ist folgendermassen gekennzeichnet: «Doppelisolierung» oder «doppeltisoliert».

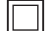

Das Symbol kann ebenfalls ein solches Produkt kennzeichnen.

#### **Umweltschutz**

BERNINA International AG fühlt sich dem Umweltschutz verpflichtet. Wir bemühen uns, die Umweltverträglichkeit unserer Produkte zu erhöhen, indem wir diese bezüglich Gestaltung und Produktionstechnologie ununterbrochen verbessern.

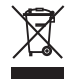

Die Maschine ist mit dem Symbol des durchgestrichenen Mülleimers gekennzeichnet. Das bedeutet, dass die Maschine nicht im Haushaltsabfall entsorgt werden darf, wenn sie nicht mehr benötigt wird. Durch eine unsachgemässe Entsorgung können gefährliche Substanzen in das Grundwasser gelangen und damit in unsere Nahrungskette geraten und so unsere Gesundheit schädigen.

Die Maschine muss bei einer nahegelegenen Sammelstelle für Elektroaltgeräte oder bei einer Annahmestelle für die Wiederverwendung der Maschine kostenfrei zurückgegeben werden. Informationen zu den Sammelstellen erhalten Sie bei Ihrer Gemeindeverwaltung. Beim Neukauf einer Maschine ist der Händler verpflichtet, die alte Maschine kostenfrei zurückzunehmen und fachgerecht zu entsorgen.

Sofern die Maschine personenbezogene Daten enthält, sind Sie vor der Rückgabe der Maschine selbst für die Löschung der Daten verantwortlich.

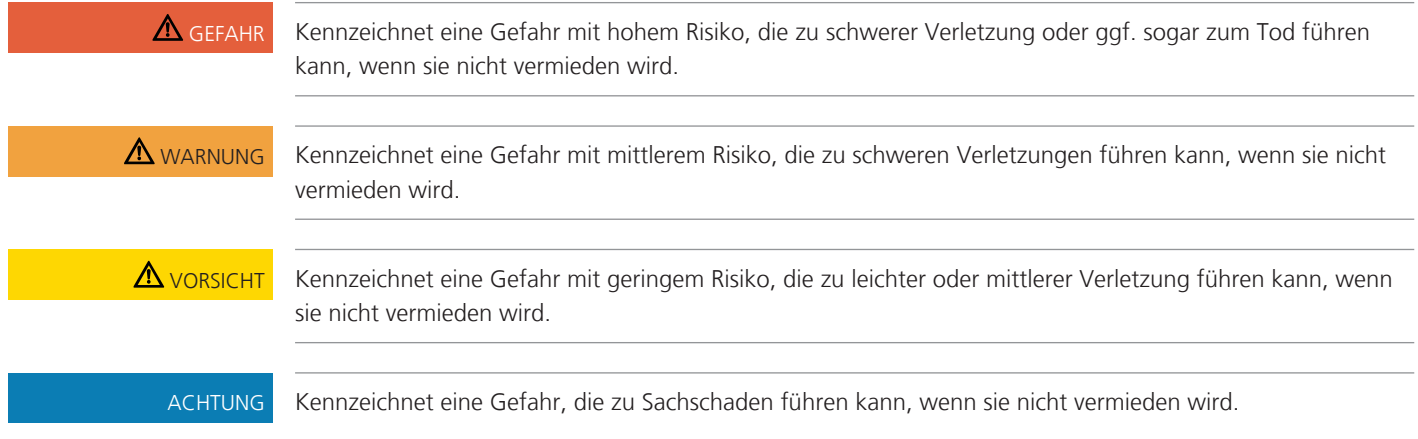

# **Symbolerklärung**

# <span id="page-10-0"></span>**My bernette**

# <span id="page-10-1"></span>**1.1 Übersicht Maschine**

# <span id="page-10-2"></span>**Übersicht vorne Bedienelemente**

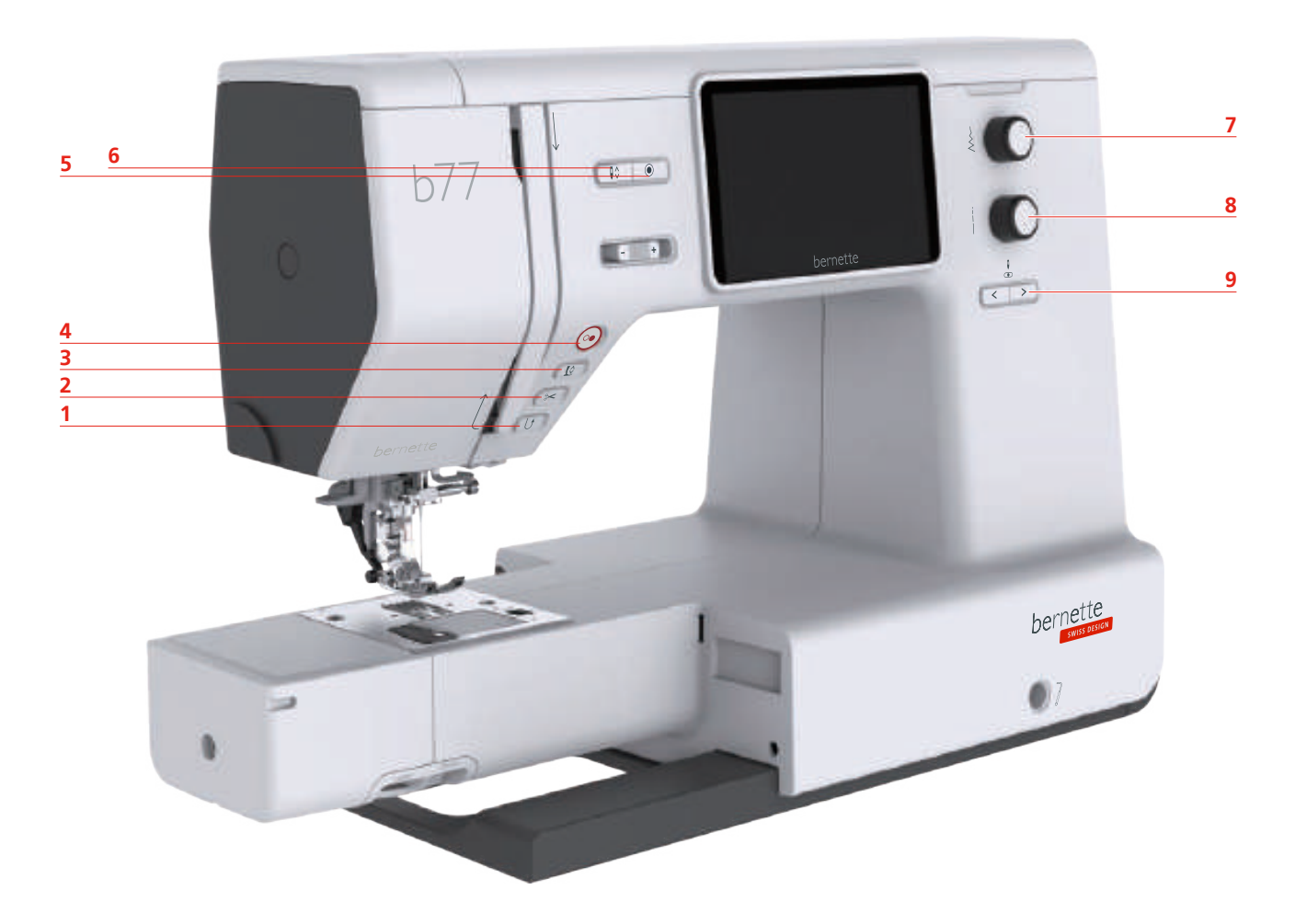

- 
- 
- 
- 
- Vernähen
- Rückwärtsnähen 6 Nadel oben/unten
- Fadenschneider 7 Multifunktionsknopf oben
- Nähfuss oben/unten 8 Multifunktionsknopf unten
- Start/Stopp 9 Nadel links/rechts

#### **Bedienelemente**

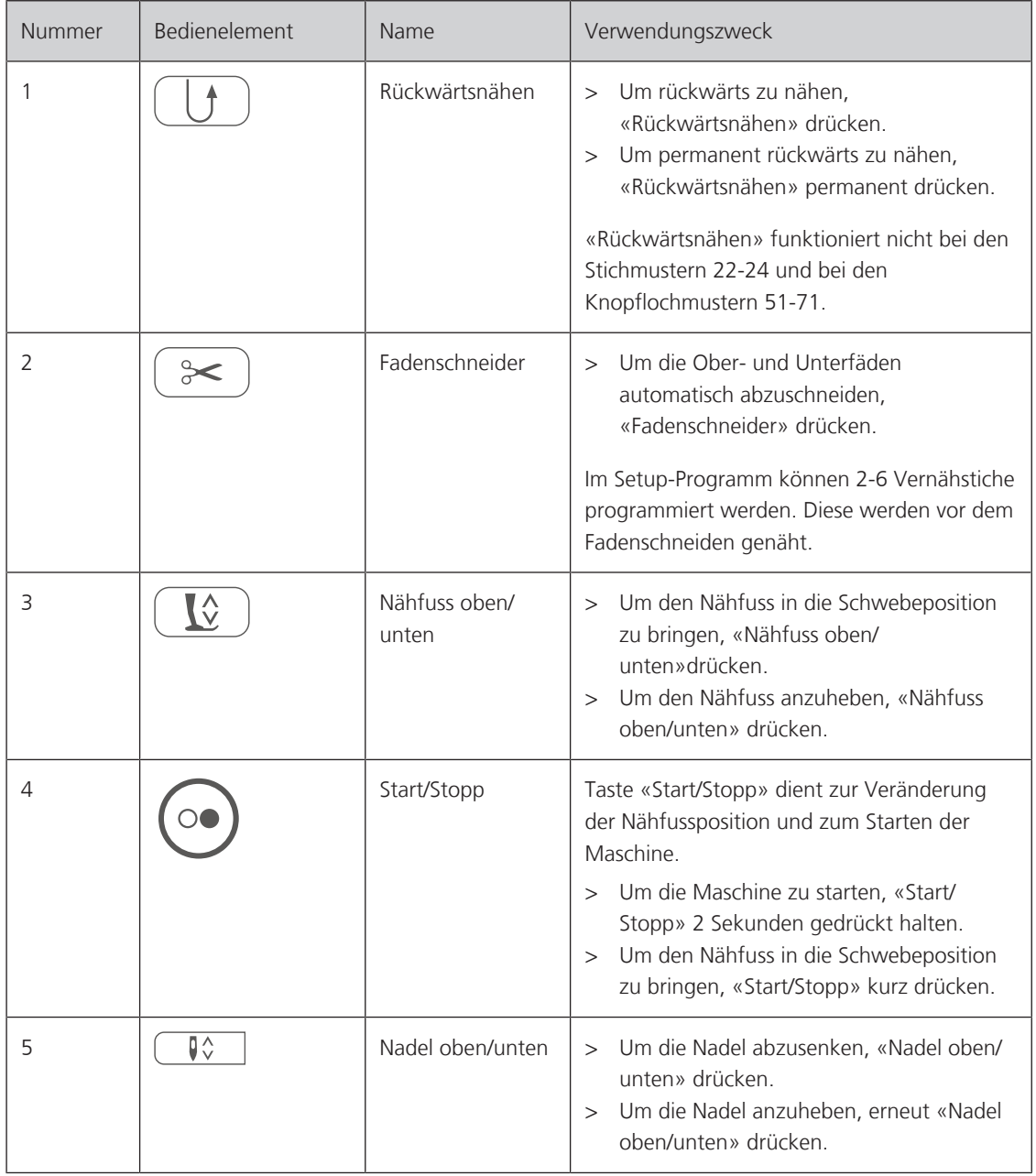

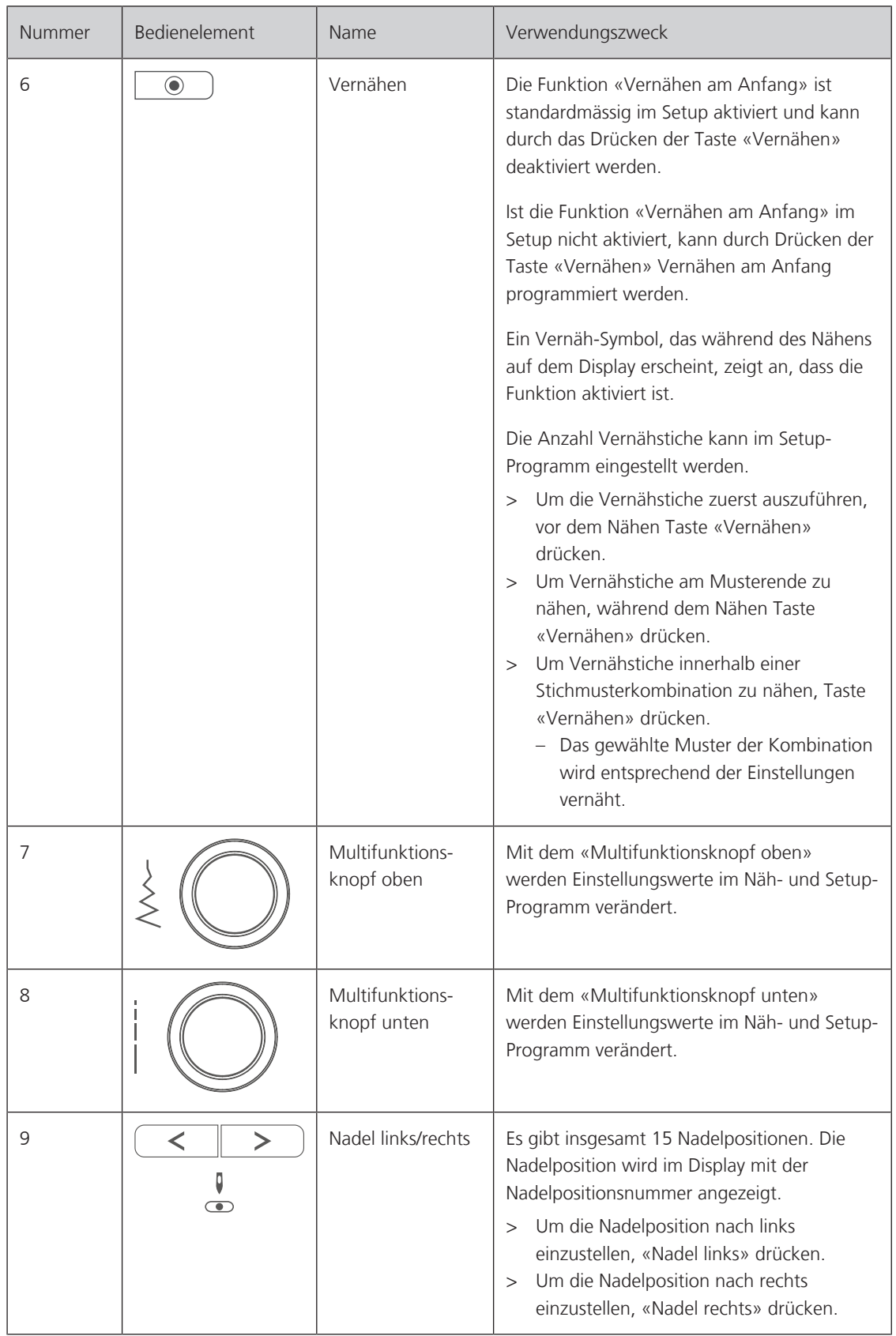

# <span id="page-13-0"></span>**Übersicht vorne**

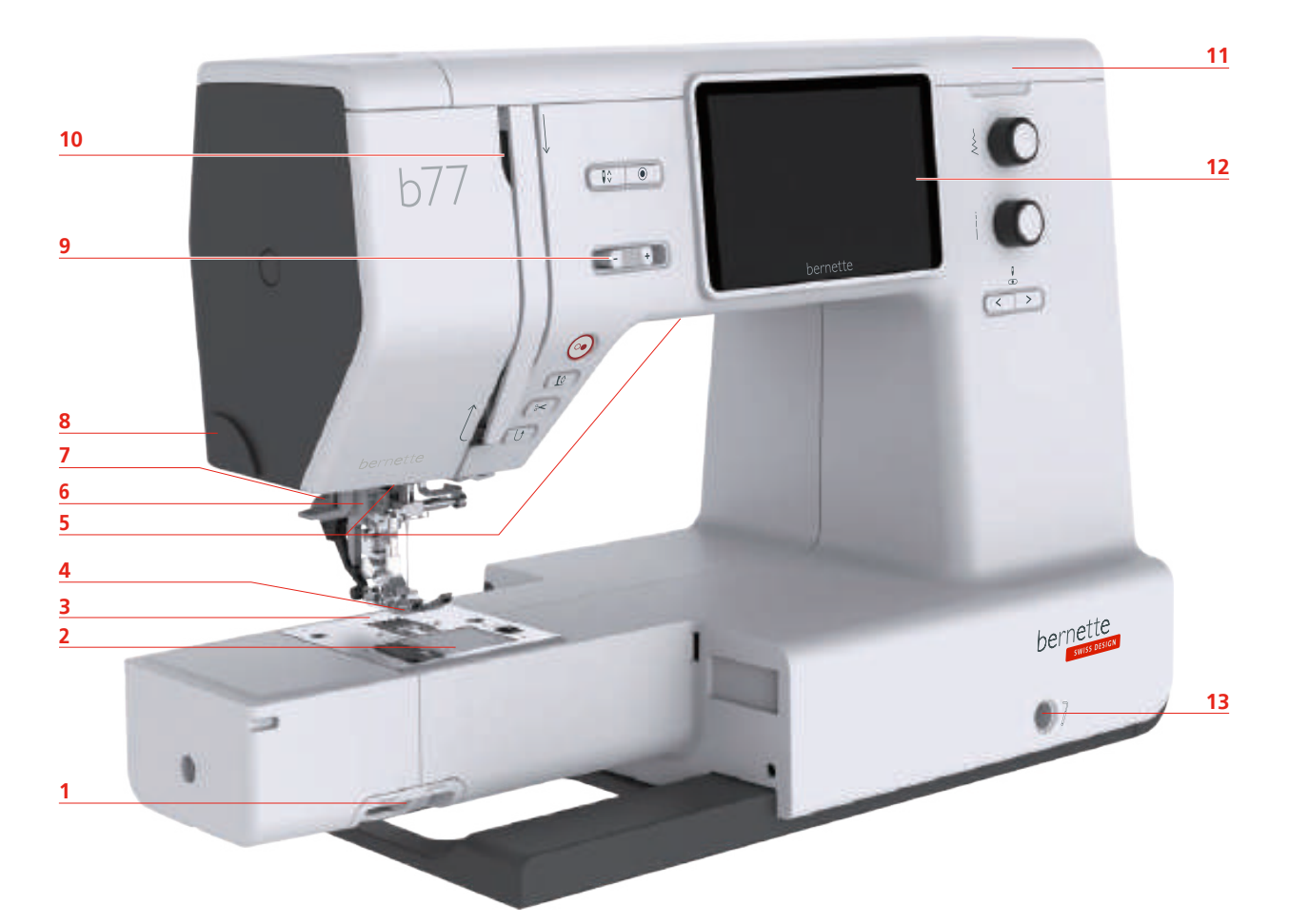

- Transporteurhebel 8 Fadenschneider
- 
- 
- 
- 
- 
- 
- 
- Spulenabdeckung 9 Geschwindigkeitsregler
- 3 Stichplatte 10 Fadengeber
- Nähfuss 11 Oberdeckel
- Nählicht 12 LCD Display
- Nadeleinfädler 13 Kniehebelanschluss
- Knopflochhebel 14 Nähtisch und Zubehörbox

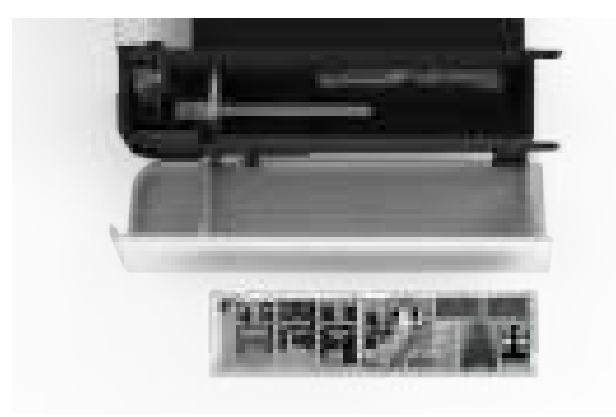

# <span id="page-14-0"></span>**Übersicht oben**

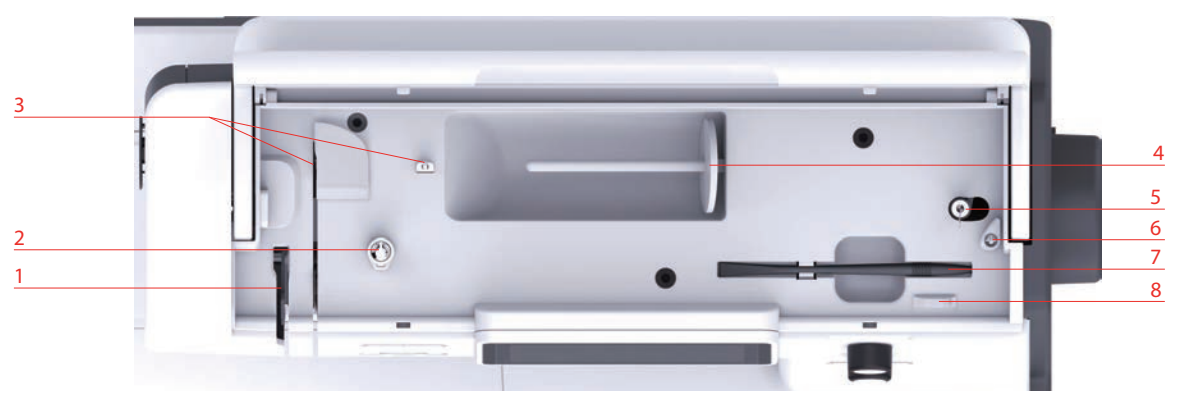

- 
- 
- 3 Fadenführung 12 Familie 1 Eingabestift
- <span id="page-14-1"></span>

**Übersicht hinten**

- 1 Fadengeber 1 Fadengeber 5 Spuleinheit und Halter für zweiten Spulenstift
- Fadenvorspannung 6 Stopper Spuleinheit
	-
- Garnrollenhalter 8 Fadenschneider

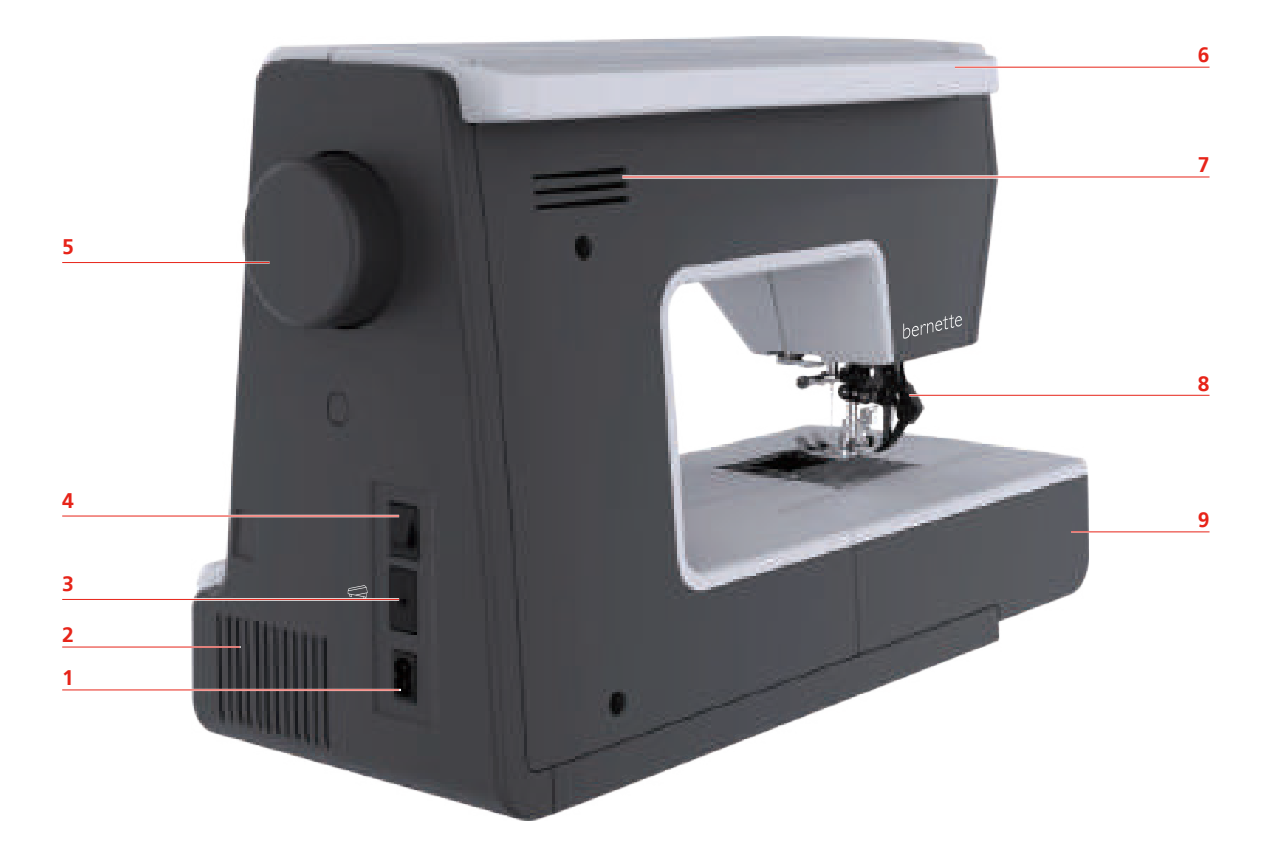

- Netzkabelanschluss 6 Tragegriff
- 
- Fussanlasseranschluss 8 Obertransport
- 
- Handrad
- 
- Lüftungsschlitze 7 Lüftungsschlitze
	-
- Hauptschalter 9 Nähtisch und Zubehörbox

# <span id="page-15-0"></span>**1.2 Zubehör**

**Alle Rechte vorbehalten:** Aus technischen Gründen und zwecks Verbesserung des Produkts können Änderungen bezüglich der Ausstattung der Maschine jederzeit und ohne Vorankündigung vorgenommen werden. Das mitgelieferte Zubehör kann je nach Auslieferungsland Änderungen unterliegen.

## <span id="page-15-1"></span>**Mitgeliefertes Zubehör**

Mehr Zubehör finden Sie unter www.mybernette.com/accessories.

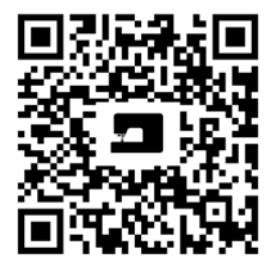

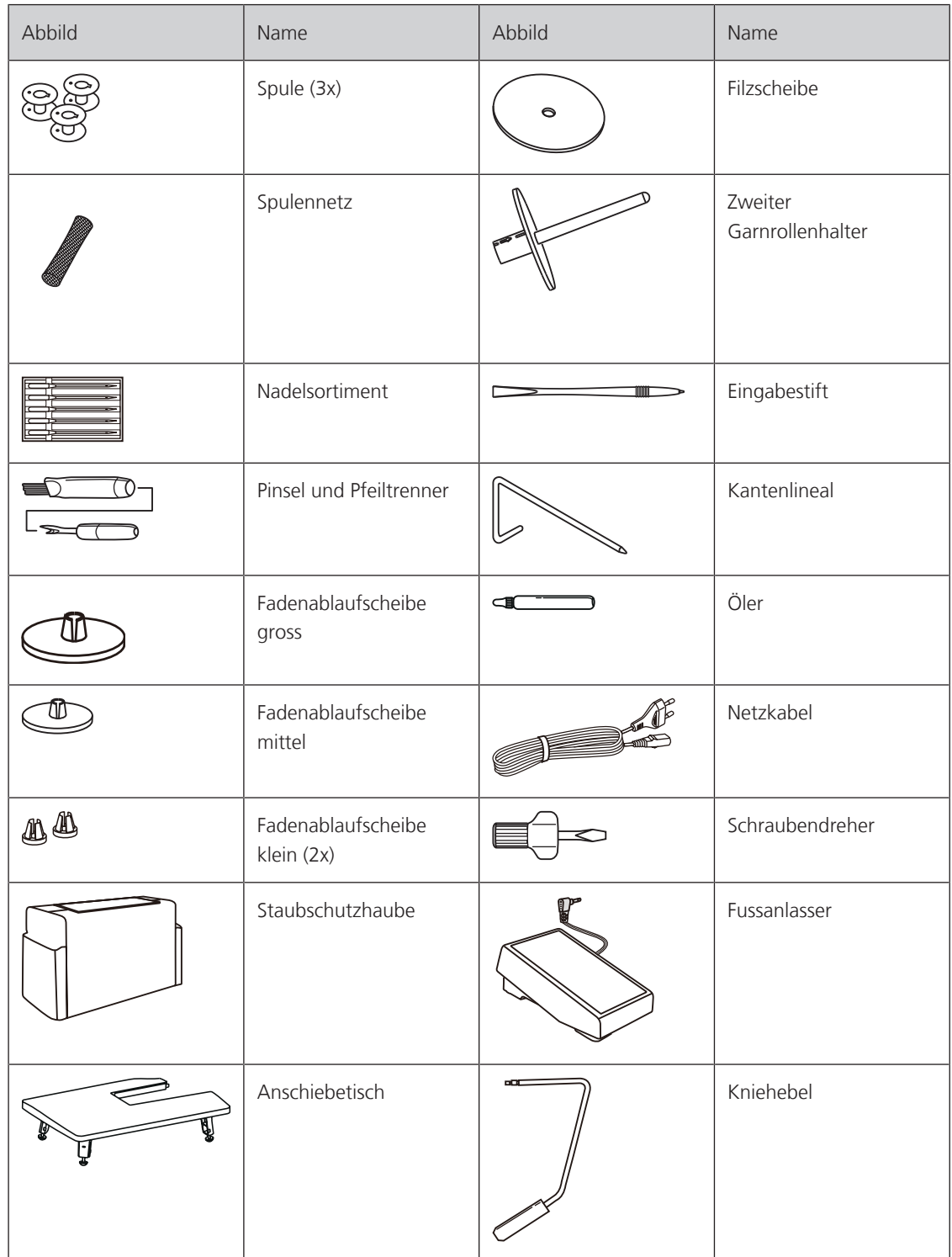

# <span id="page-16-0"></span>**Übersicht Nähfüsse**

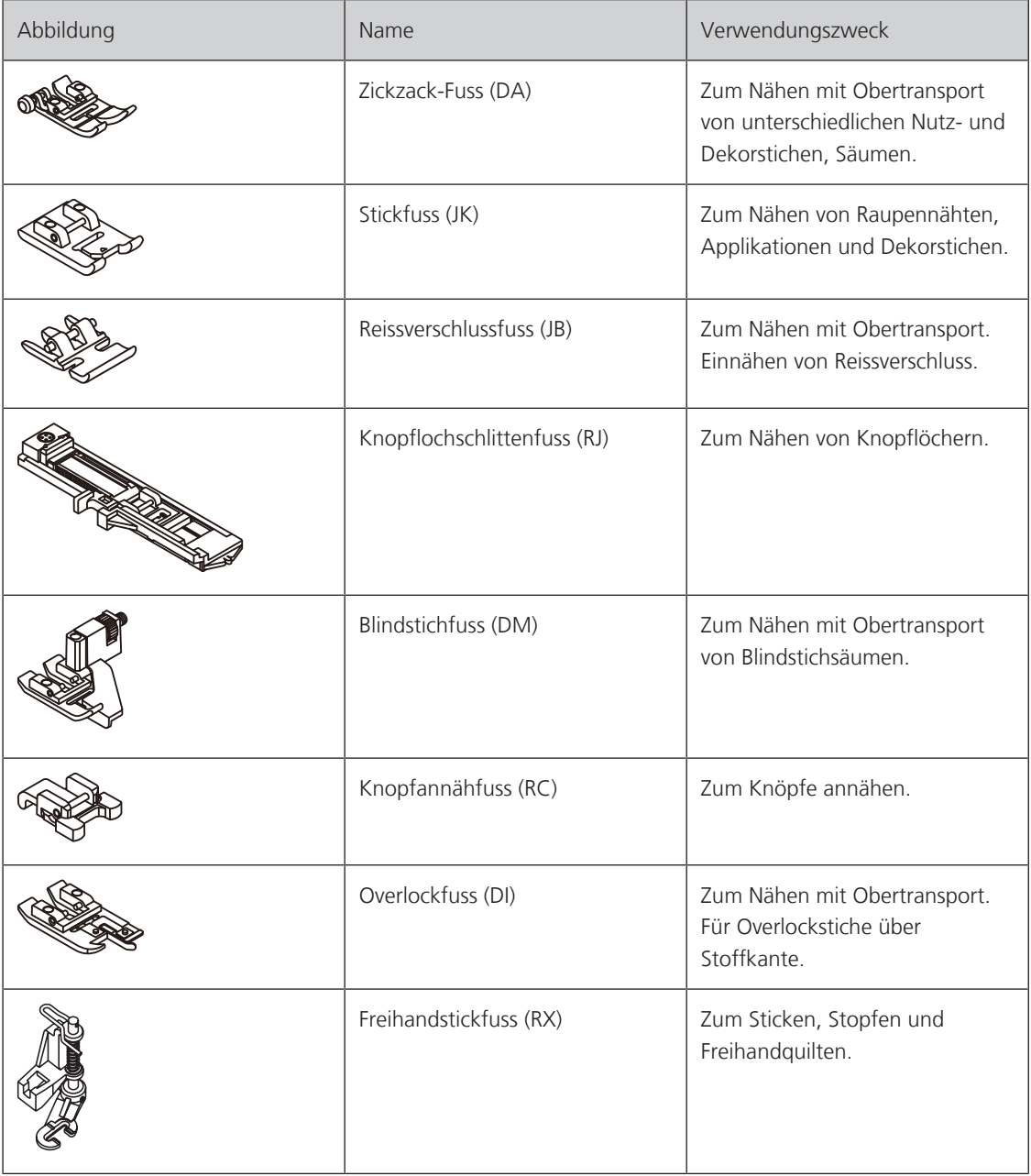

# <span id="page-17-0"></span>**1.3 Übersicht Benutzeroberfläche**

# <span id="page-17-1"></span>**Übersicht Systemeinstellungen**

# <span id="page-17-2"></span>**Übersicht Funktionen/Anzeigen**

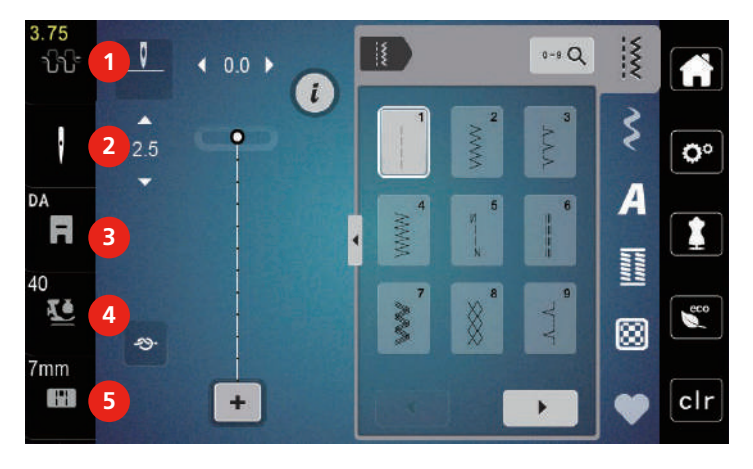

- 1 Oberfadenspannung 4 Nähfussdruck
- 
- 3 Nähfussanzeige
- <span id="page-17-3"></span>
- 2 Nadelauswahl 5 Stichplattenauswahl

# **Übersicht Felder und Funktionen**

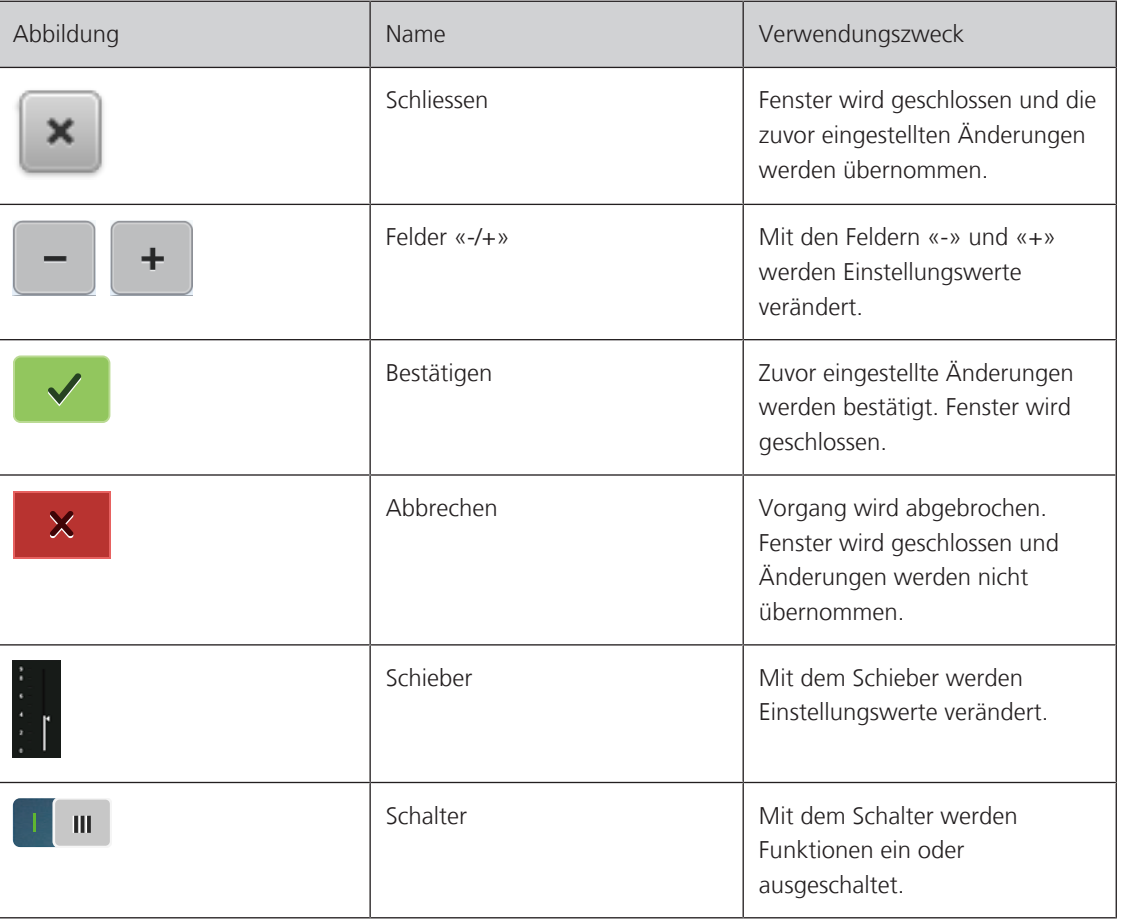

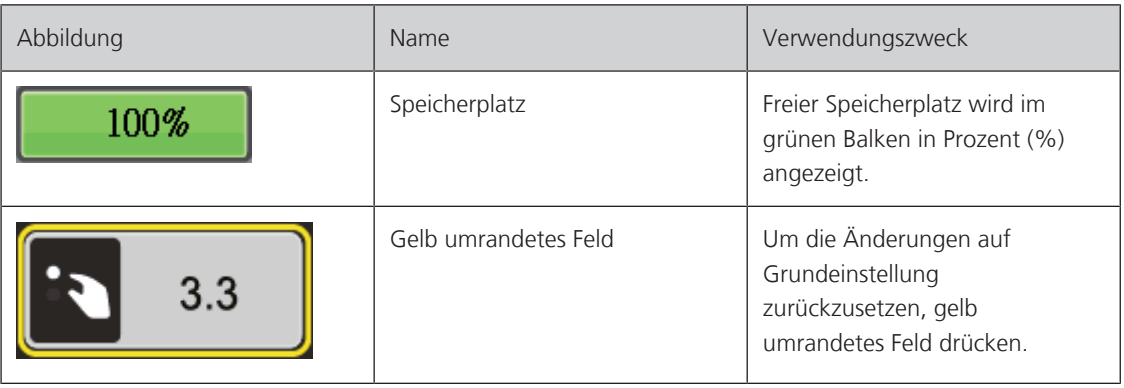

# <span id="page-18-0"></span>**1.4 Nadel, Faden, Stoff**

Im Laufe der Zeit nutzt sich eine Nadel ab. Sie sollte deshalb regelmässig ausgetauscht werden. Nur eine einwandfreie Spitze führt zu einem sauberen Stich. Generell gilt: Je feiner ein Stoff, umso feiner sollte auch die Nadel sein. Die dargestellten Nadeln sind je nach Maschine Standard- oder Sonderzubehör.

- Nadelstärken 70, 75: für leichte Stoffe.
- Nadelstärken 80, 90: für mittlere Stoffe.
- <span id="page-18-1"></span>• Nadelstärke 100: für schwere Stoffe.

# **Übersicht Nadeln**

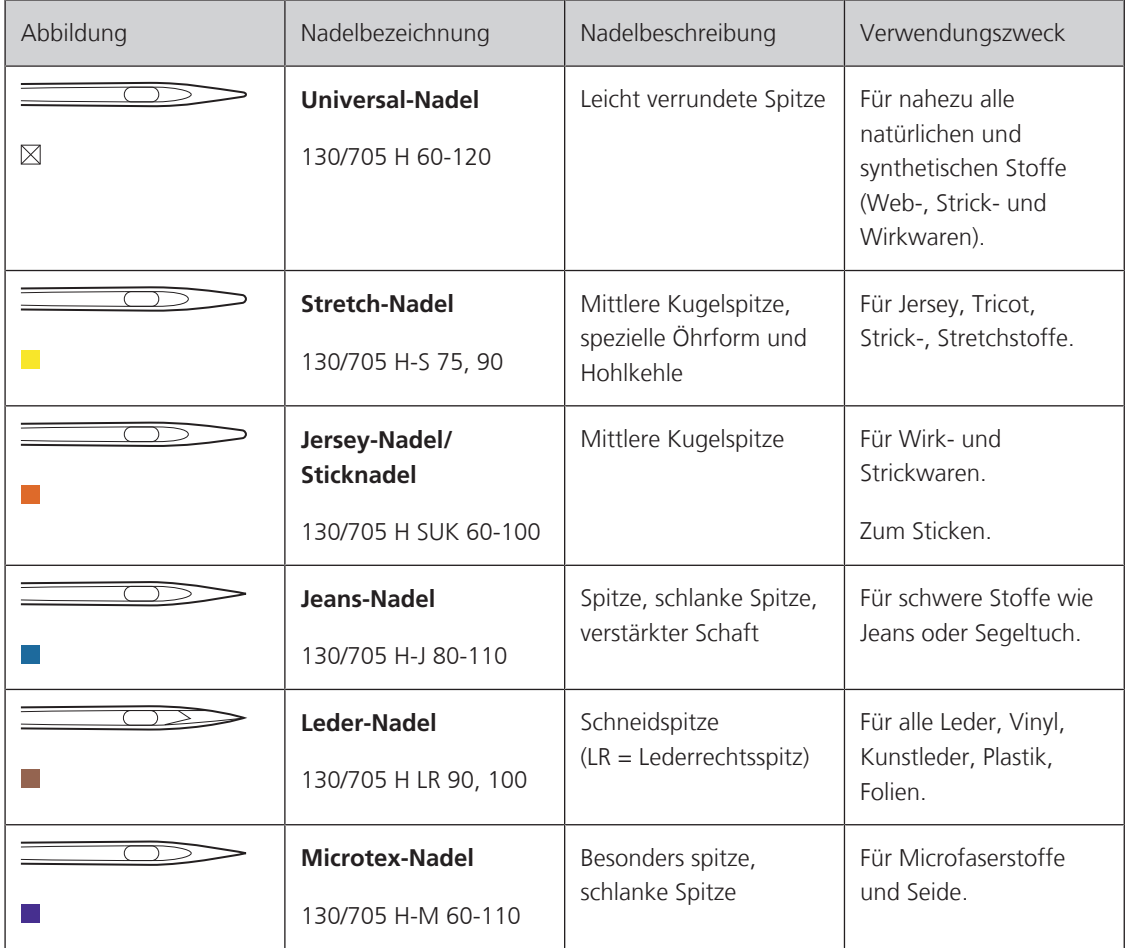

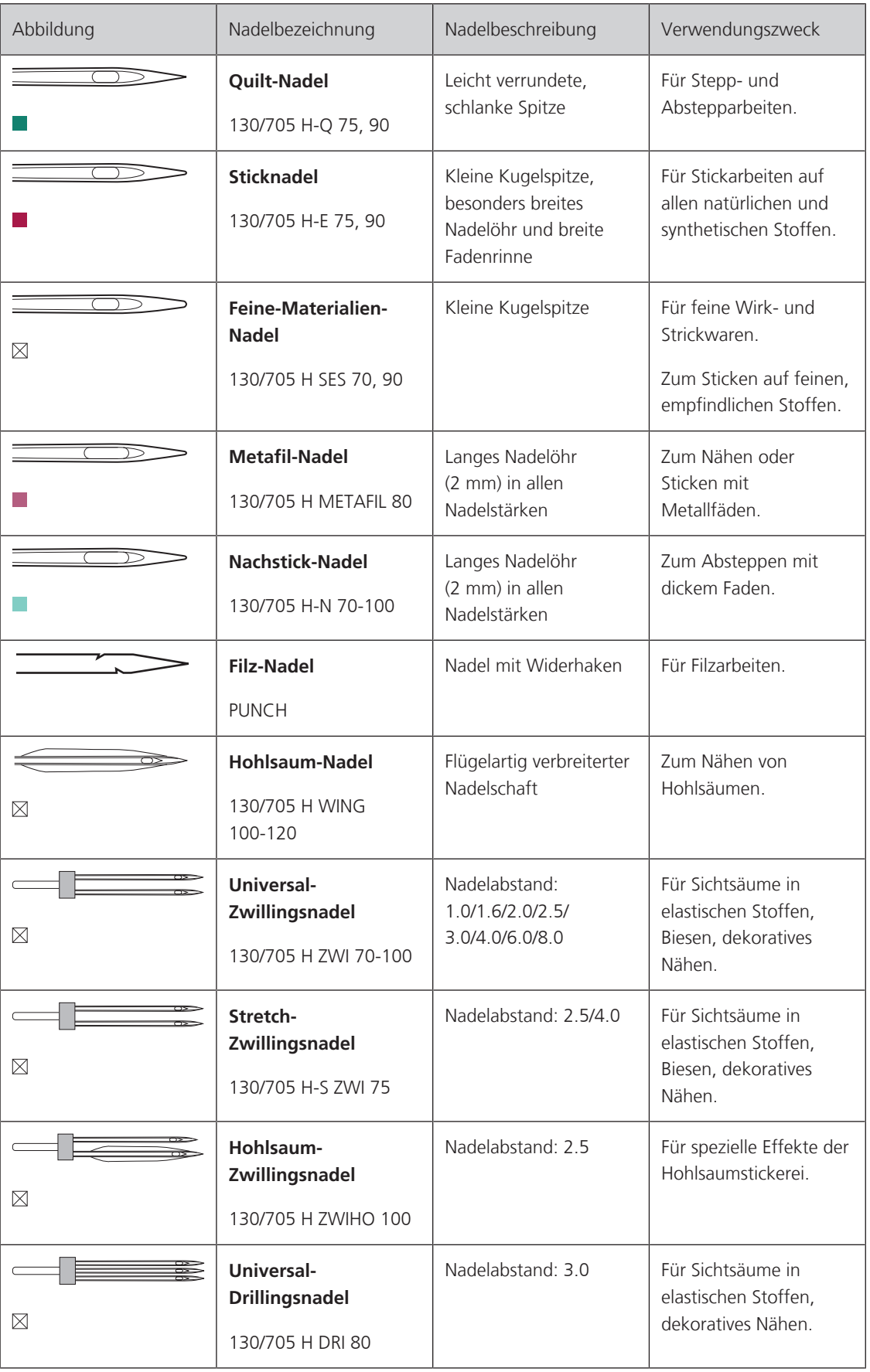

#### <span id="page-20-0"></span>**Beispiel für Nadelbezeichnung**

Das für Haushaltsnähmaschinen gebräuchliche 130/705-System wird anhand der nachfolgenden Grafik einer Jersey-/Stretchnadel beispielhaft erklärt.

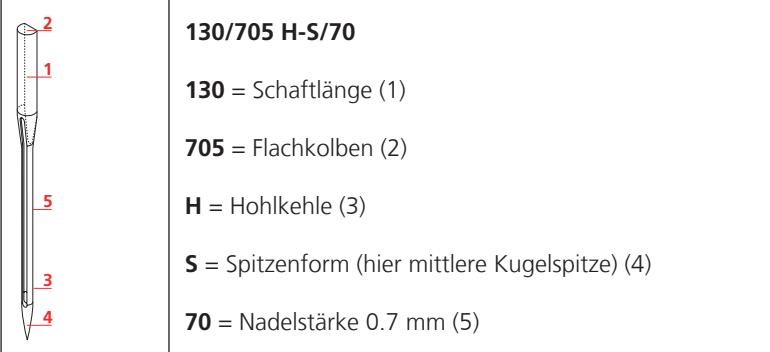

#### <span id="page-20-1"></span>**Fadenwahl**

Für ein perfektes Nähergebnis spielt die Qualität von Nadel, Faden und Stoff eine entscheidende Rolle.

Wir empfehlen Ihnen den Kauf von qualitativ hochwertigen Fäden, um gute Nähresultate zu erzielen.

- Baumwollfäden besitzen die Vorteile einer Naturfaser und eignen sich daher besonders zum Nähen von Baumwollstoffen.
- Mercerisierte Baumwollfäden erhalten einen leichten Glanz und verändern ihre Eigenschaften nicht beim Waschen.
- Polyesterfäden zeichnen sich durch hohe Reissfestigkeit aus und sind besonders lichtecht.
- Polyesterfäden sind elastischer als Baumwollfäden und empfehlen sich dort, wo eine starke und dehnbare Naht erforderlich ist.
- Rayon-/Viscosefäden besitzen die Vorteile einer Naturfaser und zeichnen sich durch einen hohen Glanz aus.
- <span id="page-20-2"></span>• Rayon-/Viscosefäden eignen sich vor allem für Zierstiche und geben diesen einen schöneren Effekt.

#### **Nadel-Faden-Verhältnis**

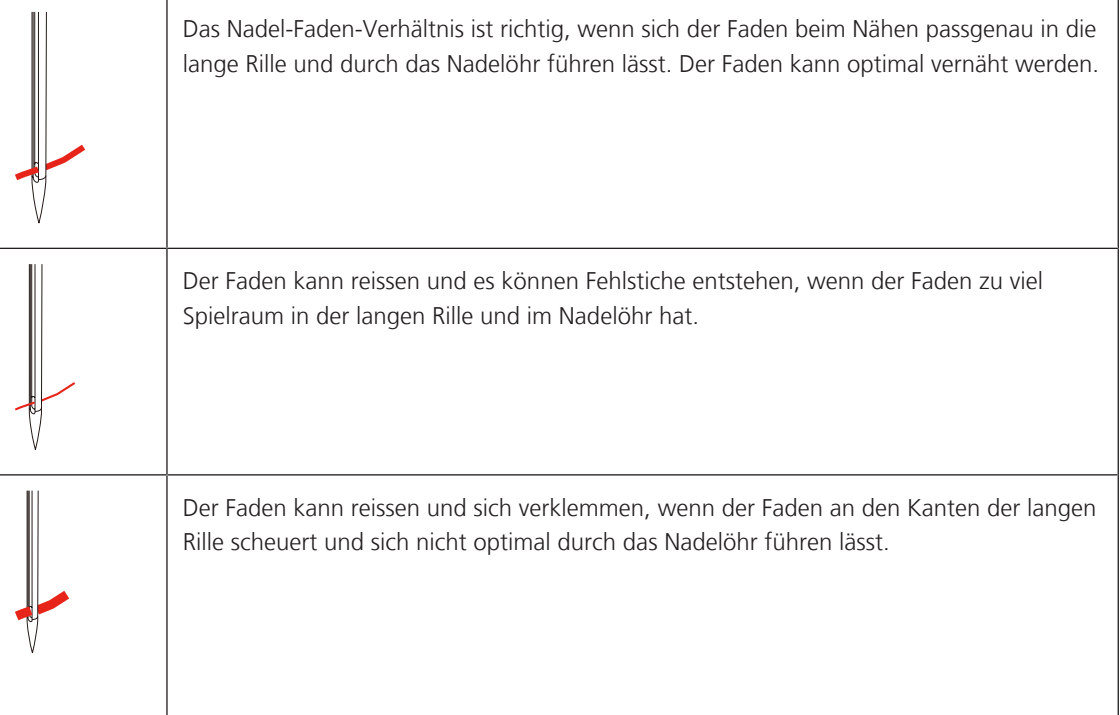

# <span id="page-21-0"></span>**2 Nähvorbereitungen**

# <span id="page-21-1"></span>**2.1 Anschluss und Einschalten**

#### **Maschine anschliessen**

> Netzkabel in den Netzkabelanschluss einstecken.

<span id="page-21-2"></span>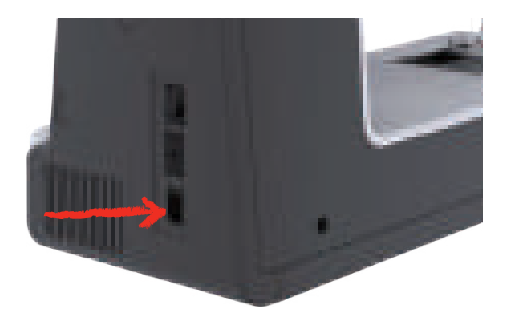

> Stecker des Netzkabels in die Steckdose einstecken.

## <span id="page-21-3"></span>**Anwendung Netzkabel (nur USA/Kanada)**

Die Maschine hat einen polarisierten Stecker (ein Kontakt ist breiter als der andere). Um das Risiko von elektrischem Schock zu verringern, kann der Stecker nur auf eine Weise in die Steckdose gesteckt werden. Sollte der Stecker nicht in die Steckdose passen, den Stecker umdrehen. Sollte er immer noch nicht passen, kontaktieren Sie den Elektriker, um eine entsprechende Steckdose installieren zu lassen. Der Stecker darf in keinster Weise verändert werden.

### **Fussanlasser anschliessen**

<span id="page-21-4"></span>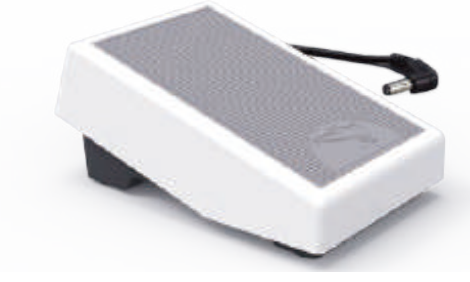

> Kabel des Fussanlassers in den Fussanlasseranschluss einstecken.

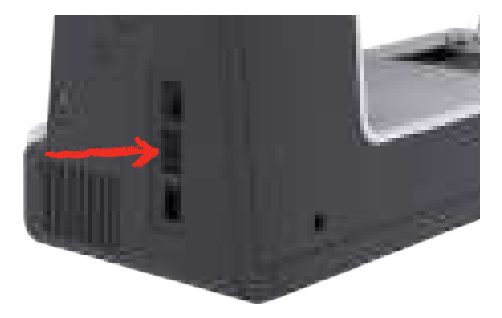

#### <span id="page-22-0"></span>**Kniehebel montieren**

Mit dem Kniehebel wird der Nähfuss angehoben und abgesenkt. Der Kniehebel ist sehr hilfreich beim Nähen von Applikationen, Patchwork und Quilten, da er es ermöglicht, den Stoff zu handhaben, während das Knie den Nähfuss steuert.

- > Kniehebel in den Kniehebelanschluss an der Frontseite der Maschine einstecken.
- > Sitzhöhe so einstellen, dass der Kniehebel mit dem Knie bedient werden kann.

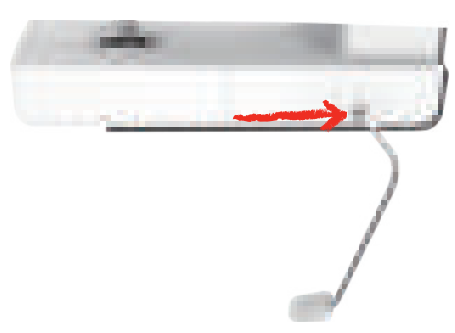

#### **Maschine einschalten**

> Maschine am Hauptschalter zum Einschalten auf «I» stellen.

<span id="page-22-1"></span>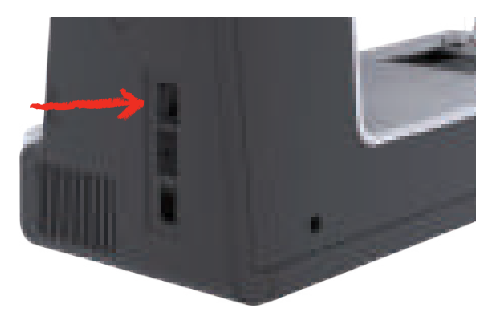

# <span id="page-22-2"></span>**Eingabestift befestigen**

> Eingabestift an der Stifthalterung befestigen.

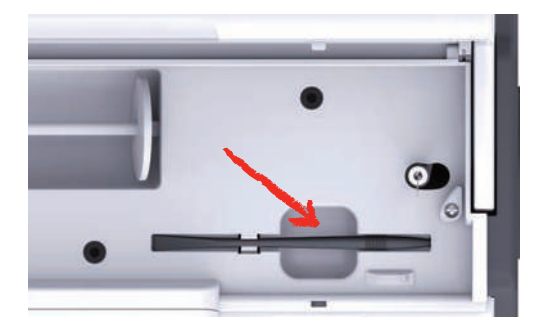

#### <span id="page-23-0"></span>**Geschwindigkeit mit Fussanlasser regulieren**

Mit dem Fussanlasser kann die Geschwindigkeit stufenlos angepasst werden.

- > Um die Maschine zu starten, Fussanlasser vorsichtig nach unten drücken.
- > Um schneller zu nähen, mit mehr Druck auf den Fussanlasser drücken.
- > Um die Maschine zu stoppen, Fussanlasser loslassen.

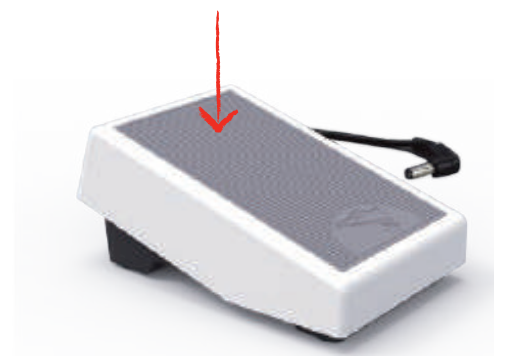

#### **Nadel nach oben/unten stellen**

> Um Nadel nach oben/unten zu stellen, Fussanlasser mit der Ferse nach unten drücken.

<span id="page-23-1"></span>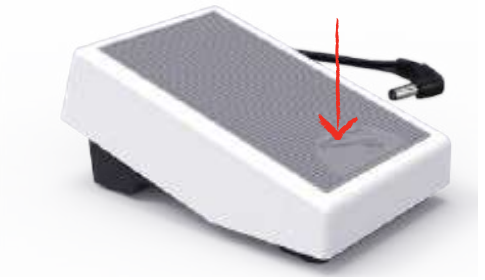

#### <span id="page-23-2"></span>**Fussanlasser individuell programmieren**

Der Fussanlasser kann in den Näheinstellungen individuell eingestellt werden.

# <span id="page-23-3"></span>**2.2 Garnrollenhalter**

#### <span id="page-23-4"></span>**Liegender Garnrollenhalter**

Garnrolle und Fadenablaufscheibe einsetzen

Die Fadenablaufscheibe sorgt für den gleichmässigen Ablauf des Fadens von der Garnrolle. Die Fadenablaufscheibe wird nur beim liegenden Garnrollenhalter verwendet.

- > Garnrolle auf Garnrollenhalter stecken.
- > Passende Fadenablaufscheibe so auf die Garnrolle setzen, dass kein Spielraum zwischen der Fadenablaufscheibe und der Garnrolle besteht.

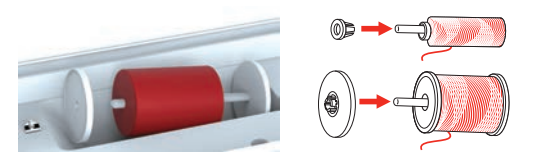

#### Spulennetz verwenden

Das Spulennetz hält den Faden auf der Garnrolle und verhindert das Verknoten und das Reissen des Fadens. Das Spulennetz wird nur beim liegenden Garnrollenhalter verwendet.

> Spulennetz über die Garnrolle schieben.

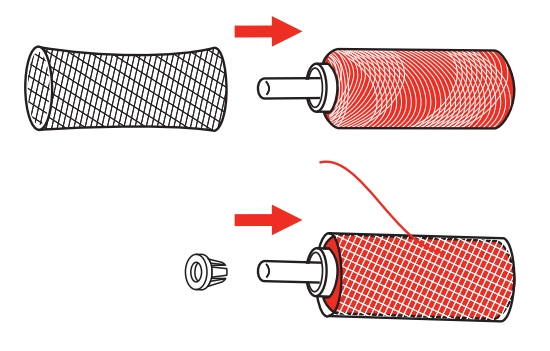

# <span id="page-24-0"></span>**Zweiter Garnrollenhalter**

Zweiter Garnrollenhalter einsetzen

Der zweite Garnrollenhalter wird beim Nähen mit mehreren Fäden benötigt.

- > Zweiten Garnrollenhalter auf die Spuleinheit (1) stecken.
- > Spuleinheit (1) ausrichten, bis die Aussparung mit der Feder (3) einrastet.

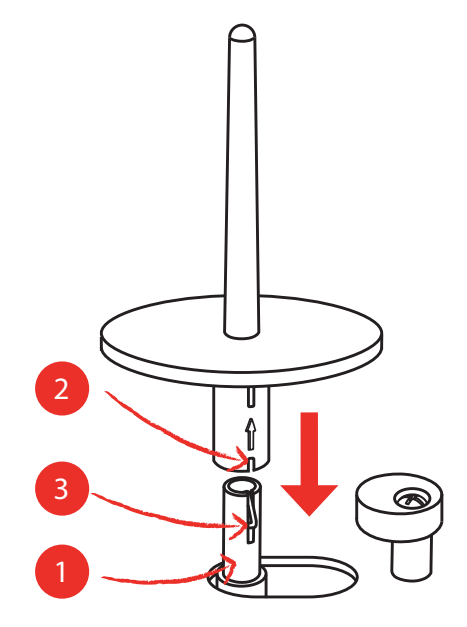

#### Garnrolle einsetzen

Die Filzscheibe verhindert das Anhängen des Fadens am Garnrollenhalter.

- > Filzscheibe (1) auf den zweiten Garnrollenhalter setzen.
- > Garnrolle auf den Garnrollenhalter setzen.

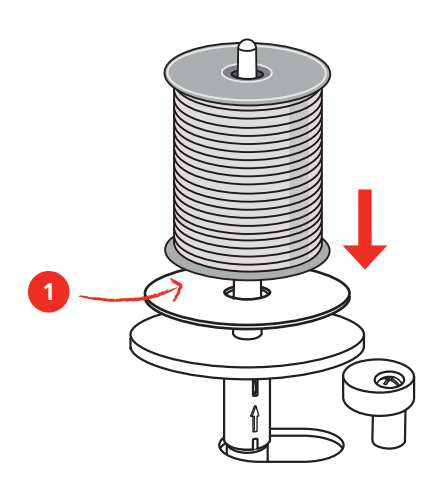

## <span id="page-25-0"></span>**2.3 Freiarm**

Die bernette b77 verfügt über einen stabil konstruierten Freiarm, der rechts neben der Nadel viel Platz lässt für grosse Projekte.

## <span id="page-25-1"></span>**2.4 Nähtisch und Zubehörbox**

Der Nähtisch wird als Zubehörbox verwendet.

> Um den Nähtisch zu entfernen, Nähtisch am Griff links halten und in Pfeilrichtung ziehen.

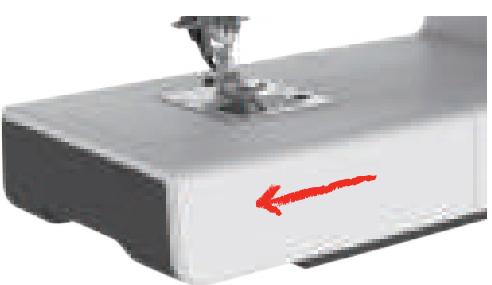

- > Um die Zubehörbox zu öffnen, Deckel an der Griffmulde halten und nach vorne schwenken.
- > Um die Zubehörbox zu schliessen, Deckel bis zum Einrasten nach hinten schwenken.

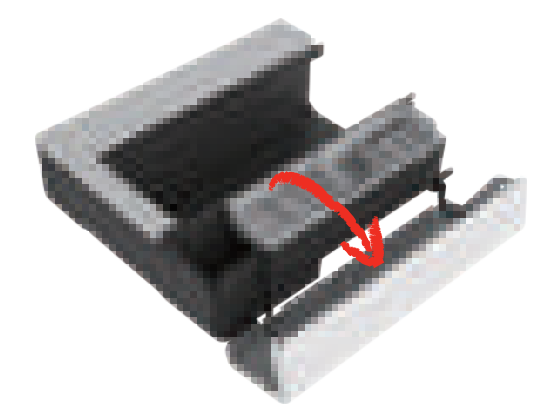

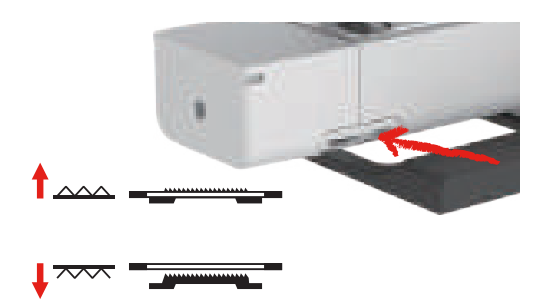

# <span id="page-26-0"></span>**2.5 Transporteur anheben oder absenken**

- > Um den Transporteur anzuheben, Transporteurhebel nach rechts schieben. – Der Transporteur hebt sich beim ersten Stich.
- > Um den Transporteur abzusenken, Transporteurhebel nach links schieben.
	- Der Transporteur ist gesenkt.

# <span id="page-26-1"></span>**2.6 Anschiebetisch verwenden**

An den Freiarm angebracht, ermöglicht er eine Vergrösserung des bereits vorhandenen Nähbereichs.

- > Nadel hochstellen.
- > Nähfuss hochstellen.
- > Maschine ausschalten und vom Stromnetz trennen.
- > Anschiebetisch rechts über den Freiarm schieben, bis er einrastet.

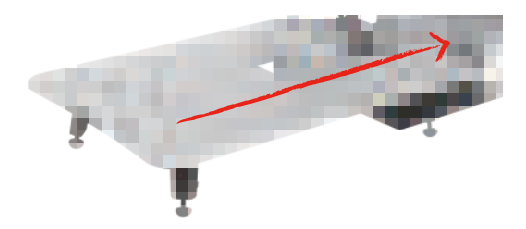

> Zum Entfernen des Anschiebetisches, den Anschiebetisch über den Freiarm nach links wegziehen.

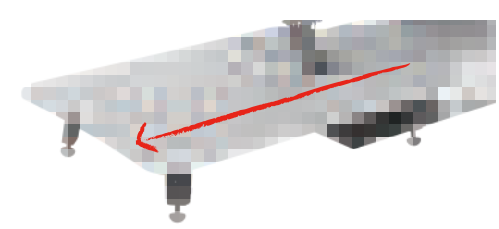

# <span id="page-27-0"></span>**2.7 Nähfuss**

#### **Nähfussposition mit dem Kniehebel einstellen**

- > Sitzhöhe so einstellen, dass der Kniehebel mit dem Knie bedient werden kann.
- > Kniehebel mit dem Knie nach rechts drücken, um den Nähfuss anzuheben.

<span id="page-27-1"></span>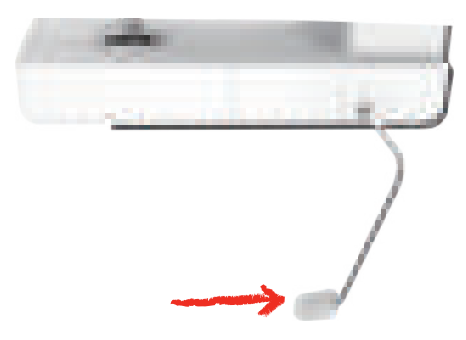

- <span id="page-27-2"></span>– Gleichzeitig wird die Fadenspannung gelöst.
- > Kniehebel langsam loslassen, um den Nähfuss zu senken.

#### **Nähfuss wechseln**

Nähfusssohle entfernen

- > Nähfuss anheben.
- > Mit dem Finger auf die Vorderkante der Nähfusssohle drücken.

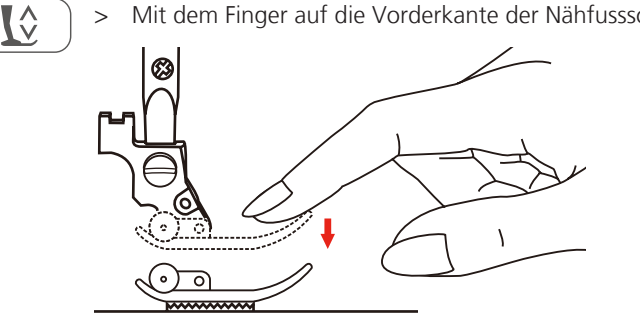

#### Nähfussohle montieren

- > Nähfuss (1) anheben.
- > Neue Nähfusssohle (2) so unter die Schaftkerbe (3) platzieren, dass die Schaftkerbe über dem Nähfusssohlen-Stift (4) liegt.
- > Neue Nähfusssohle nach oben drücken, bis sie einrastet.

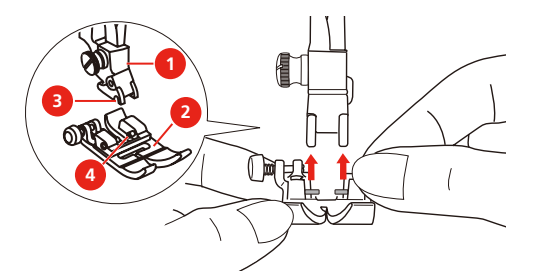

Nähfusshalter wechseln

- > Nähfuss anheben.
- > Nähfusshalter (1) links unten an der Nähfussstange (2) ausrichten.
- > Nähfusshalter festhalten und die Schraube von Hand eindrehen.

> Schraube mit dem festschrauben.

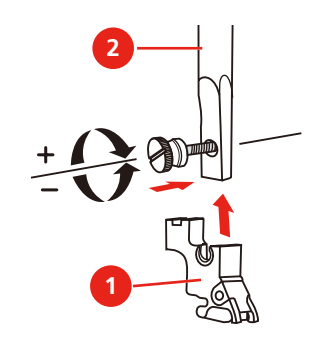

Kantenlineal montieren

Das Kantenlineal eignet sich zum Nähen von parallelen Linien.

- > Kantenlineal (1) durch das Loch im Nähfuss (2) stecken.
- > Gewünschte Breite bestimmen.

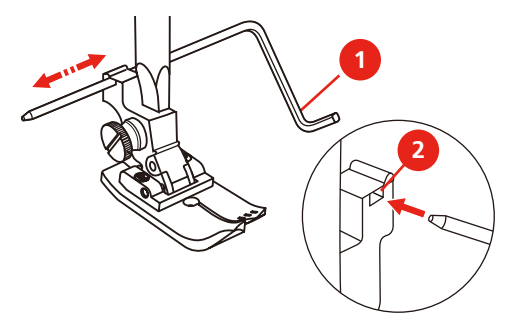

#### <span id="page-28-0"></span>**Nähfusssohle in der Benutzeroberfläche anzeigen**

Die empfohlene Nähfusssohle für den gewählten Stich wird angezeigt. Darüber hinaus lassen sich optionale Nähfusssohlen anzeigen.

- > Maschine einschalten.
- > Stichmuster wählen.

A

- Auf dem Feld «Nähfusssohlenanzeige» wird die empfohlene Nähfusssohle mit Buchstabenbezeichnung angezeigt.
- > Feld «Nähfusssohlenanzeige» drücken.
	- Alle Nähfusssohlen werden angezeigt.

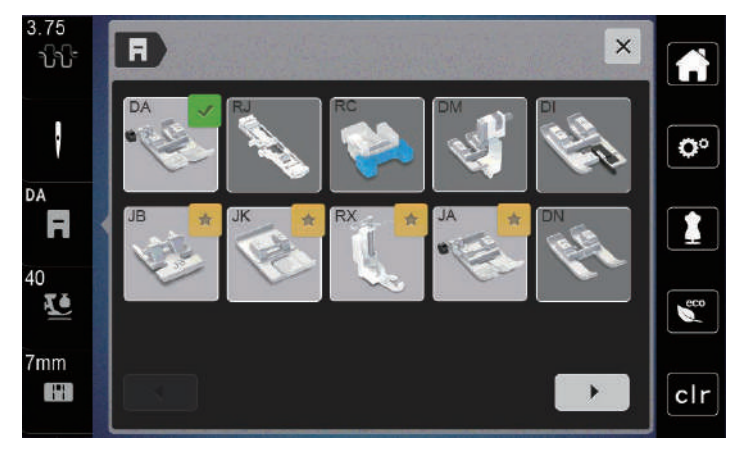

- Ein grüner Haken kennzeichnet die empfohlene Nähfusssohle.
- Ein gelber Stern kennzeichnet die Nähfusssohlen, die auch für den gewählten Stich für spezielle Zwecke verwendet werden können.

#### <span id="page-29-0"></span>**Nähfussdruck einstellen**

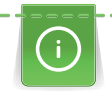

Der Nähfussdruck ist dafür da, um den Druck des Nähfusses auf den Stoff optimal auf die Stoffdicke einzustellen. Bei dicken Stoffen empfiehlt es sich, den Nähfussdruck zu reduzieren. Dies hat den Vorteil, dass der Nähfuss leicht angehoben wird. Dadurch kann der Stoff besser verschoben werden. Bei dünnen Stoffen empfiehlt es sich, den Nähfussdruck zu erhöhen. Dies hat den Vorteil, dass der Stoff nicht zu leicht unter dem Nähfuss verschoben werden kann.

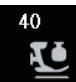

> Feld «Nähfussdruck» drücken.

> Nähfussdruck mit dem Schieber einstellen.

# <span id="page-29-1"></span>**2.8 Nadel und Stichplatte**

## <span id="page-29-2"></span>**Nadel wechseln**

- > Nadel hochstellen.
- > Nähfuss hochstellen
- > Maschine ausschalten und vom Stromnetz trennen.
- > Nähfuss entfernen.
- > Befestigungsschraube (1) mit dem Schraubendreher lösen.
- > Nadel nach unten herausziehen.
- > Neue Nadel (2) mit der flachen Seite nach hinten halten.
- > Nadel bis zum Anschlag (3) nach oben schieben.
- > Befestigungsschraube mit dem Schraubendreher festziehen.

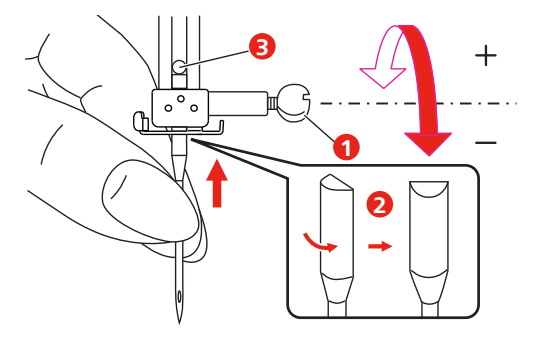

#### <span id="page-30-0"></span>**Nadel in der Benutzeroberfläche wählen**

Nach dem Wechseln der Nadel kann geprüft werden, ob diese mit der gewählten Stichplatte verwendet werden kann.

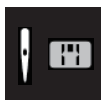

> Feld «Nadelauswahl» oder «Stichplattenauswahl» drücken.

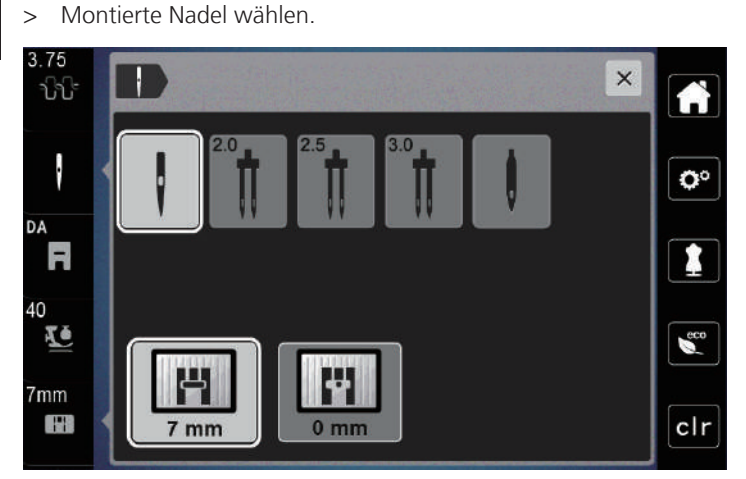

- Wenn die ausgewählte Nadel zu der ausgewählten Stichplatte und dem Nähfuss passt, kann mit dem Nähen begonnen werden.
- <span id="page-30-1"></span>– Wenn die gewählte Nadel nicht mit der Stichplatte übereinstimmt, erscheint ein rotes Ausrufezeichen.

#### **Nadelstopp oben/unten (permanent) einstellen**

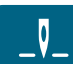

- > Feld «Nadelstopp oben/unten (permanent)» drücken, um die Nadelstoppposition dauerhaft einzustellen. – Die Maschine stoppt mit Nadelposition unten, sobald der Fussanlasser losgelassen oder die Taste «Start/Stopp» gedrückt wird.
- > Feld «Nadelstopp oben/unten (permanent)» erneut drücken.
	- Die Maschine stoppt mit Nadelposition oben, sobald der Fussanlasser losgelassen oder die Taste «Start/Stopp» gedrückt wird.

#### <span id="page-30-2"></span>**Stichplatte wechseln**

Die Stichplatten sind mit Längs-, Quer- und Diagonalmarkierungen in Millimeter (mm) und Inch (inch) versehen. Diese Markierungen sind hilfreich beim Nähen oder zum genauen Absteppen. **Hinweis:** Die Markierungen der Spulenkapsel und der Stichplatte müssen gleich ausgerichtet sein.

Voraussetzung:

- Transporteur ist versenkt.
- Maschine ist ausgeschaltet und vom Stromnetz getrennt.
- Spulenabdeckung, Nadel und Nähfuss sind entfernt.
- > Schrauben der Stichplatte mit dem Schraubendreher entfernen.

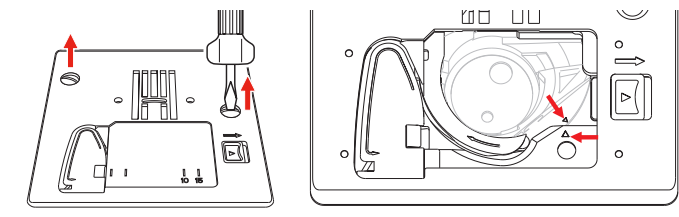

- > Stichplatte entfernen.
- > Neue Stichplatte platzieren und Schrauben mit Schraubendreher anziehen.

#### <span id="page-31-0"></span>**Stichplatte in der Benutzeroberfläche prüfen**

Nach dem Wechseln der Stichplatte kann geprüft werden, ob diese mit der gewählten Nadel verwendet werden kann.

 $7<sub>mm</sub>$ H

> Feld «Nadelauswahl » oder «Stichplattenauswahl» drücken.

– Die montierte Stichplatte wird automatisch erkannt und im Display angezeigt.

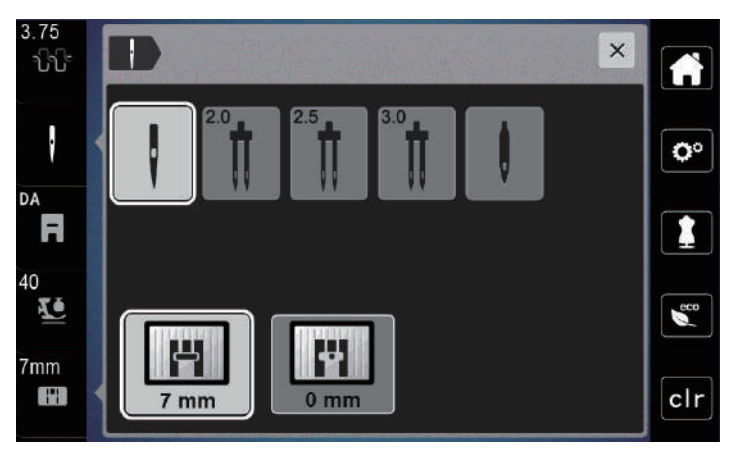

- Wenn die gewählte Stichplatte in Verbindung mit der Nadel geeignet ist, kann mit dem Nähen begonnen werden.
- Die Stichbreite wird automatisch auf den zulässigen Wert gesetzt.
- Wenn die gewählte Stichplatte in Verbindung mit der Nadel nicht geeignet ist, erscheint ein rotes Ausrufezeichen.

# <span id="page-32-0"></span>**2.9 Einfädeln**

## <span id="page-32-1"></span>**Einfädeln vorbereiten**

- > Nadel durch Drücken der Taste «Nadel oben/unten» hochstellen.
- > Nähfuss hochstellen.

## <span id="page-32-2"></span>**Oberfaden einfädeln**

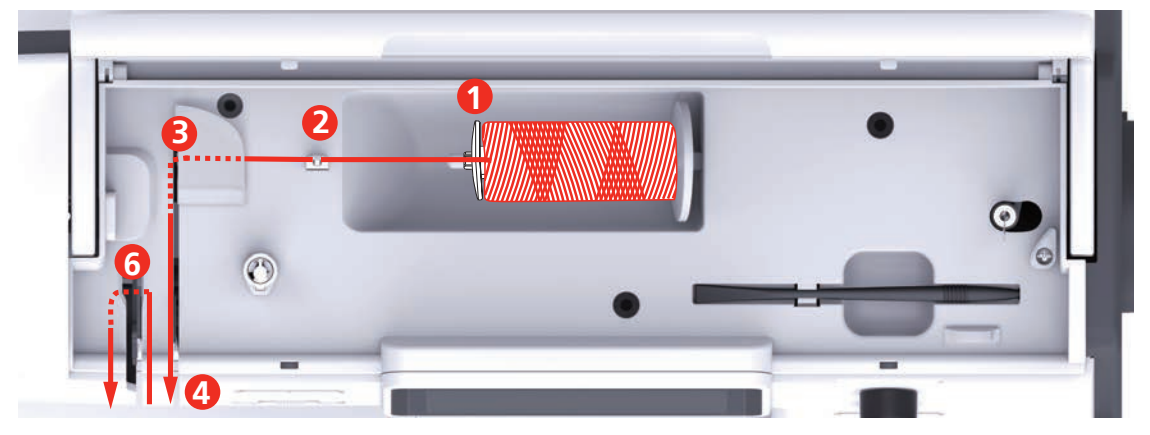

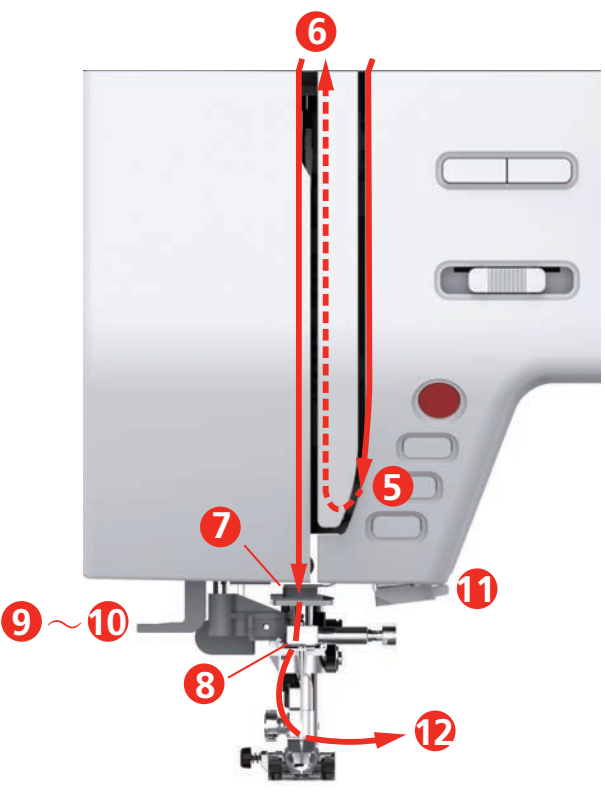

- Fadenablaufscheibe 7 Führung
- 2 Fadenführung 1988 Führung
- Fadenführung 9 Einfädelhebel
- Fadenspannungsscheiben 10 Drahthäkchen
- Fadengeberabdeckung 11 Fadenschneider
- Fadengeber 12 Faden
- 
- 
- 
- 
- -
- > Garnrolle so auf den Garnrollenhalter stecken, dass der Faden im Uhrzeigersinn abgewickelt wird.
- > Passende Fadenablaufscheibe aufstecken.

> Faden durch die Fadenführung (2) führen.

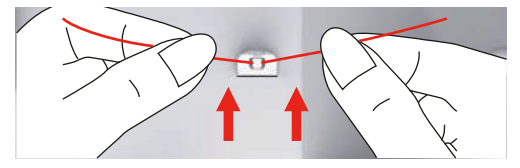

> Faden durch die Fadenführung (3) führen.

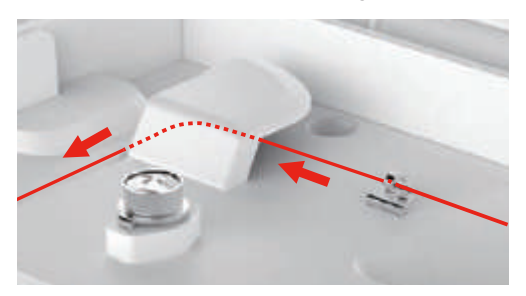

> Fadenende dem Kanal entlang nach unten legen.

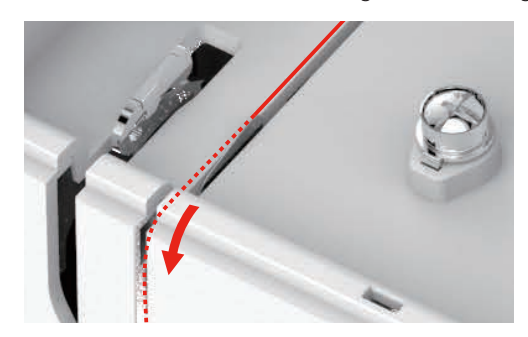

> Faden nach unten um die Fadengeberabdeckung herum führen.

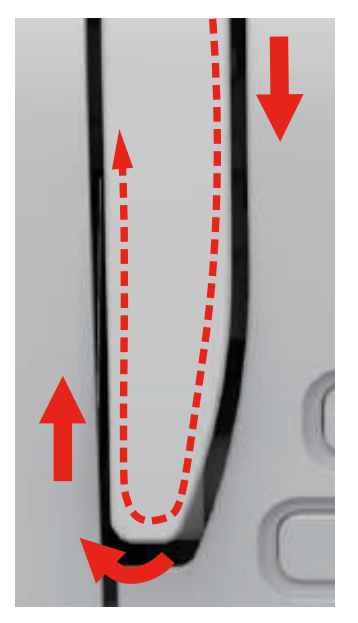

> Faden oben von rechts nach links durch den Fadengeber und dann wieder nach unten führen.

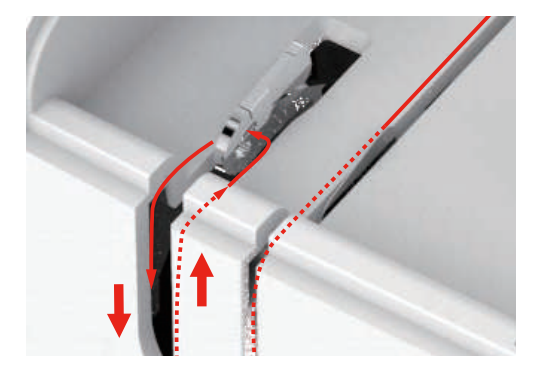

- > Faden durch die Führungen oberhalb des Nähfusses führen.
- > Nähfuss senken.

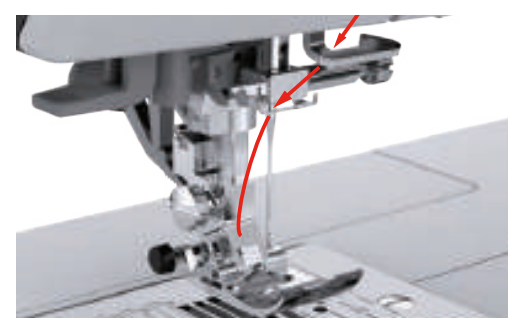

- > Einfädelhebel bis zum Anschlag nach unten drücken, bis er einrastet.
	- Das Drahthäkchen läuft durch das Nadelöhr.
	- Um eine Beschädigung des Einfädlers zu verhindern, wird der Nähfuss automatisch gesenkt.

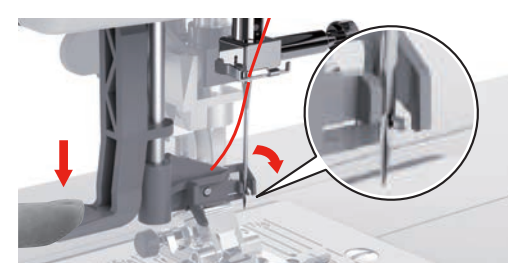

- > Faden um die Fadenführung führen.
- > Faden vor die Nadel und unter das Drahthäkchen führen.

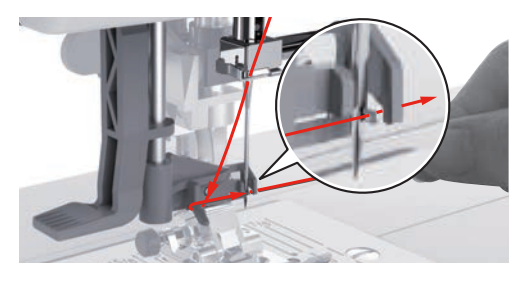

> Um überschüssigen Faden abzuschneiden, Fadenende nehmen und es vorsichtig über den Fadenschneider ziehen. **Hinweis:** Der rechte Fadenschneider nur bim Einfädeln verwenden.

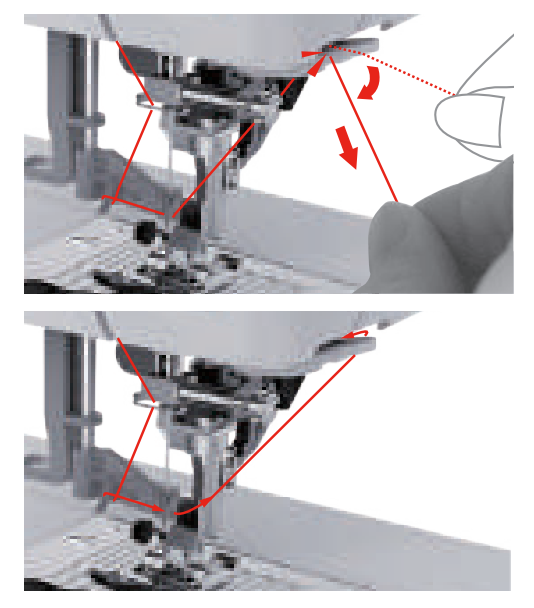

- > Um den Faden in die Nadel einzufädeln, Einfädelhebel anheben. – Das Drahthäkchen zieht sich zurück und führt den Faden durch das Nadelöhr zu einer Schlaufe.
- > Faden ganz durch das Nadelöhr ziehen.

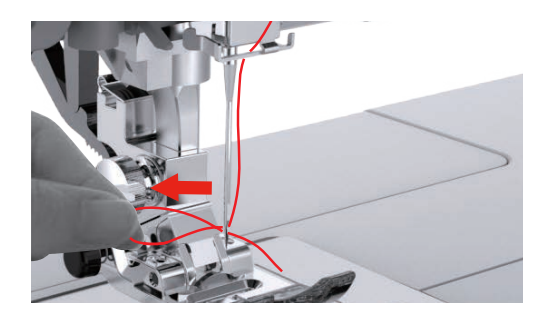

#### <span id="page-35-0"></span>**Zwillingsnadel einfädeln**

Voraussetzung:

- Zwillingsnadel ist montiert.
- Zweiter Garnrollenhalter, Filzscheibe und Garnrolle ist montiert.
- > Ersten Faden in Pfeilrichtung auf der linken Seite der Fadenspannungsscheibe (1) führen.
- > Zweiten Faden in Pfeilrichtung auf der rechten Seite der Fadenspannungsscheibe (1) führen.

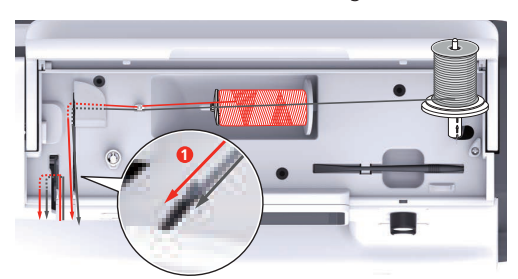

- > Ersten und zweiten Faden bis zur Fadenführung oberhalb der Nadel führen.
- > Ersten Faden von Hand in die rechte Nadel einfädeln.
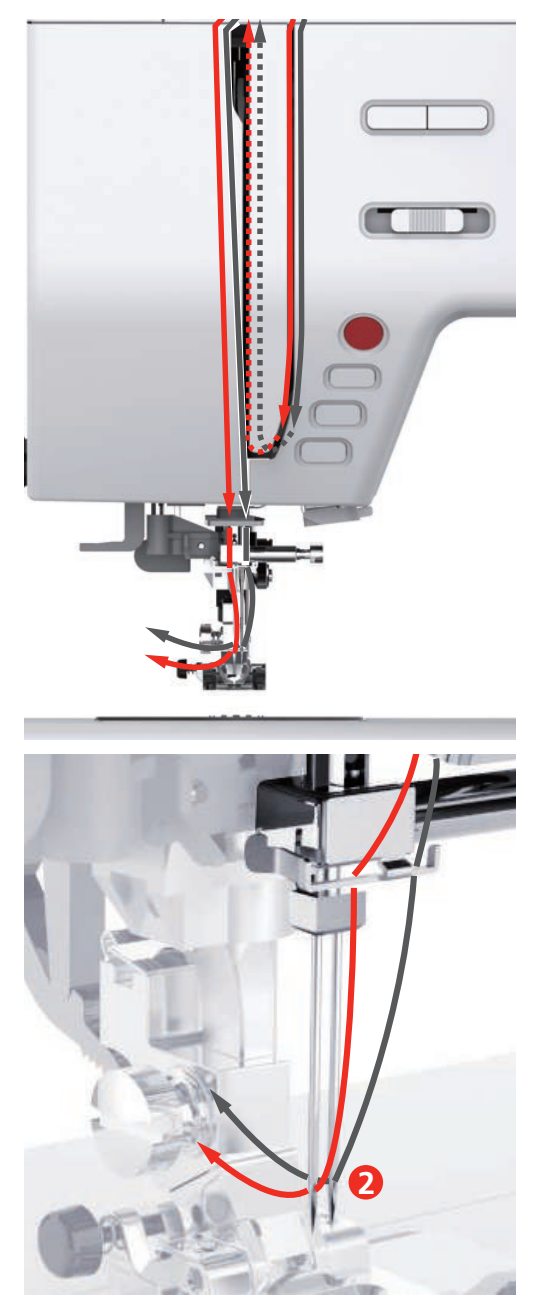

> Zweiten Faden von Hand in die linke Nadel einfädeln.

#### **Unterfaden aufspulen**

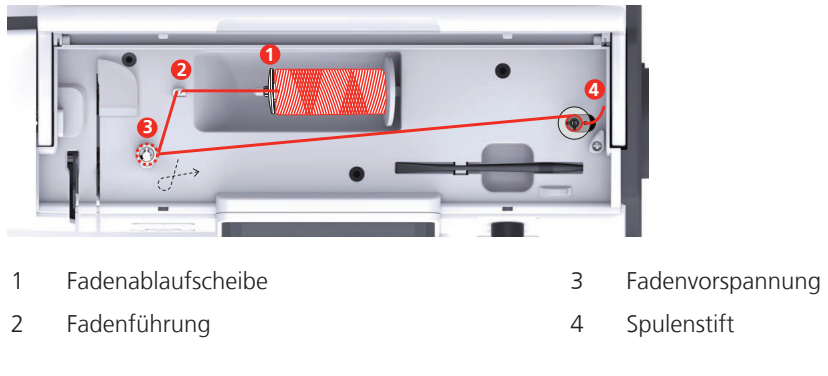

- > Garnrolle und Fadenablaufscheibe auf den Spulenstift setzen.
- > Bei kleineren Garnrollen die kleine Fadenablaufscheibe verwenden.

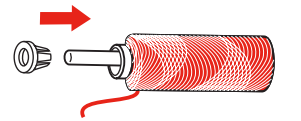

> Um ein Einhängen oder Reissen des Fadens zu verhindern, Spulennetz verwenden.

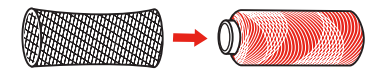

> Faden durch die Fadenführung führen.

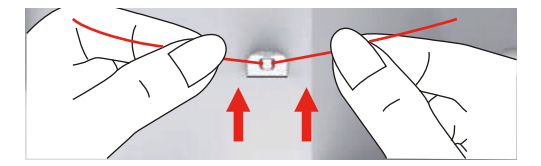

> Faden im Uhrzeigersinn um die Fadenvorspannung wickeln.

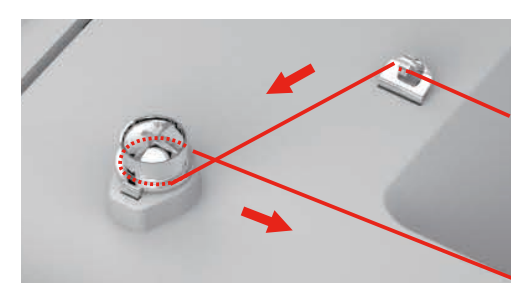

> Fadenende durch eine der Innenbohrungen der Spule ziehen und die leere Spule auf die Spuleinheit setzen.

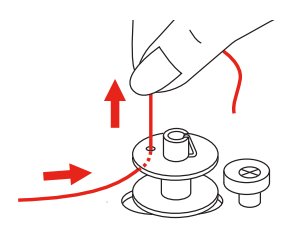

> Spule in die rechte Position schieben

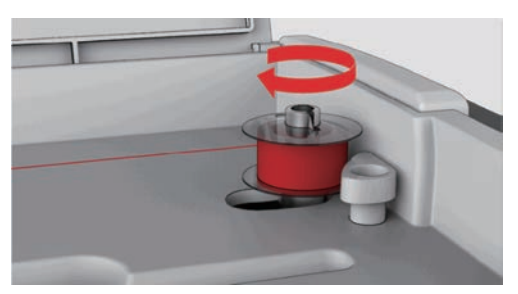

- Zur Kontrolle blinkt die Taste «Start/Stopp» und das Display zum Spulen erscheint.
- $\circ$
- > Fadenende mit einer Hand festhalten.
- > Um den Spulvorgang für wenige Umdrehungen zu starten und wieder zu stoppen, Taste «Start/Stopp» drücken, so dass der Faden fest auf der Spule sitzt.
- > Fadenende neben der Innenbohrung abschneiden.

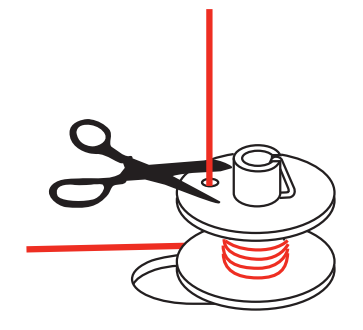

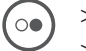

> Um den Spulvorgang fortzusetzen, Taste «Start/Stopp» drücken.

- > Um den Spulvorgang zu beenden, Taste «Start/Stopp» drücken.
- > Spule abnehmen und Faden abschneiden.

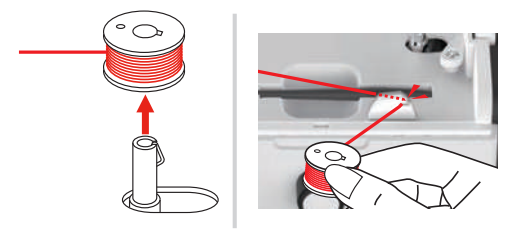

### **Unterfaden einfädeln**

Voraussetzung:

- Nadel ist hochgestellt.
- Nähfuss ist angehoben.
- Maschine ist ausgeschaltet.
- > Um die Spulenabdeckung zu öffnen, Haltegriff nach rechts schieben.

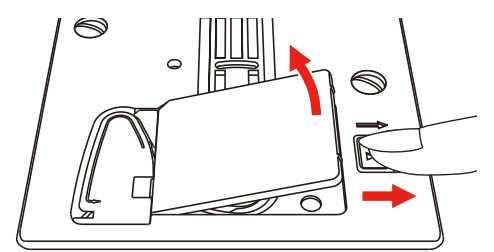

> Neue Spule so einsetzen, dass der Faden entgegen dem Uhrzeigersinn aufgespult ist.

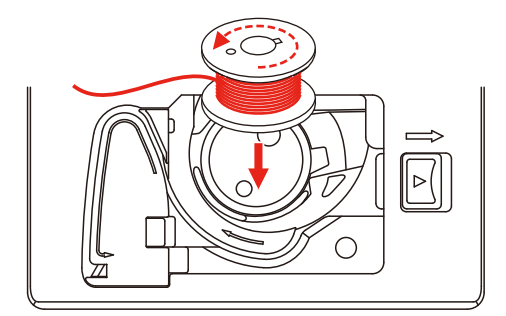

> Faden in den Schlitz (1) hineinziehen.

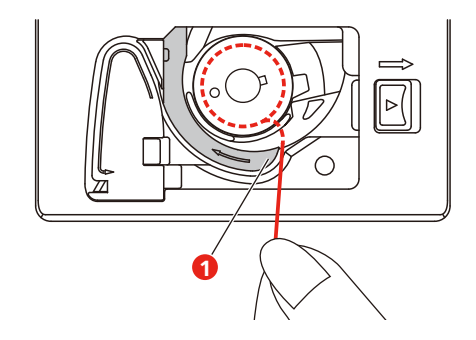

- > Leicht auf die Spule drücken.
- > Um den Faden in die Spulenfadenführung einzuziehen, der Pfeilmarkierung folgen.

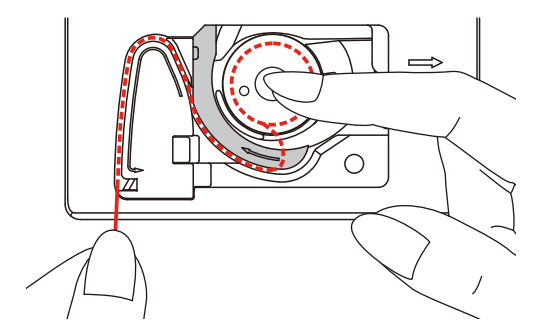

> Um überschüssigen Faden abzuschneiden, Fadenende nehmen und über den Fadenschneider (2) ziehen.

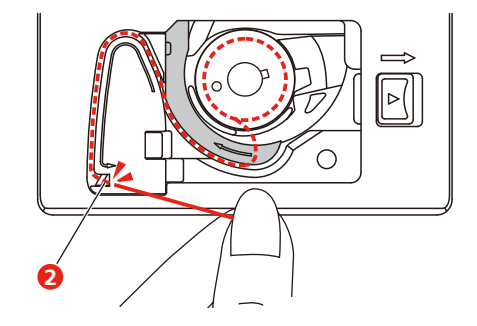

> Spulenabdeckung schliessen.

# **3 Setup-Programm**

# **3.1 Näheinstellungen**

## **Oberfadenspannung einstellen**

Änderungen an der Oberfadenspannung im Setup-Programm haben Auswirkungen auf alle Stichmuster. Es können auch Änderungen an der Oberfadenspannung vorgenommen werden, die für das jeweils ausgewählte Stichmuster gültig sind.

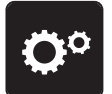

> Feld «Setup-Programm» drücken.

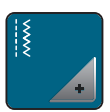

> Feld «Näheinstellungen» drücken.

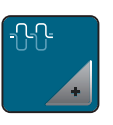

- > Feld «Oberfadenspannung verändern» drücken.
- > Schieber mit dem Eingabestift/Finger verschieben oder die Felder «+» oder «-» drücken, um die Oberfadenspannung zu verändern.

# **Maximale Nähgeschwindigkeit einstellen**

Mit dieser Funktion kann die maximale Geschwindigkeit reduziert werden.

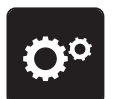

> Feld «Setup-Programm» drücken.

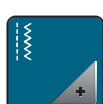

> Feld «Näheinstellungen» drücken.

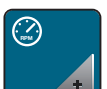

- > Feld «Maximale Geschwindigkeit verändern» drücken.
- > Schieber mit dem Eingabestift/Finger verschieben oder die Felder «+» oder «-» drücken, um die maximale Geschwindigkeit zu verändern.

# **Vernähstiche einstellen**

Ist die Funktion eingeschaltet, werden am Musteranfang automatisch 4 Vernähstiche nach dem Fadenschnitt genäht.

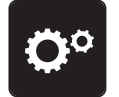

> Feld «Setup-Programm» drücken.

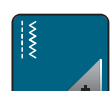

> Feld «Näheinstellungen» drücken.

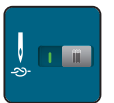

- > Schalter mit dem Eingabestift/Finger drücken, um die Vernähstiche auszuschalten.
- > Schalter erneut drücken, um die Vernähstiche einzuschalten.

## **Schwebehöhe des Nähfusses einstellen**

Die Schwebehöhe des Nähfusses kann, je nach Stoffdicke, von 1 bis maximal 6 mm eingestellt werden.

> Feld «Setup-Programm» drücken.

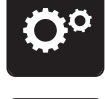

> Feld «Näheinstellungen» drücken.

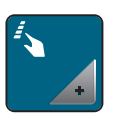

> Feld «Tasten und Felder programmieren» drücken.

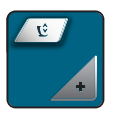

- > Feld «Schwebeposition des Nähfusses programmieren» drücken.
- > «Multifunktionsknopf oben» oder «Multifunktionsknopf unten» drehen oder Felder «-» oder «+» drücken, um die Distanz zwischen der Stichplatte und dem Nähfuss einzustellen.

### **Taste «Vernähen» programmieren**

Anzahl und Art der Vernähstiche können programmiert werden.

Anzahl der Vernähstiche bei Nutzstichen kann im oberen Bereich des Displays (1) programmiert werden.

Vernähen von Dekorstichen und Stichmusterkombinationen kann im unteren Bereich des Displays (2) programmiert werden.

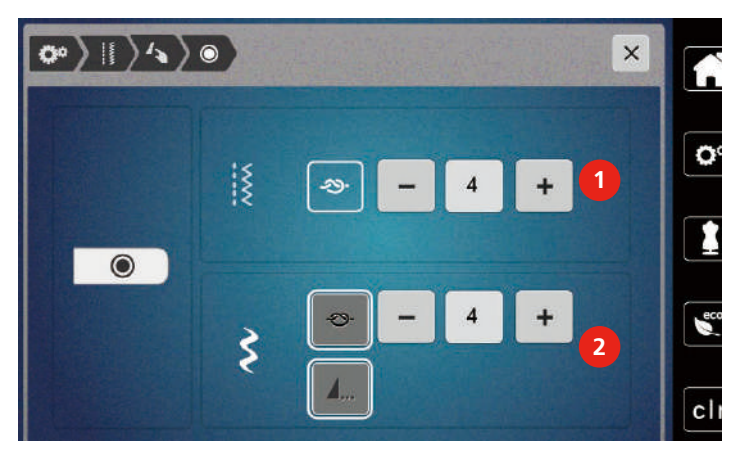

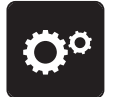

> Feld «Setup-Programm» drücken.

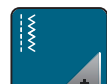

> Feld «Näheinstellungen» drücken.

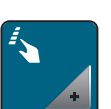

> Feld «Tasten und Felder programmieren» drücken.

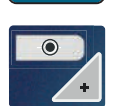

> Feld «Vernähen programmieren» drücken.

> Um die Anzahl der Vernähstiche für Nutzstiche einzustellen, im oberen Bereich des Displays (1) Felder «-» oder «+» drücken.

**A**...

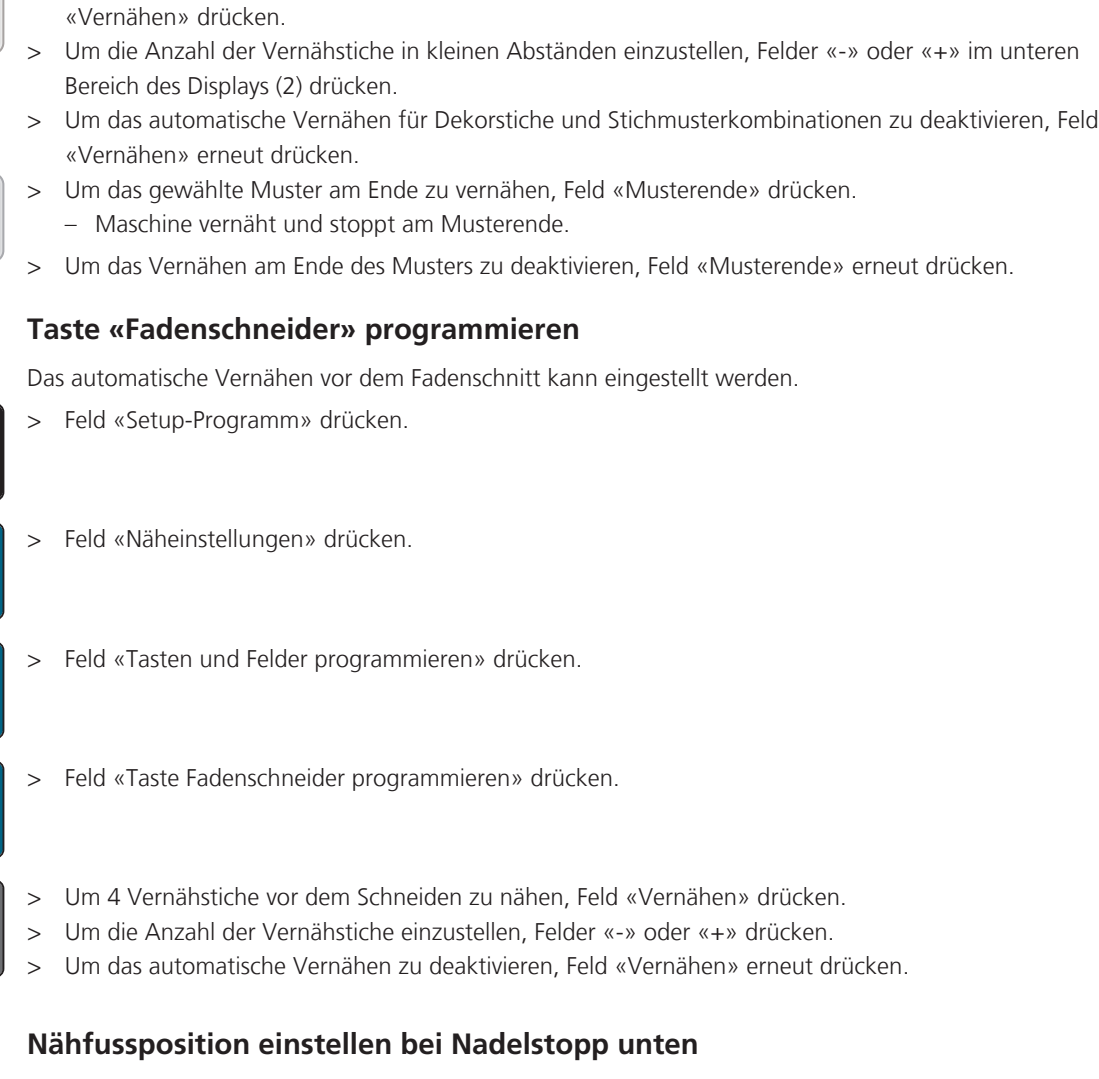

Bei abgesenkter Nadel wird der Nähfuss in Schwebeposition gebracht, wenn die Nadel in der unteren Position programmiert ist.

> Um das automatische Vernähen für Dekorstiche und Stichmusterkombinationen zu aktivieren, Feld

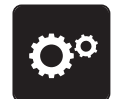

> Feld «Setup-Programm» drücken.

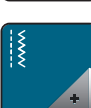

> Feld «Näheinstellungen» drücken.

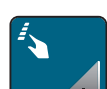

> Feld «Tasten und Felder programmieren» drücken.

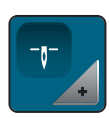

> Feld «Nähfussposition einstellen bei Nadelstopp unten» drücken.

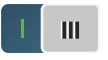

- > Um den in Schwebeposition gehobenen Nähfuss mit Nadelstopp nach unten zu aktivieren, Schalter drücken.
- > Um den in Schwebeposition gehobenen Nähfuss mit Nadelstopp nach unten zu deaktivieren, Schalter erneut drücken.

## **Taste «Rückwärtsnähen» programmieren**

Es kann zwischen «Rückwärtsnähen» und «stichgenauem Rückwärtsnähen» gewählt werden.

> Feld «Setup-Programm» drücken.

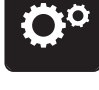

> Feld «Näheinstellungen» drücken.

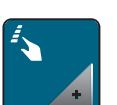

> Feld «Tasten und Felder programmieren» drücken.

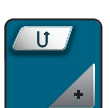

> Feld «Taste Rückwärtsnähen programmieren» drücken.

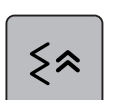

> Um das stichgenaue Rückwärtsnähen zu aktivieren, Feld «Stichgenaues Rückwärtsnähen» drücken.

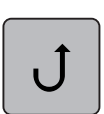

> Um das Rückwärtsnähen zu aktivieren, Feld «Rückwärtsnähen » drücken.

## **Fussanlasser individuell programmieren**

Bei aktivem Feld «Nadel hoch/tief» wird die Nadel bei Fersendruck auf den Fussanlasser hoch- oder tiefgestellt. Alternativ kann der Nähfuss positioniert, der Faden abgeschnitten und das automatische Vernähen eingestellt werden.

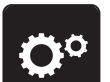

> Feld «Setup-Programm» drücken.

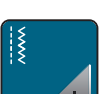

> Feld «Näheinstellungen» drücken.

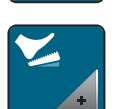

> Feld «Fussanlasser programmieren» drücken.

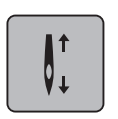

- Feld «Nadel hoch/tief» ist in der Grundeinstelllung aktiv.
- Der Fersendruck auf den Fussanlasser hebt oder senkt die Nadel.

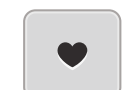

> Um den Fersendruck zu programmieren, Feld «Fersendruck programmieren» drücken.

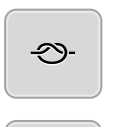

 $of$ 

51

- > Um das automatische Vernähen über den Fersendruck zu aktivieren, Feld «Vernähen» drücken.
- > Um die Anzahl der Vernähstiche einzustellen, Felder «-» oder «+» drücken.
- > Um das automatische Vernähen über den Fersendruck zu deaktivieren, Feld «Vernähen» erneut drücken.
- > Um das automatische Fadenschneiden über den Fersendruck zu aktivieren, Feld «Faden abschneiden» drücken.

> Um das automatische Fadenschneiden über den Fersendruck zu deaktivieren, Feld «Faden abschneiden» erneut drücken.

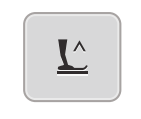

- > Damit der Nähfuss über den Fersendruck unten bleibt, Feld «Nähfuss positionieren» drücken.
- > Damit der Nähfuss über den Fersendruck oben bleibt, Feld «Nähfuss positionieren» erneut drücken.
	- Wird nur «Nähfuss positionieren» ohne «Faden abschneiden» und «Vernähen» aktiviert, kann die Funktion den Nähfuss in Schwebeposition oder in die höchste Position (12 mm) bringen.

#### **Automatischer Fussdruck-Ausgleich**

Während des Nähens erkennt die Maschine kontinuierlich die aktuelle Stoffdicke und stellt rechtzeitig einen korrekten Nähfussdruck ein, um einen gleichmässigen Stofftransport zu gewährleisten.

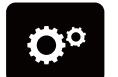

> Feld «Setup-Programm» drücken.

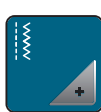

> Feld «Näheinstellungen» drücken.

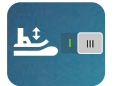

> Um den automatischen Fussdruck-Ausgleich zu aktivieren, Feld «Stoffdickenmessung» drücken. > Um den automatischen Fussdruck-Ausgleich zu deaktivieren, Feld «Stoffdickenmessung» erneut drücken.

## **Allgemeine Balance korrigieren**

Unterschiedliche Stoffe, Fäden und Einlagen können die programmierten Stichmuster so beeinflussen, dass diese nicht korrekt ausgenäht werden. Mit der elektronischen Balance werdem diese Abweichungen korrigiert, damit die Stichmuster optimal an den zu verarbeitenden Stoff angepasst werden.

> Stichmuster oder Alphabet wählen.

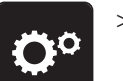

> Feld «Setup-Programm» drücken.

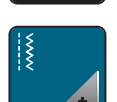

> Feld «Näheinstellungen» drücken.

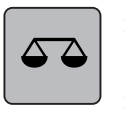

> Feld «Balance» drücken.

– Eine Vorschau des Stichmusters wird angezeigt.

> Um die Längsrichtung des Stichmusters zu korrigieren, «Multifunktionsknopf» drehen, bis die Vorschau des Stichmusters mit dem genähten Stichmuster auf dem Stoff übereinstimmt.

# **3.2 Eigene Einstellungen wählen**

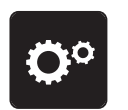

> Feld «Setup-Programm» drücken.

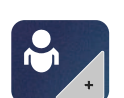

- > Feld «Eigene Einstellungen» drücken.
- > Gewünschte Displayfarbe wählen.

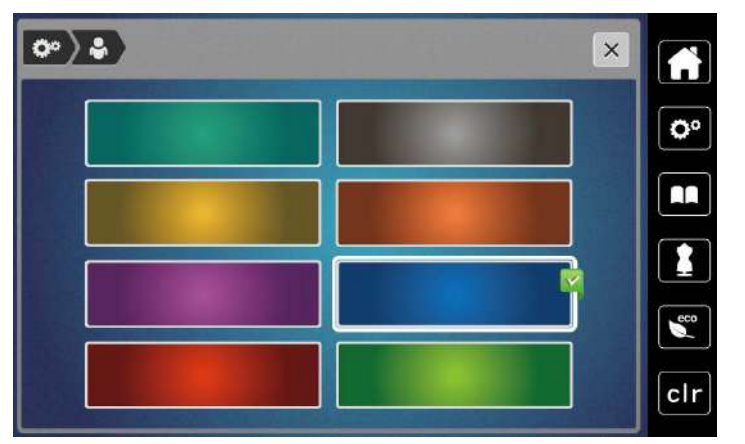

# **3.3 Überwachungsfunktionen**

## **Oberfadenwächter einstellen**

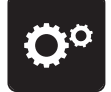

> Feld «Setup-Programm» drücken.

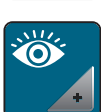

> Feld «Überwachungseinstellungen» drücken.

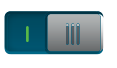

> Schalter im oberen Bereich des Displays drücken, um den Oberfadenwächter auszuschalten. > Schalter erneut drücken, um den Oberfadenwächter einzuschalten.

### **Unterfadenwächter einstellen**

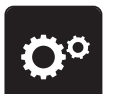

> Feld «Setup-Programm» drücken.

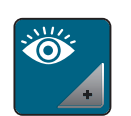

 $\blacksquare$ 

> Feld «Überwachungseinstellungen» drücken.

> Schalter im unteren Bereich des Displays drücken, um den Unterfadenwächter auszuschalten. > Schalter erneut drücken, um den Unterfadenwächter einzuschalten.

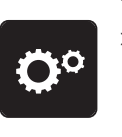

# **3.4 Ton ein/aus**

> Feld «Setup-Programm» drücken.

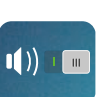

- > Um alle Töne auszuschalten, Feld «Ton ein/aus» drücken.
- > Um alle Töne einzuschalten, Feld «Ton ein/aus» erneut drücken.

# **3.5 Maschineneinstellungen**

## **Displayhelligkeit einstellen**

Die Helligkeit des Displays kann auf die eigenen Bedürfnisse eingestellt werden.

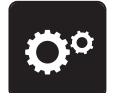

> Feld «Setup-Programm» drücken.

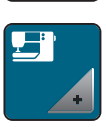

> Feld «Maschineneinstellungen» drücken.

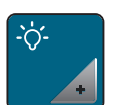

- > Feld «Helligkeit einstellen» drücken.
- > Schieber im oberen Bereich des Displays mit dem Eingabestift/Finger verschieben oder die Felder «+» oder «-» drücken, um die Helligkeit des Displays zu verändern.

# **Nählicht einstellen**

Die Helligkeit des Nählichts kann auf die eigenen Bedürfnisse eingestellt werden.

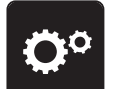

> Feld «Setup-Programm» drücken.

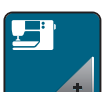

> Feld «Maschineneinstellungen» drücken.

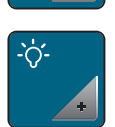

- > Feld «Helligkeit einstellen» drücken.
- > Schieber im unteren Bereich des Displays mit dem Eingabestift/Finger verschieben oder die Felder «+» oder «-» drücken, um die Helligkeit des Nählichts einzustellen.
- > Schalter drücken, um das Nählicht auszuschalten.
	- > Schalter erneut drücken, um das Nählicht einzuschalten.

# **Display kalibrieren**

Weitere Informationen zu diesem Thema finden Sie im Kapitel Anhang unter Störungsbehebung am Ende der Bedienungsanleitung.

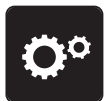

> Feld «Setup-Programm» drücken.

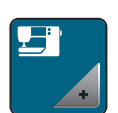

> Feld «Maschineneinstellungen» drücken.

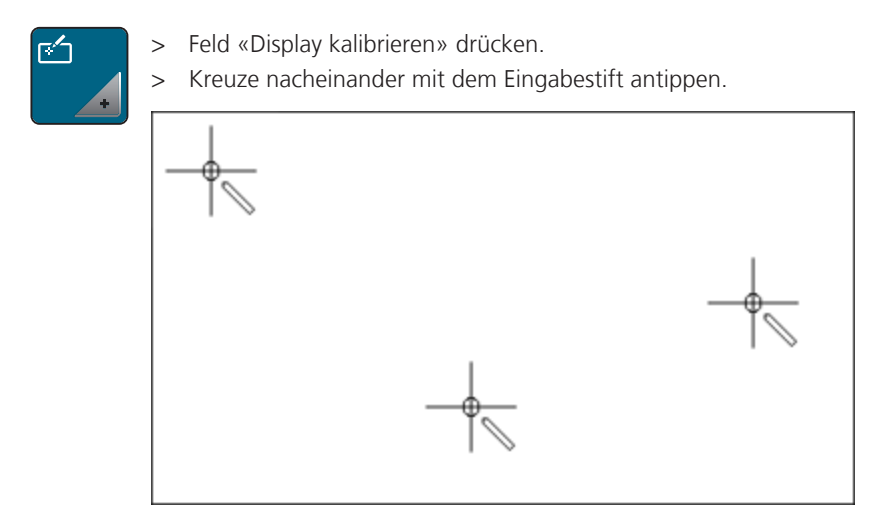

# **Grundeinstellungen wiederherstellen**

**ACHTUNG:** Bei dieser Funktion werden alle individuell angelegten Einstellungen gelöscht.

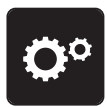

> Feld «Setup-Programm» drücken.

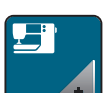

> Feld «Maschineneinstellungen» drücken.

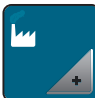

> Feld «Grundeinstellungen» drücken.

FN

 $\mathcal{L}$ 

> Feld «Grundeinstellung alle» drücken.

> Feld «Bestätigen» drücken und Maschine neu starten, um alle Grundeinstellungen wiederherzustellen.

> Feld «Bestätigen» drücken, um die Grundeinstellungen für die Näheinstellungen wiederherzustellen.

### **Firmwareversion prüfen**

Die Firmwareversion der Maschine wird angezeigt.

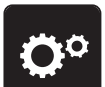

> Feld «Setup-Programm» drücken.

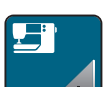

> Feld «Maschineneinstellungen» drücken.

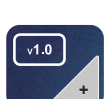

> Feld «Firmware Version» drücken.

### **Gesamtstichzahl prüfen**

Die Gesamtstichzahl der Maschine sowie die Stichzahl seit dem letzten, durch einen bernette-Fachhändler ausgeführten Service, werden angezeigt.

4.000.000 Stiche nach einem Service, wird mit dem Symbol  $\bigotimes$ eine Wartung durch einen bernette-Fachhändler empfohlen.

> Feld «Setup-Programm» drücken.

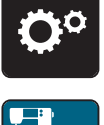

> Feld «Maschineneinstellungen» drücken.

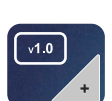

> Feld «Firmware Version» drücken.

# **4 Systemeinstellungen**

#### **4.1 eco-Modus verwenden**

Bei längerer Arbeitsunterbrechung kann die Maschine in den Sparmodus versetzt werden. Auf dem Display kann nichts gewählt und die Maschine kann nicht gestartet werden.

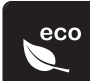

> Feld «eco-Modus» drücken.

– Das Display schaltet sich aus. Der Stromverbrauch wird reduziert und das Nählicht ausgeschaltet.

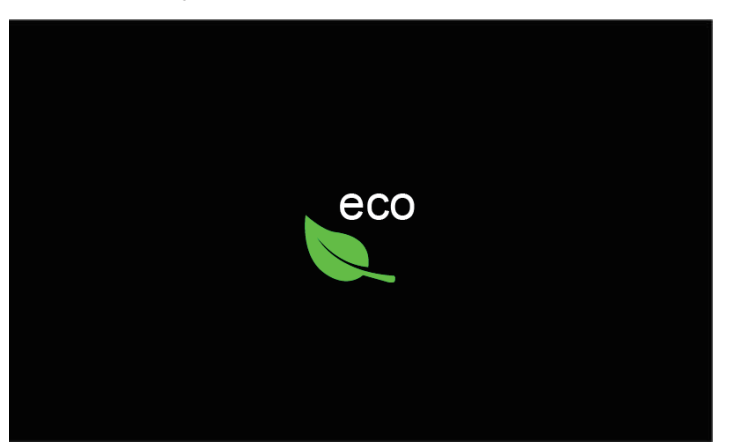

- > Auf «eco-Modus» im Display drücken.
	- Maschine ist wieder betriebsbereit.

## **4.2 Nähberater aufrufen**

Der Nähberater informiert über Entscheidungshilfen zu Nähprojekten. Nach Eingabe des Stoffes und des gewünschten Nähprojekts werden Vorschläge zu der geeigneten Nadel und zum passenden Nähfuss angezeigt.

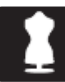

- > Feld «Nähberater» drücken.
- > Stoff wählen, auf dem genäht werden soll.

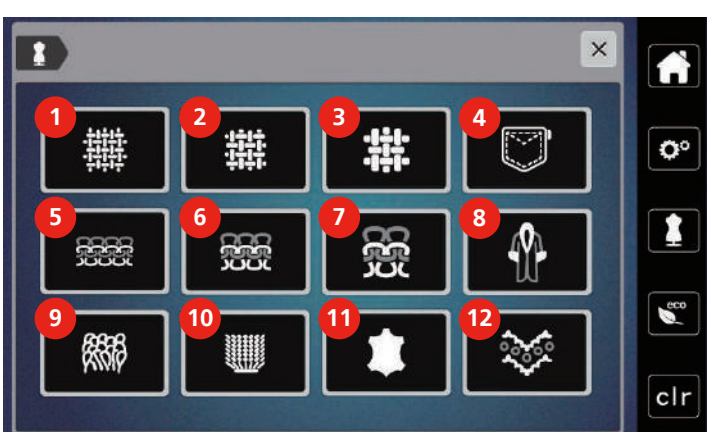

- 
- 2 Mittelschwer gewoben 8 Pelz/Kunstpelz
- 3 Schwer gewoben 9 Frottee
- 
- 5 Leichte Strickwaren 11 Leder und Vinyl
- 6 Mittelschwere Strickwaren 12 Tüll und Spitzen
- 1 Leicht gewoben 7 Schwere Strickwaren
	-
	-
- 4 Jeans 10 Florige Stoffe
	-
	-

> Nähprojekt wählen.

– Der Stich wird automatisch angepasst, alle anderen Anpassungen müssen selbst vorgenommen werden.

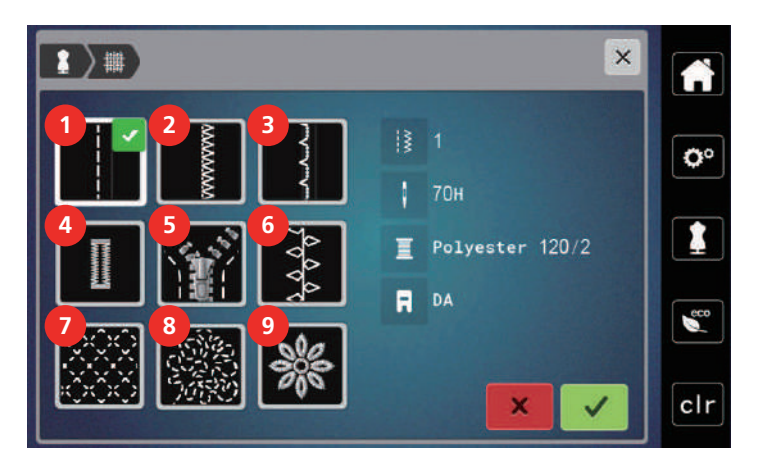

- 
- 
- 
- Knopflöcher 9 Applizieren
- Reissverschlüsse
- Nähte 6 Dekoratives Nähen
- Kanten umnähen 7 Maschinenquilten
- Blindsaum 8 Frei geführtes Nähen
	-

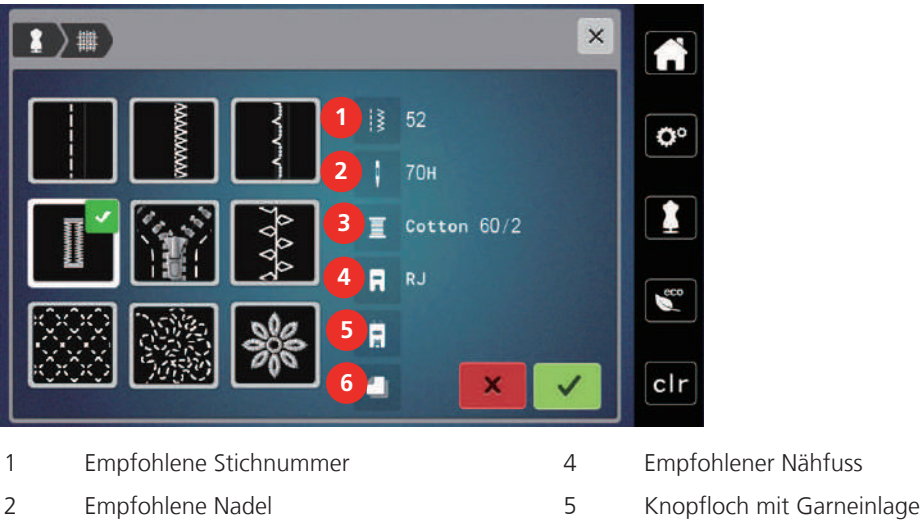

- Empfohlener Faden 6 Einlage empfohlen
- 
- -
- > Maschine gemäss Instruktionen einstellen.

# **4.3 Mit «clr» alle Änderungen verwerfen**

Alle Änderungen an den Mustern können auf Grundeinstellung zurückgesetzt werden. Ausgenommen sind gespeicherte Muster, die im eigenen Speicher gespeichert wurden und Überwachungsfunktionen.

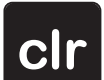

> Feld «clr» drücken.

# **5 Kreatives Nähen**

# **5.1 Übersicht Auswahlmenü Nähen**

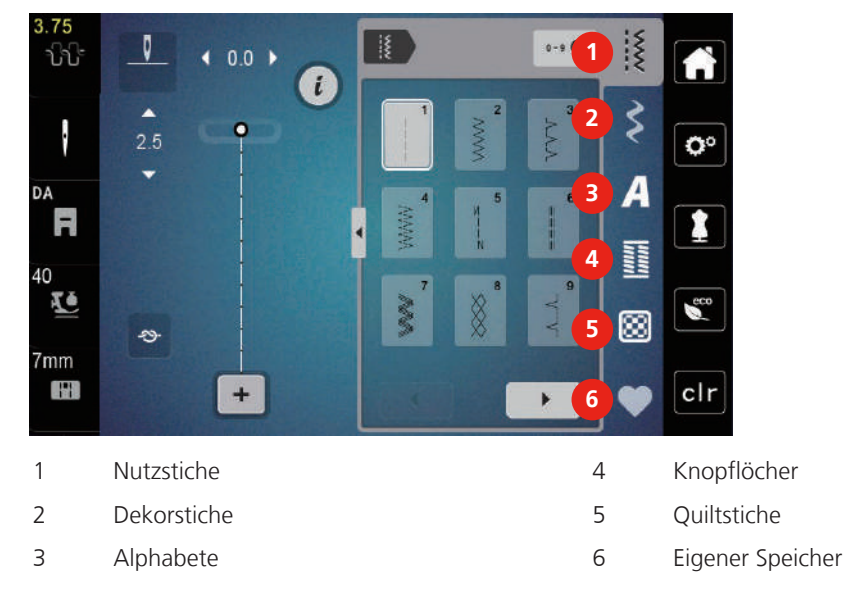

# **Stichmuster wählen**

 $\blacktriangleright$ 

> Stichmuster, Alphabet oder Knopfloch wählen.

- > Um weitere Stichmuster anzuzeigen, Feld «Scrollen» (1) drücken.
- > Um die Ansicht zu vergrössern, Feld «Alle Stichmuster zeigen» (2) drücken.
- > Um die Stichmusteransicht zu verkleinern, Feld «Alle Stichmuster zeigen» (2) erneut drücken.
- **0-9** > Um das Stichmuster durch Eingabe der Stichnummer auszuwählen, Feld «Stichmusternummer-Eingabe» (3) drücken.
	- Erscheint bei der Eingabe des Stichmusters «!!!», kann das Stichmuster nicht im Kombi-Modus verwendet werden.
	- Erscheint bei der Eingabe des Stichmusters «???», existiert dieses Stichmuster nicht.

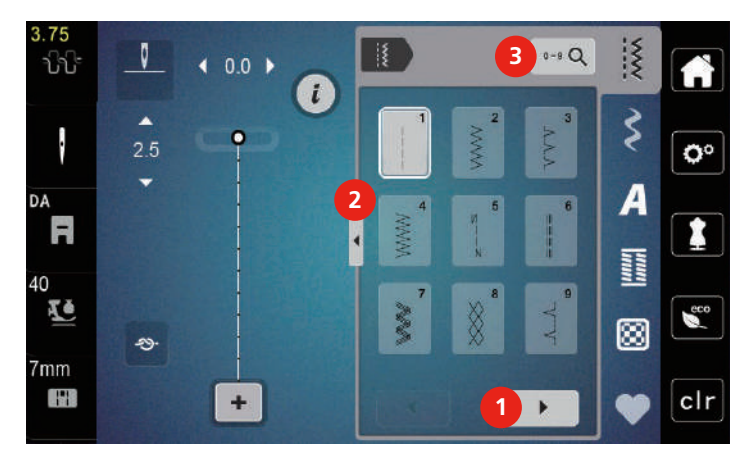

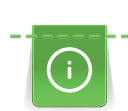

# **5.2 Obertransport**

Es ist empfehlenswert den Nähfussdruck je nach Stoff anzupassen. Je dicker der Stoff, umso niedriger sollte der Nähfussdruck sein.

Mit dem Obertransport wird der Stoff von oben und unten gleichzeitig transportiert. Dadurch werden selbst glatte und feine Stoffe gleichmässig und sorgfältig vorwärtsbewegt. Streifen und Karos können durch gleichmässigen Transport perfekt abgestimmt werden.

#### **Anwendungen des Obertransports**

Der Obertransport wird vor allem bei folgenden Nähprojekten benutzt:

- Nähen: Alle Nähanwendungen bei schwierigen Stoffen, z. B. Säume, Reissverschlüsse
- Patchwork: Bei exakten Streifen, Blöcken und bei Dekorstichen bis 7 mm Stichbreite
- Applikationen: Aufnähen von Bändern und Einfassen mit Schrägband

Schwierig zu verarbeitende Stoffe sind:

- Samt, normalerweise in Strichrichtung
- Frottee
- Jersey, vor allem in Querrichtung zur Masche
- Kunstpelz oder beschichteter Kunstpelz
- Faserpelz/Fleece
- Wattierte Stoffe
- Streifen- und Karomuster
- Vorhangstoffe mit Rapportmuster

Schlechtgleitende Stoffe sind:

• Kunstleder, beschichtete Stoffe

#### **Obertransport verwenden**

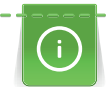

Wenn mit dem Obertransport gearbeitet wird, nur Nähfüsse mit der hinteren Öffnung verwenden.

- > Nähfuss hochstellen.
- > Obertransport nach unten hinter den Nähfuss drücken, bis er einrastet.

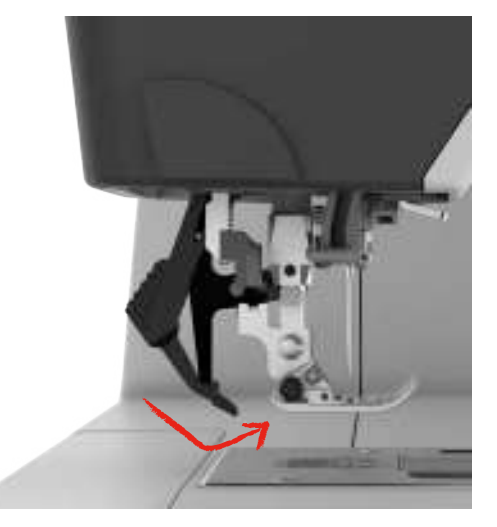

- > Nähfuss anheben.
- > Um den Obertransport wieder zu entfernen, Obertransport herunter ziehen und nach hinten schwenken.

## **5.3 Geschwindigkeit regulieren**

Mit dem Geschwindigkeitsregler kann die Geschwindigkeit stufenlos angepasst werden.

- > Um die Geschwindigkeit zu reduzieren, Geschwindigkeitsregler nach links schieben.
- > Um die Geschwindigkeit zu erhöhen, Geschwindigkeitsregler nach rechts schieben.

### **5.4 Oberfadenspannung einstellen**

Die Grundeinstellung der Oberfadenspannung erfolgt mit der Wahl des Stichmusters automatisch.

Werden andere Nähfäden verwendet, können Abweichungen bei der Oberfadenspannung entstehen. Dadurch wird es notwendig, die Oberfadenspannung dem Nähprojekt und dem gewünschten Stichmuster individuell anzupassen.

Änderungen an der Oberfadenspannung wirken sich für das jeweils gewählte Stichmuster aus. Permanente Änderungen der Oberfadenspannung für den Nähmodus können im Setup-Programm vorgenommen werden.

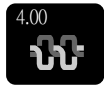

- > Feld «Oberfadenspannung» drücken.
- > Um die Oberfadenspannung zu erhöhen oder zu verringern, Schieber mit dem Eingabestift/Finger verschieben.

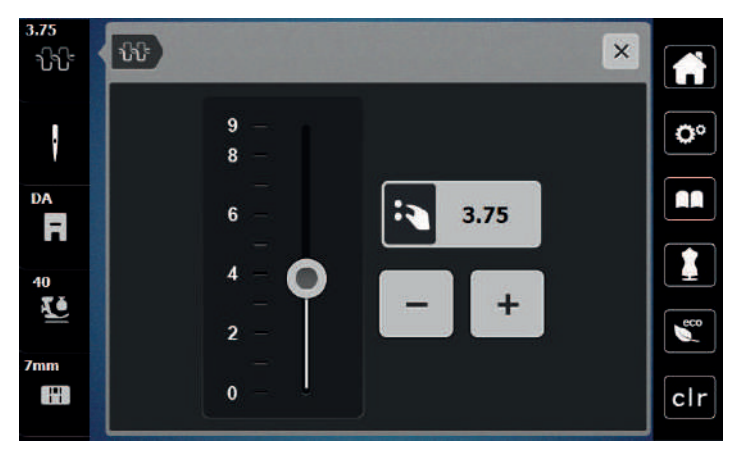

## **5.5 Stichmuster bearbeiten**

#### **Stichbreite ändern**

- > Um die Stichbreite zu verkleinern, «Multifunktionsknopf oben» nach links drehen.
- > Um die Stichbreite zu vergrössern, «Multifunktionsknopf oben» nach rechts drehen.
- > Um weitere Einstellmöglichkeiten aufzurufen, Feld «Stichbreite» (1) drücken.

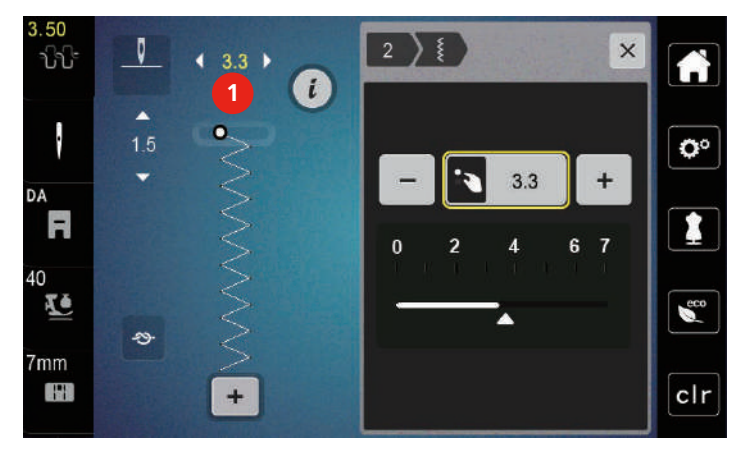

#### **Stichlänge ändern**

- > Um die Stichlänge zu verkleinern, «Multifunktionsknopf unten» nach links drehen.
- > Um die Stichlänge zu vergrössern, «Multifunktionsknopf unten» nach rechts drehen.
- > Um weitere Einstellmöglichkeiten aufzurufen, Feld «Stichlänge» (1) drücken.

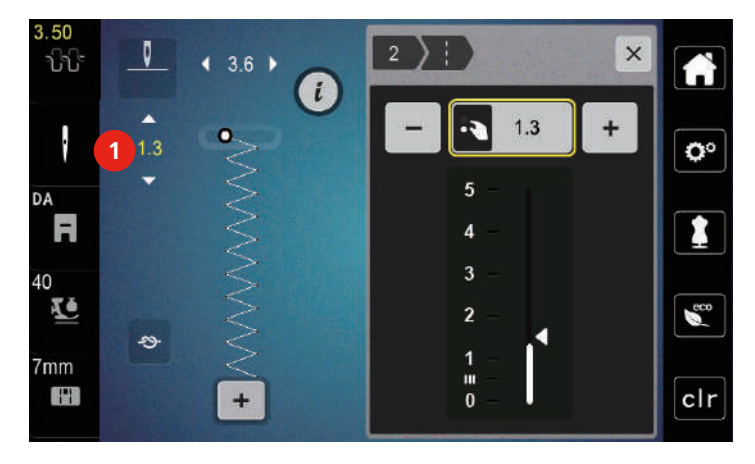

#### **Balance korrigieren**

Unterschiedliche Stoffe, Fäden und Einlagen können die programmierten Stichmuster so beeinflussen, dass diese nicht korrekt ausgenäht werden. Mit der elektronischen Balance können diese Abweichungen korrigiert und damit die Stichmuster optimal an den zu verarbeitenden Stoff angepasst werden.

- > Stichmuster oder Alphabet wählen.
- > Stichmuster nähen.

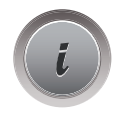

> Feld «i»-Dialog drücken.

## > Feld «Balance» drücken.

– Eine Vorschau des Stichmusters wird angezeigt.

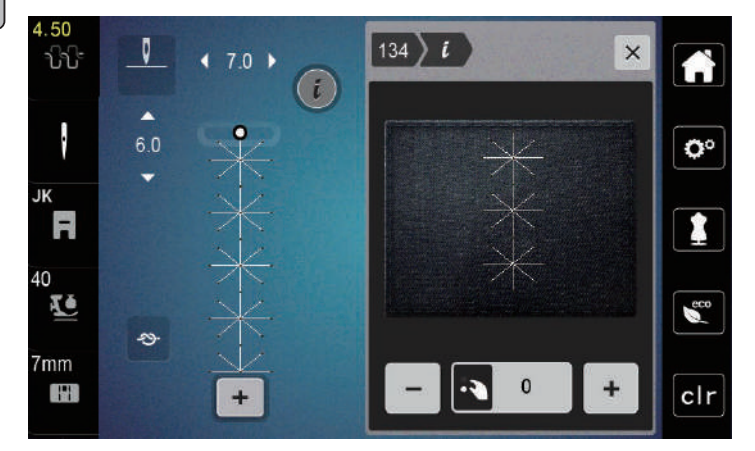

- > Um die Längsrichtung des Stichmusters zu korrigieren, «Multifunktionsknopf unten» drehen, bis die Vorschau des Stichmusters mit dem genähten Stichmuster auf dem Stoff übereinstimmt.
- > Veränderte Balance-Einstellungen können für jeden Stich im «Eigenen Speicher» gesichert werden.
- > Geänderte Balance-Einstellungen bleiben nur solange gültig, bis die «clr Taste» gedrückt oder die Maschine ausgeschaltet wird.

#### **Musterwiederholung einstellen**

- > Stichmuster oder Alphabet wählen.
- > Feld «i»-Dialog drücken.

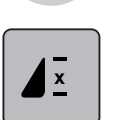

- > Um das Stichmuster zu wiederholen, Feld «Musterwiederholung» 1-mal drücken.
- > Um das Stichmuster bis zu 9-mal zu wiederholen, Feld «Musterwiederholung» 2- bis 9-mal drücken. – Die Maschine stoppt automatisch, nachdem die gedrückte Anzahl Muster genäht wurde.

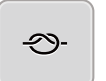

- > Um einen Steppstich am Ende des Nähens zu sichern, wird das Feld «Vernähen» aktiviert.
- > Um das Vernähen zu deaktivieren, Feld «Vernähen» drücken.

#### **Stichmuster spiegeln**

- > Stichmuster oder Alphabet wählen.
- > Feld «i»-Dialog drücken.

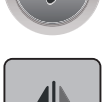

> Feld «Spiegeln links/rechts» drücken, um das Stichmuster von links nach rechts zu spiegeln.

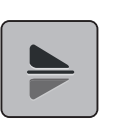

> Feld «Spiegeln oben/unten» drücken, um das Stichmuster entgegen der Nährichtung auszunähen.

### **Stichmusterlänge verändern**

Stiche aus der Kategorie Satin Stichmuster können in der Länge vergrössert oder verkleinert werden.

- > Stichmuster wählen.
- > Feld «i»-Dialog drücken.

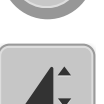

- > Feld «Stichmusterlänge verändern» drücken.
- > Um die Stichmusterlänge einzustellen, Schieber mit dem Eingabestift/Finger verschieben oder Felder «+»/«-» (1) drücken.
- > Um die Dichte des Stichmusters zu bestimmen Felder «+»/«-» (2) drücken.

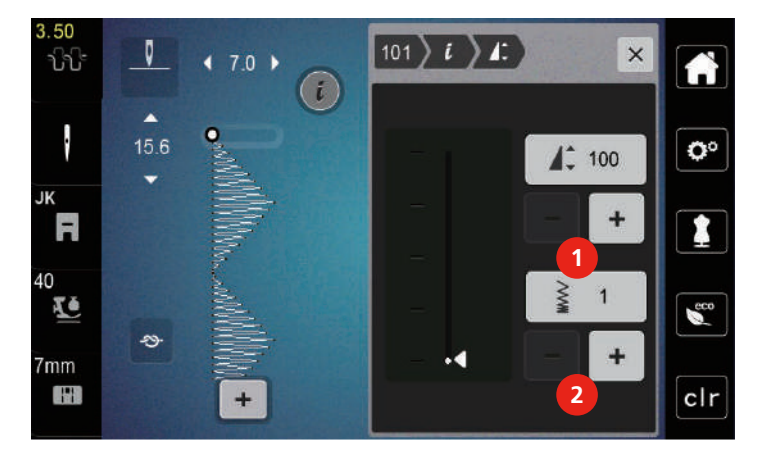

### **Permanent rückwärtsnähen**

- > Stichmuster oder Alphabet wählen.
- > Feld «i»-Dialog drücken.

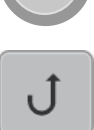

 $\tilde{L}$ 

 $\iota$ 

> Um permanent rückwärts zu nähen, Feld «Rückwärtsnähen permanent» (1) drücken.

#### **Stichgenau rückwärtsnähen**

- > Stichmuster, Alphabet oder Knopfloch wählen.
- > Feld «i»-Dialog drücken.

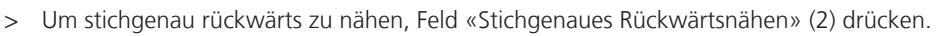

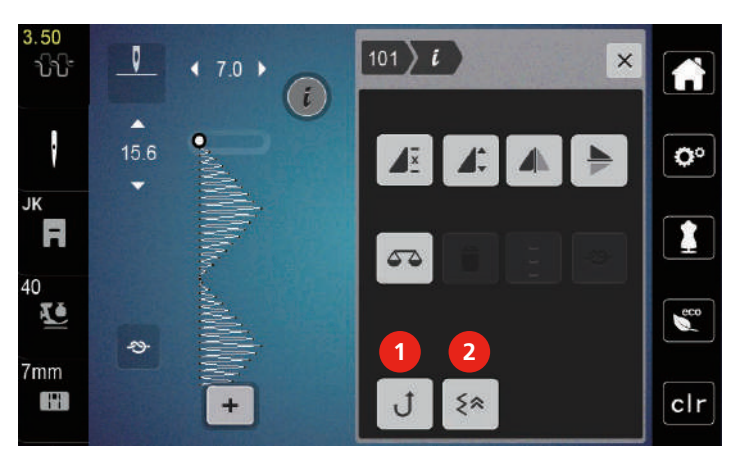

### **5.6 Stichmuster kombinieren**

**Übersicht Kombinationsmodus**

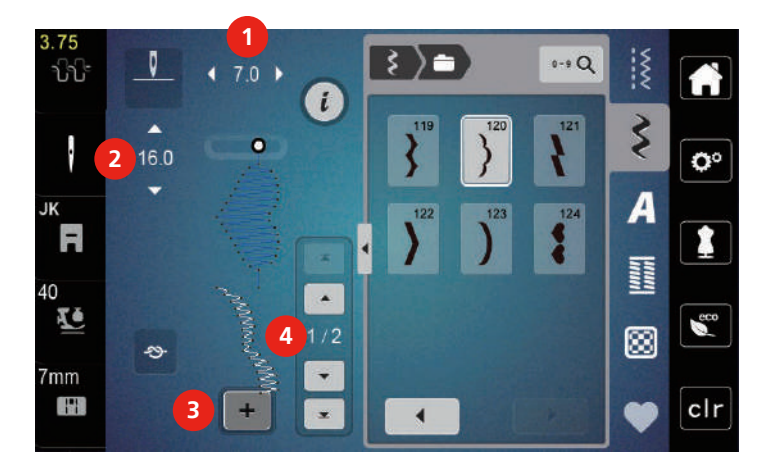

#### 1 Stichbreite des aktiven Stichmusters 3 Kombinationsmodus/Einzelmodus

- 
- 
- 2 Stichlänge des aktiven Stichmusters 14 Einzelnes Stichmuster innerhalb der Kombination

#### **Stichmusterkombination erstellen**

Im Kombinationsmodus können Stichmuster und Alphabete nach eigenen Wünschen zusammengestellt werden. Jede Kombination kann mit bis zu 20 Stichen kombiniert werden. Muster vom Stich-Designer können nicht in Musterkombinationen verwendet werden.

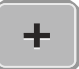

- > Feld «Einzelmodus/Kombinationsmodus» (3) drücken.
- > Gewünschte Stichmuster wählen.
- > Um in den Einzelmodus zurückzukehren, Feld «Einzelmodus/Kombinationsmodus» erneut drücken.

#### **Einzelnes Stichmuster bearbeiten**

- > Stichmusterkombination erstellen.
- > Mit dem Eingabestift/Finger auf die gewünschte Position (1) in der Stichmusterkombination drücken, um ein einzelnes Stichmuster auszuwählen.

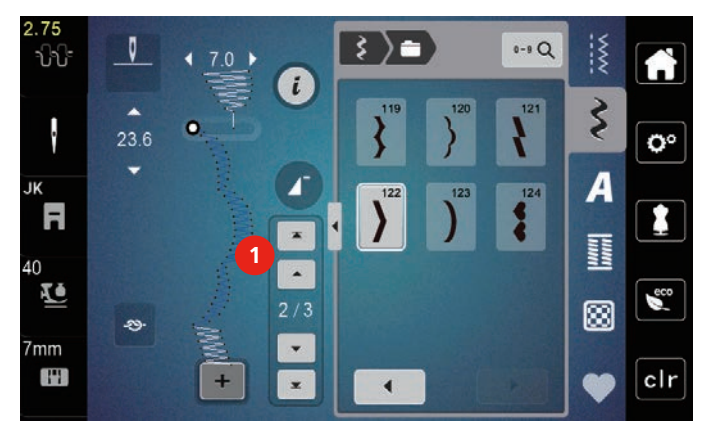

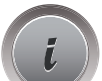

> Feld «i»-Dialog drücken, um das einzelne Stichmuster zu bearbeiten.

#### **Einzelnes Stichmuster löschen**

- > Stichmusterkombination erstellen.
- > Um ein einzelnes Stichmuster auszuwählen, mit dem Eingabestift/Finger auf die gewünschte Position (1) in der Stichmusterkombination drücken.

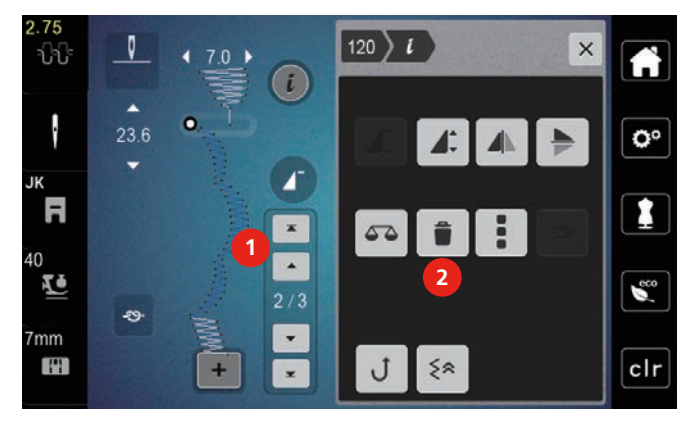

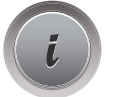

> Feld «i»-Dialog drücken.

> Um das einzelne Stichmuster zu löschen, Feld «Löschen» drücken.

#### **Einzelnes Stichmuster einfügen**

- > Um ein Stichmuster am Anfang hinzuzufügen, ganz nach vorne in die Stichmustergruppe gehen und den zweiten oberen Pfeil (1) drücken.
	- Die beiden oberen Pfeile sind deaktiviert.
- > Neues Stichmuster hinzufügen.

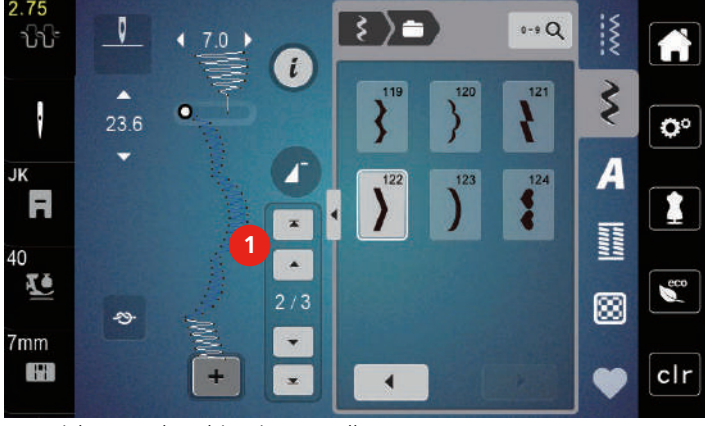

- > Stichmusterkombination erstellen.
- > Um ein neues Stichmuster nach dem angewählten Stichmuster auszuwählen, mit dem Eingabestift/Finger auf die gewünschte Position (2) in der Stichmusterkombination drücken oder den Pfeil (3) nutzen.

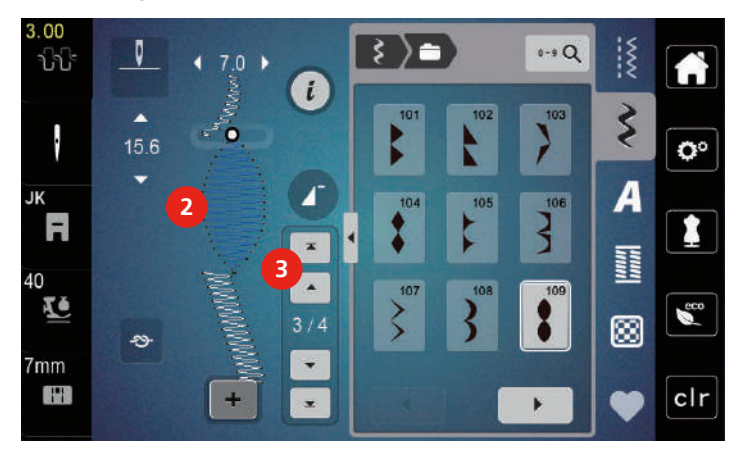

#### **Stichmusterkombination spiegeln**

> Stichmusterkombination erstellen.

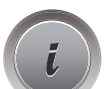

> Feld «i»-Dialog drücken.

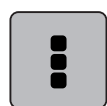

> Feld «Ganze Kombination bearbeiten» drücken.

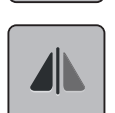

- > Feld «Spiegeln links/rechts» drücken, um die ganze Stichmusterkombination von links nach rechts zu spiegeln.
- > Feld «Spiegeln links/rechts» erneut drücken, um die Änderungen auf Grundeinstellung zurückzusetzen.

#### **Musterwiederholung einstellen**

- > Stichmusterkombination erstellen.
- > Feld «i»-Dialog drücken.

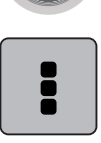

> Feld «Ganze Kombination bearbeiten» drücken.

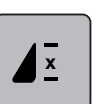

- > Um die Stichmusterkombination zu wiederholen, Feld «Musterwiederholung» 1-mal drücken. – Das «Vernähen» am gesamten Ende der Kombination wird aktiviert.
- > Um die Stichmusterkombination bis zu 9-mal zu wiederholen, Feld «Musterwiederholung» erneut drücken.
- > Um die Musterwiederholung auszuschalten, Feld «Musterwiederholung» gedrückt halten, bis ein «X» anstelle einer Zahl erscheint.

#### **Stichmusterkombination vernähen**

Das Vernähen am Ende der Stichmusterkombination ist aktiviert.

- > Um das Vernähen am Ende der Stichmusterkombination zu deaktivieren, das Feld «Vernähen» drücken.
- > Stichmusterkombination erstellen.
- > Feld «i»-Dialog drücken.
- > Feld «Ganze Kombination bearbeiten» drücken.

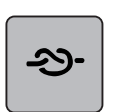

> Feld «Vernähen» drücken.

– Jedes einzelne Muster der Stichmusterkombination kann am Anfang oder am Ende vernäht werden.

#### **Stichmusterkombination speichern**

Um individuell erstellte Stichmusterkombinationen wieder verwenden zu können, lassen sich diese in der Ablage «Eigener Speicher» speichern.

- > Stichmusterkombination erstellen.
- > Feld «Eigener Speicher» drücken.

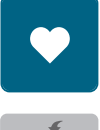

- > Feld «Stichmuster speichern» drücken.
- > Feld «Bestätigen» oder das gelb umrandete Feld drücken, um die Stichmusterkombination zu speichern.

#### **Stichmusterkombination laden**

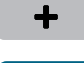

> Feld «Einzelmodus/Kombinationsmodus» drücken.

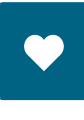

ñ

- > Feld «Eigener Speicher» drücken.
- > Feld «Gespeicherte Kombination öffnen» drücken.
- > Stichmusterkombination wählen.

#### **Stichmusterkombination überschreiben**

- > Stichmusterkombination erstellen.
- > Feld «Eigener Speicher» drücken.

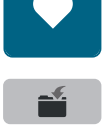

 $\mathcal{L}^{\text{max}}$ 

- > Feld «Stichmuster speichern» drücken.
- > Stichmusterkombination wählen, die überschrieben werden soll.
- > Feld «Bestätigen» drücken, um die Stichmusterkombination zu überschreiben.

#### **Stichmusterkombination löschen**

- > Stichmusterkombination erstellen.
- > Feld «i»-Dialog drücken.

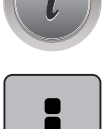

> Feld «Ganze Kombination bearbeiten» drücken.

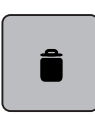

- > Feld «Löschen» drücken.
- > Feld «Bestätigen» drücken.

## **5.7 Stichmuster verwalten**

#### **Stichmuster im eigenen Speicher speichern**

In der Ablage «Eigener Speicher» können beliebige und auch individuell veränderte Stichmuster abgespeichert werden.

- > Stichmuster, Alphabet oder Knopfloch wählen.
- > Stichmuster verändern.

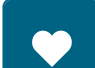

> Feld «Eigener Speicher» drücken.

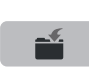

- > Feld «Stichmuster speichern» drücken.
- > Feld «Bestätigen» drücken.

#### **Stichmuster aus dem eigenen Speicher überschreiben**

Voraussetzung:

- Stichmuster im eigenen Speicher gespeichert.
- > Stichmuster, Alphabet oder Knopfloch wählen.
- > Stichmuster verändern.

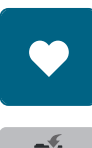

> Feld «Stichmuster speichern» drücken.

> Feld «Eigener Speicher» drücken.

- > Stichmuster wählen, das überschrieben werden soll.
- > Feld «Bestätigen» drücken.

#### **Stichmuster aus dem eigenen Speicher laden**

Voraussetzung:

- Stichmuster im eigenen Speicher gespeichert.
- > Feld «Eigener Speicher» drücken.

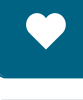

 $\hat{\mathbf{B}}$ 

- > Feld «Stichmuster laden» drücken.
- > Stichmuster wählen.

#### **Stichmuster aus dem eigenen Speicher löschen**

Voraussetzung:

- Stichmuster im eigenen Speicher gespeichert.
- > Feld «Eigener Speicher» drücken.

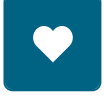

- > Feld «Löschen» drücken.
- > Stichmuster wählen.
- > Feld «Bestätigen» drücken.

# **6 Nutzstiche**

# **6.1 Übersicht Nutzstiche**

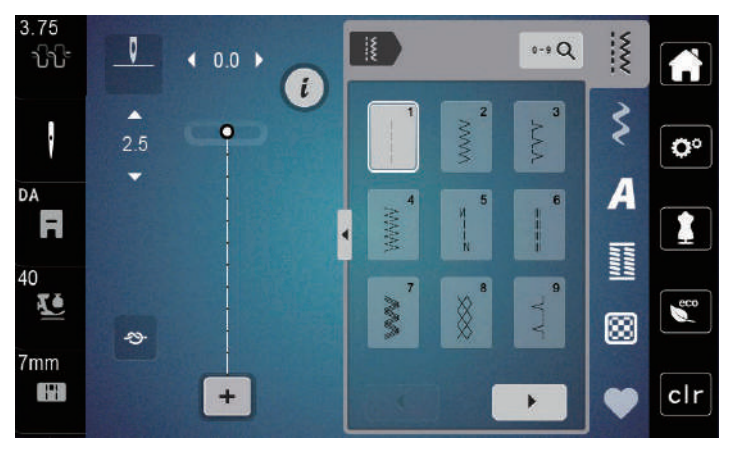

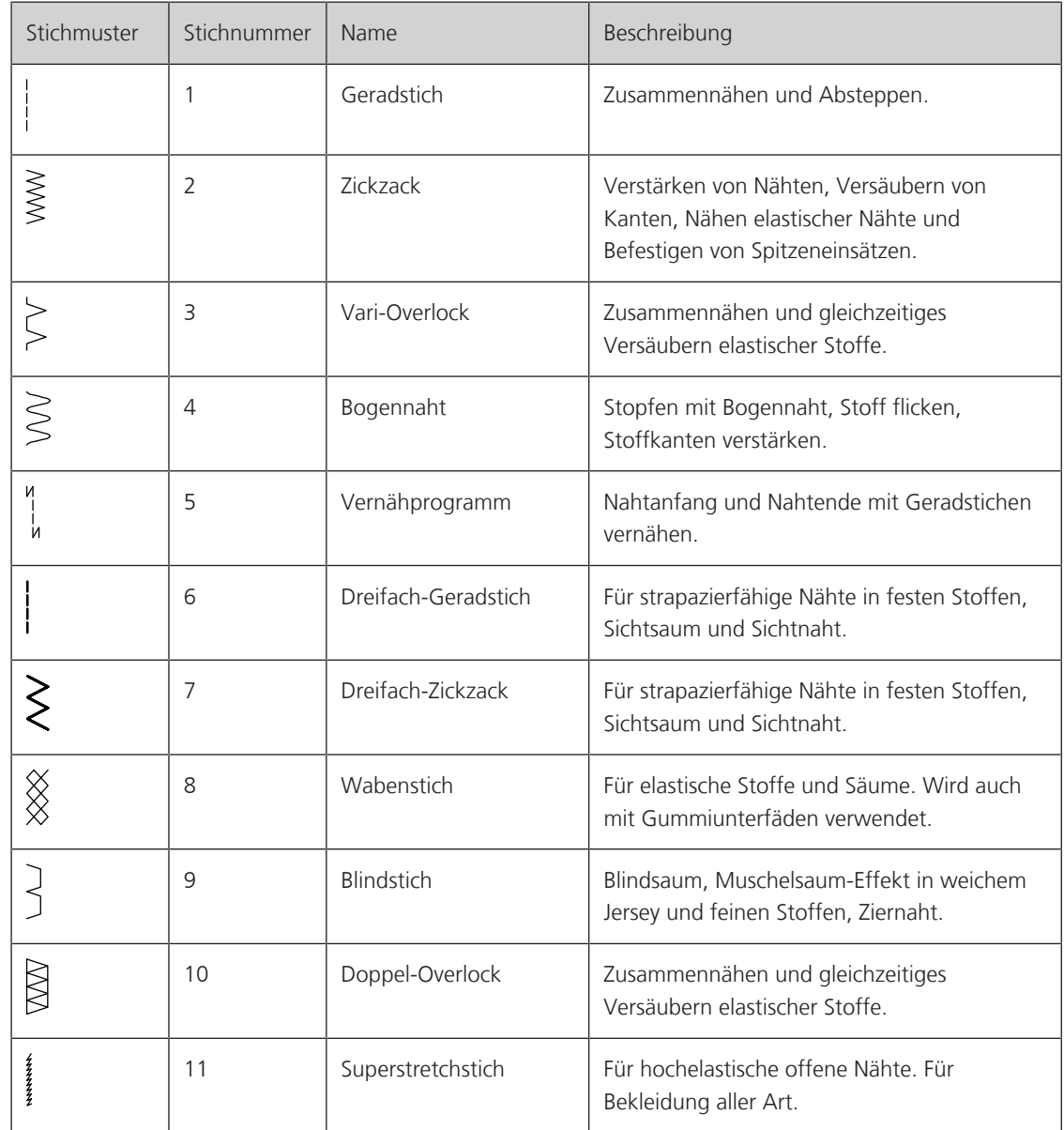

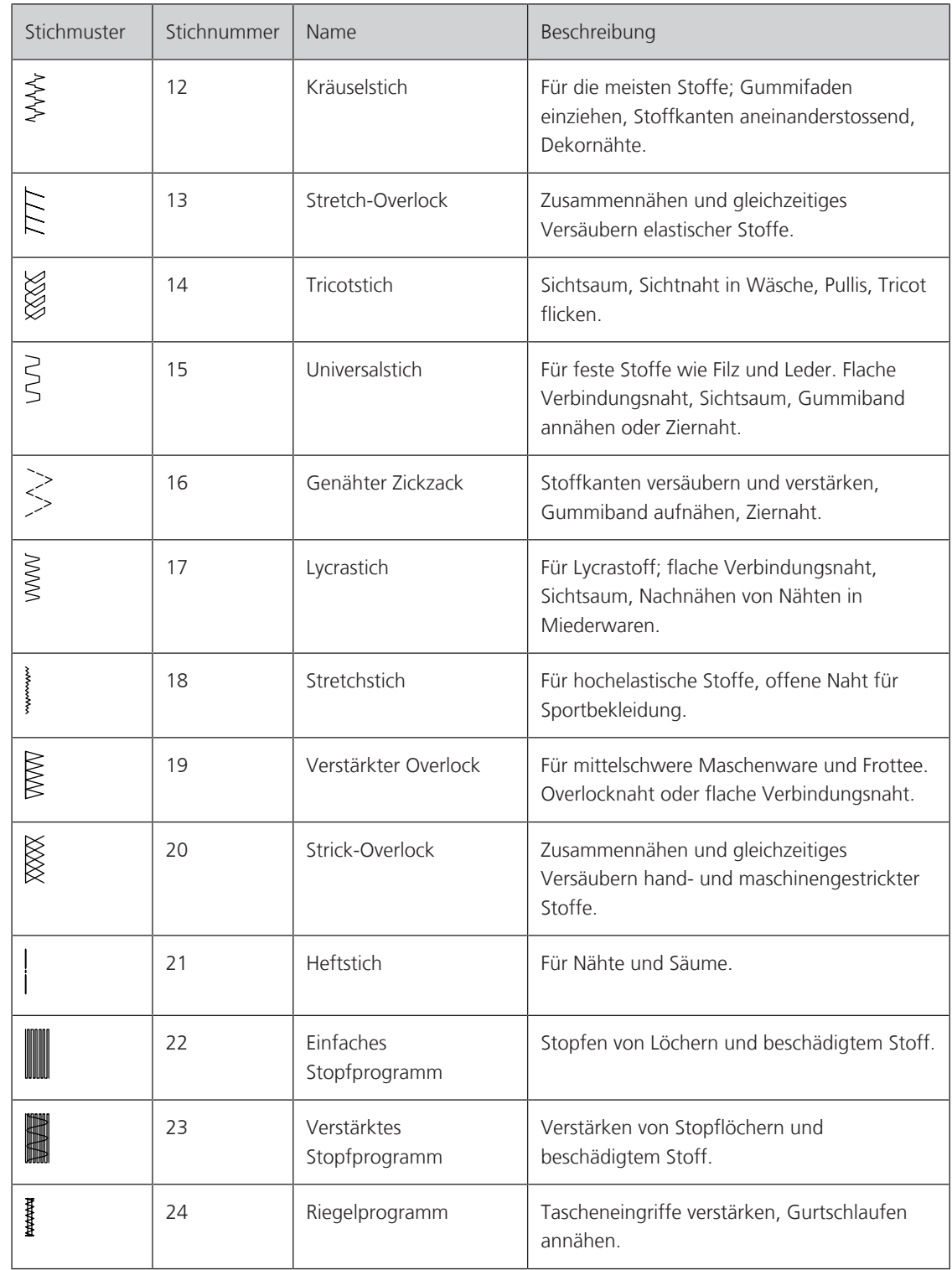

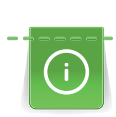

 $\frac{1}{2}$ 

# **6.2 Geradstich nähen**

Stichlänge dem Nähprojekt anpassen z. B. für Jeansstoffe lange Stiche (ca. 3 – 4 mm), für feine Stoffe kurze Stiche (ca. 2 – 2.5 mm). Stichlänge der Fadenstärke anpassen z. B. beim Absteppen mit Cordonnet lange Stiche (ca. 3 – 5 mm).

Voraussetzung:

- Zickzack-Fuss (DA) ist montiert.
- > Feld «Nutzstiche» drücken.
- > Geradstich Nr. 1 wählen.

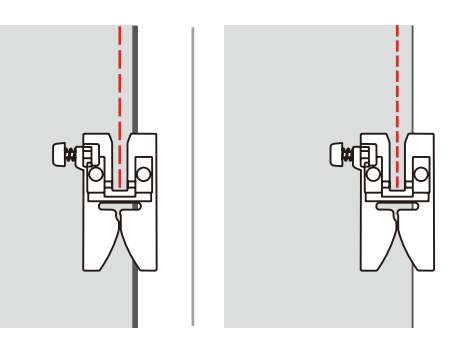

# **6.3 Mit dem automatischen Vernähprogramm vernähen**

Durch eine definierte Stichzahl von 6 vorwärts genähten und 6 rückwärts genähten Stichen wird gleichmässig vernäht.

Voraussetzung:

• Zickzack-Fuss (DA) ist montiert.

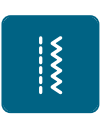

- > Feld «Nutzstiche» drücken.
- > Vernähprogramm Nr. 5 wählen.
- > Fussanlasser drücken.
	- Die Maschine vernäht automatisch.

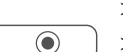

- > Naht in gewünschter Länge nähen.
- > Taste «Vernähen» drücken.
	- Die Maschine vernäht automatisch und stoppt am Ende des Vernähprogramms.

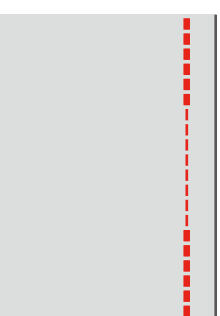

# **6.4 Reissverschluss einnähen**

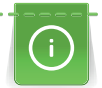

Da der Stofftransport am Nähanfang schwierig sein kann, empfiehlt es sich, die Fäden am Nähanfang gut festzuhalten oder das Nähprojekt für wenige Stiche leicht nach hinten zu ziehen oder zuerst 1 – 2 cm rückwärts zu nähen.

- > Zickzack-Fuss (DA) montieren.
- > Feld «Nutzstiche» drücken.
- > Geradstich Nr. 1 wählen.
- > Reissverschlussstrecke mit langen Stichen schliessen.
- > Nahtzugaben einzeln versäubern.
- > Naht auseinander bügeln.
- > Reissverschlussstrecke öffnen.
- > Reissverschluss einheften und so unter den Stoff heften, dass die Stoffkanten über der Mitte des Reissverschlusses aneinander stossen.

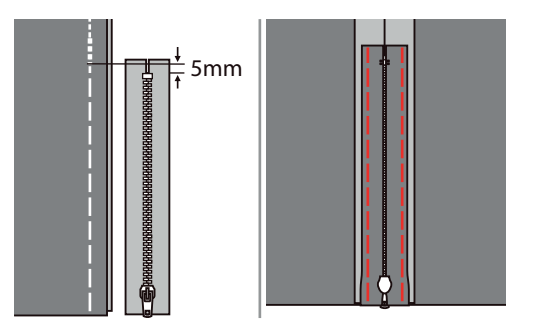

- > Reissverschlussfuss (JB) montieren.
- > Wenn die linke Seite des Reissverschlusses genäht wird, die rechte Seite des Nähfussstifts am Halter befestigen.

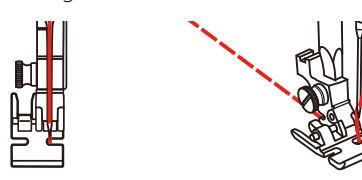

> Wenn die rechte Seite des Reissverschlusses genäht wird, die linke Seite des Nähfussstifts am Halter befestigen.

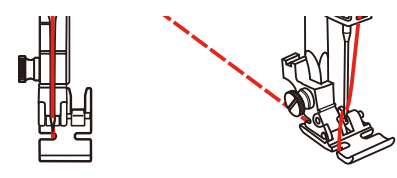

- > Linke Seite des geöffneten Reissverschlusses von oben nach unten nähen.
- > Reissverluss bis ca. 5 cm zum Ende schliessen.
- > Über das untere Ende und die rechte Seite des Reissverschlusses nähen.
- > Vor dem Reissverschlussschlitten anhalten mit Nadelposition unten
- > Reissverschluss öffnen
- > Rechte Seite zu Ende nähen.

> Heftnaht entfernen.

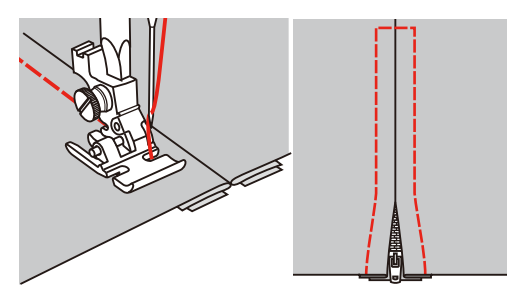

# **6.5 Dreifach-Geradstich nähen**

Der Dreifach-Geradstich ist besonders für strapazierfähige Nähte und für harte und dichte Stoffe wie Jeansstoff und Cordsamt geeignet.

- > Zickzack-Fuss (DA) montieren.
- > Feld «Nutzstiche» drücken.

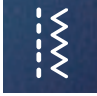

> Dreifach-Geradstich Nr. 6 wählen.

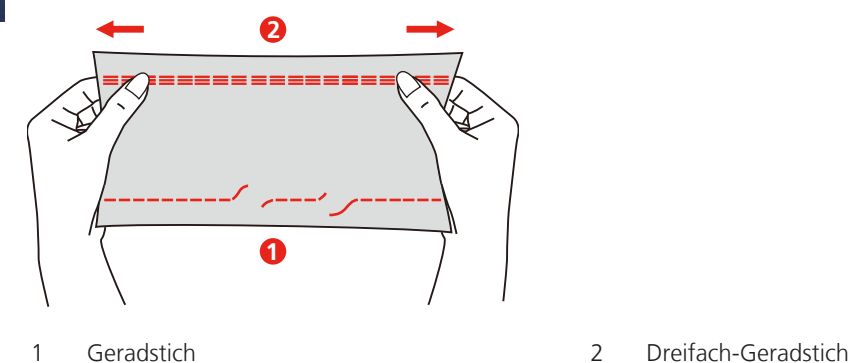

# **6.6 Dreifach-Zickzack nähen**

In festen Stoffen, besonders für Jeansstoff, Liegestuhlbezüge, Markisen. Säume an oft zu waschenden Gegenständen. Saumkanten zuerst versäubern.

- > Zickzack-Fuss (DA) montieren.
- > Feld «Nutzstiche» drücken.
- > Dreifach-Zickzack Nr. 7 wählen.

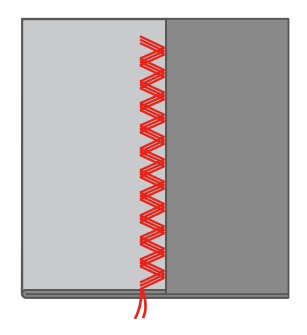

# **6.7 Manuell stopfen**

Zum Stopfen von Löchern oder dünnen Stellen in jedem Stoff.

Liegt der Faden obenauf, ergibt dies ein unschönes Stichbild, dann das Nähprojekt langsamer führen. Bilden sich Knötchen auf der Rückseite des Stoffes, Nähprojekt schneller führen. Bei Fadenreissen das Nähprojekt unbedingt regelmässiger führen.

- > Nähfusshalter entfernen und Freihandstickfuss (RX) an der Nähfussstange montieren.
	- Der Stift (1) sollte auf der Oberseite der Nadelklemmschraube (2) aufliegen.
- > Freihandstickfuss (RX) von unten mit dem Zeigefinger fest andrücken und Schraube (3) anziehen.

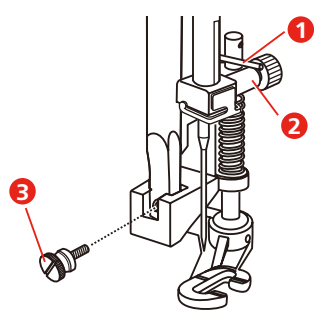

- > Feld «Nutzstiche» drücken.
- > Geradstich Nr. 1 wählen.
- > Transporteur absenken.
- > Anschiebetisch montieren.
- > Nähprojekt in den Stickring (Sonderzubehör) spannen.
	- Die Stopfstelle bleibt gleichmässig gespannt und kann sich nicht verziehen.
- > Von links nach rechts nähen und das Nähprojekt ohne festen Druck gleichmässig von Hand führen.
- > Um Löcher oder das Reissen des Fadens zu vermeiden, runde Richtungswechsel durchführen.

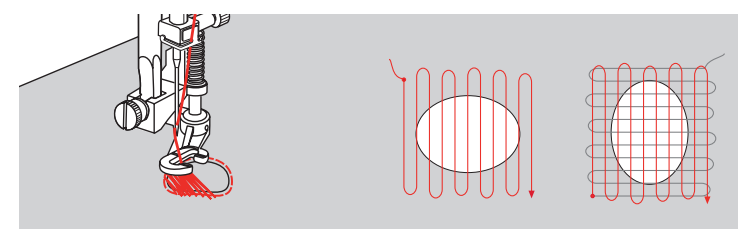

# **6.8 Verstärkt automatisch stopfen**

Das einfache Stopfprogramm Nr. 22 eignet sich vor allem für das schnelle Stopfen von dünnen Stellen oder Rissen. Es empfiehlt sich, die dünnen Stellen oder Risse mit einem feinen Stoff zu unterlegen oder einen feinen Aufklebestoff unterzukleben. Das einfache Stopfprogramm Nr. 22 ersetzt die Längsfäden in allen Stoffen. Sollte sich die Stofffläche schräg verziehen, kann mit der Balance ausgeglichen werden.

Das verstärkte Stopfprogramm Nr. 23 eignet sich vor allem für das schnelle Stopfen von dünnen Stellen oder Rissen. Das verstärkte Stopfprogramm Nr. 23 ersetzt die Längs- und Querfäden in allen Stoffen.

Voraussetzung:

- Unterlagsstoff ist mit Heftstich fixiert.
- > Knopflochschlittenfuss (RJ) montieren.

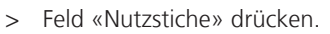

> Verstärktes Stopfprogramm Nr. 23 wählen.

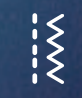

> Nähfuss über die Mitte des Risses absenken.

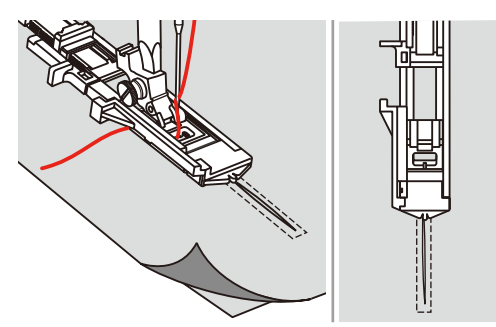

- > Den Knopfhalter am Knopflochfuss auf die gewünschte Länge einstellen. Die Grösse einer Stopfsequenz ist veränderbar.
	- Die maximale Nählänge beträgt 2,6 cm (1 Zoll) und die maximale Nähbreite 7 mm (9/32 Zoll).

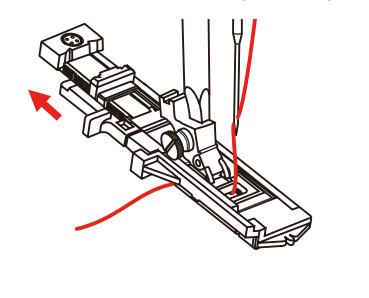

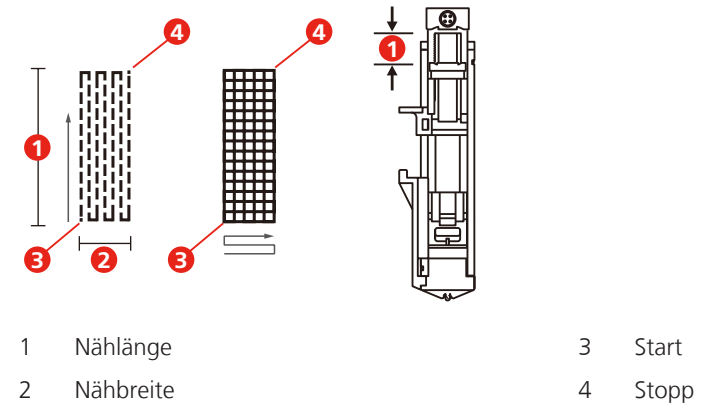

> Stoff so positionieren, dass die Nadel 2 mm (1/16 Zoll) vor dem zu stopfenden Bereich liegt. > Nähfuss absenken.

Beim Absenken des Nähfusses nicht auf die Vorderseite des Nähfusses drücken, da nicht in der richtigen Grösse genäht wird.

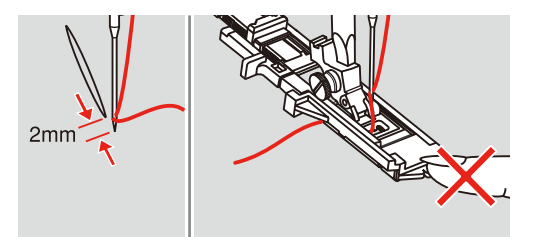

- > Oberfaden durch das Loch im Nähfuss nach unten führen.
- > Knopflochhebel so weit wie möglich nach unten ziehen.
	- Knopflochhebel befindet sich hinter dem Bügel am Knopflochfuss.

> Oberfaden auf die linke Seite senkrecht zum Knopflochschlittenfuss halten und mit dem Nähen beginnen.

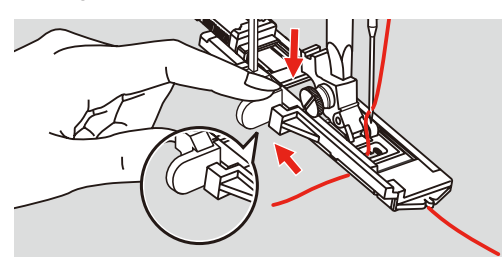

> Wenn der Nähbereich zu gross zum Nähen ist, den Bereich mehrmals nähen (oder quer nähen), um ein besseres Nähergebnis zu erzielen.

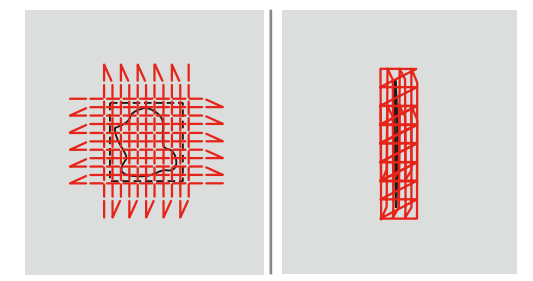

# **6.9 Stoffkanten versäubern**

Der Zickzack eignet sich für alle Stoffe. Er kann aber auch bei elastischen Nähten sowie auch für dekorative Arbeiten genutzt werden. Für feine Stoffe sollte Stopffaden verwendet werden. Für die Raupennaht empfiehlt es sich, einen dichten, kurzen Zickzack mit einer Stichlänge von 0,5 – 0,7 mm einzustellen. Die Raupennaht kann für Applikationen und für das Sticken genutzt werden.

Voraussetzung:

 $\hat{\check{\xi}}$ 

- Stoffkante liegt flach und rollt sich nicht ein.
- > Zickzack-Fuss (DA) montieren.
- > Zickzack-Fuss (DA) montieren.
- > Feld «Nutzstiche» drücken.
- > Stichbreite nicht zu breit und Stichlänge nicht zu lang wählen.
- > Stoffkante in der Mitte des Nähfusses führen, damit die Nadel auf der einen Seite in den Stoff und auf der anderen Seite ins Leere sticht.

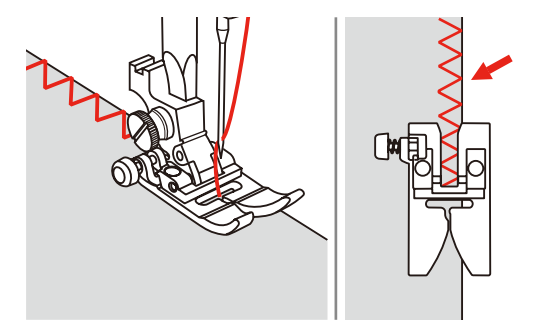

# **6.10 Doppel-Overlock nähen**

Eine Doppeloverlocknaht eignet sich für lockere Maschenware und für Quernähte in Strickstoffen. Bei Maschenware sollte eine neue Jerseynadel verwendet werden, damit die feinen Maschen nicht beschädigt werden. Beim Nähen von elastischen Stoffen kann eine Stretchnadel verwendet werden.

> Zickzack-Fuss (DA) montieren.

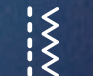

- > Feld «Nutzstiche» drücken.
- > Doppel-Overlock Nr. 10 wählen.

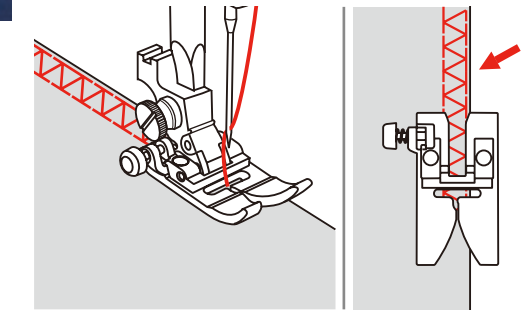

# **6.11 Vari-Overlock nähen**

Nähen von Überwendlichstichen entlang der Stoffkanten, um ein Ausfransen zu verhindern. Beim Nähen von Stretchmaterialien die Stretch-Nadel verwenden.

- > Overlockfuss (DI) montieren.
- > Feld «Nutzstiche» drücken.
- > Doppel-Overlock Nr. 3 wählen.
- > Stoff mit der Stoffkante gegen die Führung des Abdeckfusses nähen.

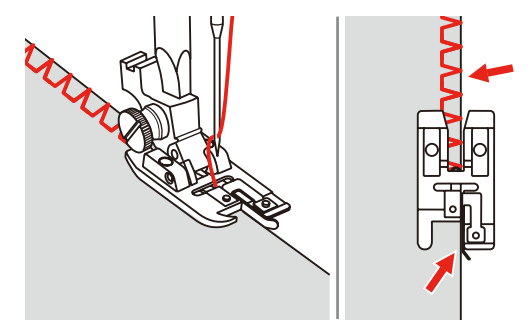

# **6.12 Kanten mit dem Kantenlineal absteppen**

Zum Nähen von parallelen, breiten Abstepplinien empfiehlt es sich, das Kantenlineal an einer genähten Linie entlang zu führen.

- > Zickzack-Fuss (DA) montieren.
- > Feld «Nutzstiche» drücken.
- > Geradstich Nr. 1 wählen.
- > Kantenlineal durch das Loch im Nähfuss stecken und gewünschte Breite bestimmen.

 $\begin{matrix} \xleftarrow{\hspace{1mm}} \xleftarrow{\hspace{1mm}} \xleftarrow{\hs$ 

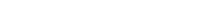

> Erste Reihe nähen und über den Stoff bewegen, um die folgenden Reihen zu nähen, wobei die Führung entlang der vorherigen Nahtreihe fährt.

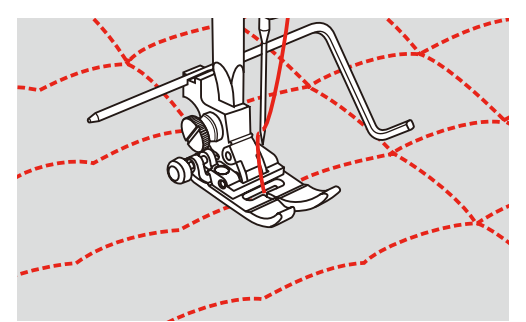

# **6.13 Schmalen Saum nähen**

- > Säumerfuss (DG) Sonderzubehör montieren.
- > Feld «Nutzstiche» drücken.
- > Geradstich Nr. 1 wählen.

 $\{$ 

> Rand des Stoffes um ca. 3 mm falten, dann wieder um ca. 5 cm entlang des Stoffrandes falten.

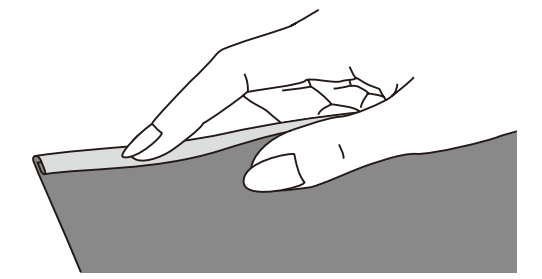

- > Nadel in der Falte mittels des Handrads positionieren.
- > Nähfuss absenken.
- > Mehrere Stiche nähen und Nähfuss anheben.
- > Die Stofffalte in die spiralförmige Öffnung des Säumerfusses einführen.
- > Stoff hin und her bewegen, bis die Falte eine Rollform bildet.

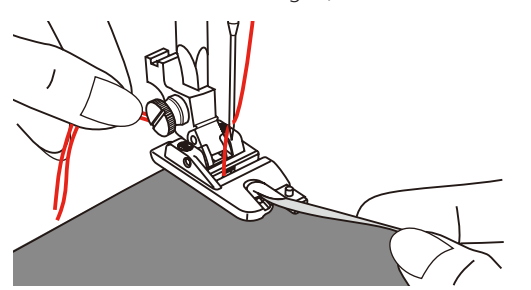

- > Nähfuss absenken.
- > Langsam beginnen, die Schnittkante des Stoffes vor dem Saumfuss gleichmässig in die Öffnung des Säumerfusses führen und nähen.

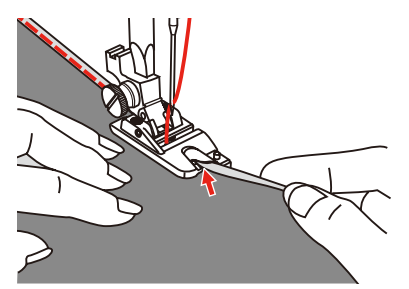
# **6.14 Blindsaum nähen**

Für unsichtbare Säume in mittelschweren bis schweren Stoffen aus Baumwolle, Wolle und Mischfasern.

Voraussetzung:

- Stoffkanten sind versäubert.
- > Blindstichfuss (DM) montieren.
- > Feld «Nutzstiche» drücken.
- $\{$

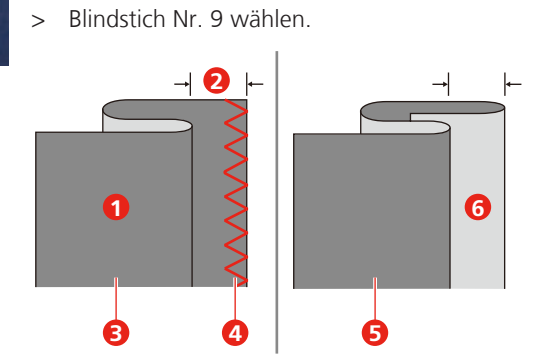

- > Handrad nach vorne drehen, bis die Nadel ganz nach links steht.
- > Nadel sollte nur die Falte des Stoffes durchstechen. Ist dies nicht der Fall, die Stichbreite entsprechend anpassen.
- > Die Führung (2) durch Drehen des Drehknopfes (1) so einstellen, dass die Führung gerade an der Falte anliegt.

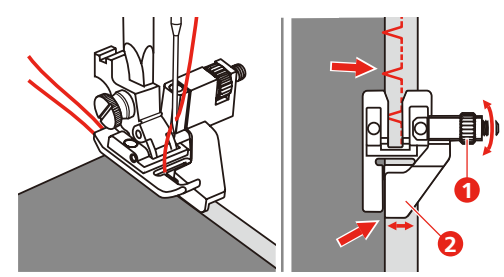

> Langsam nähen den Stoff vorsichtig am Rand der Führung entlang führen.

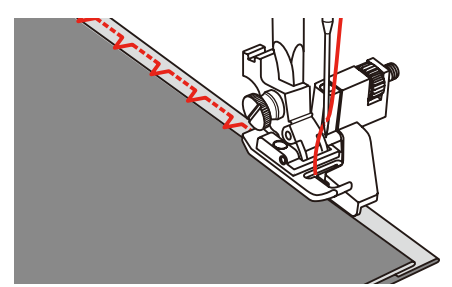

– Stoff umdrehen

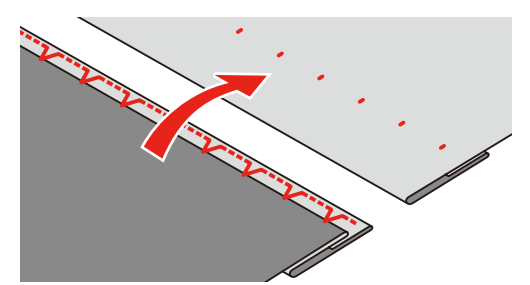

#### **6.15 Sichtsaum nähen**

Der Sichtsaum eignet sich vor allem bei elastischen Säumen in Tricot aus Baumwolle, Wolle, Synthetik und Mischfasern.

- > Stickfuss (JK) montieren.
- > Feld «Nutzstiche» drücken.
- > Tricotstich Nr. 14 wählen.
- > Saum bügeln und bei Bedarf heften.
- > Nähfussdruck bei Bedarf verringern.
- > Saum in der gewünschten Tiefe auf der Vorderseite nähen.
- > Restlichen Stoff auf der Rückseite wegschneiden.

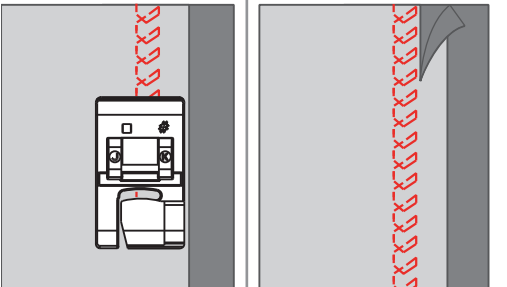

#### **6.16 Heftstich nähen**

Beim Heften empfiehlt es sich, einen feinen Stopffaden zu verwenden. Dieser lässt sich besser entfernen. Die längste Stichvariante ist 5 mm. Die empfohlene Stichlänge beträgt 3.5 – 5 mm. Der Heftstich ist für Arbeiten geeignet, bei denen eine sehr grosse Stichlänge gewünscht wird.

- > Zickzack-Fuss (DA) montieren.
- > Feld «Nutzstiche» drücken.
- > Heftstich Nr. 21 wählen.
- > Stichlänge wählen.
- > Um ein Verschieben der Stofflagen zu verhindern, Stofflagen mit Stecknadeln quer zur Heftrichtung zusammenstecken.
- > Am Anfang und am Ende 3 4 Vernähstiche nähen.

#### **6.17 Dicke Stellen nähen**

- > Zickzack-Fuss (DA) montieren.
	- Der schwarze Knopf auf der linken Seite des Nähfusses verriegelt den Nähfuss in einer horizontalen Position, wenn er vor dem Absenken des Nähfusses eingedrückt wird (1). Dies gewährleistet einen gleichmässigen Vorschub am Nahtanfang und hilft beim Nähen mehrerer Stofflagen, wie z. B. beim Nähen von Jeans.
- > Wenn der höchste Punkt erreicht ist, Nadel senken und Nähfuss anheben.
- > Fussspitze und den schwarzen Knopf drücken und Fuss senken und weiter nähen.
	- Der schwarze Knopf entriegelt automatisch nach einigen Stichen.

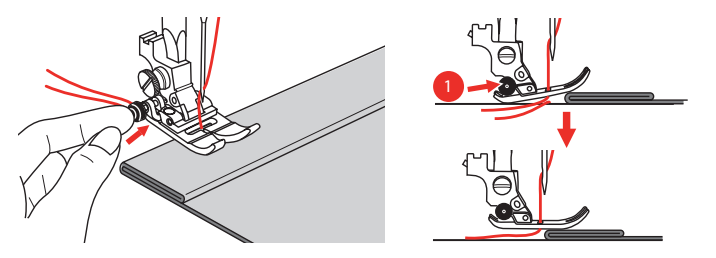

Um den Nähfuss beim manuellen Zuführen und Nähen zur gefalteten Seite hin zu unterstützen, ist es auch möglich, ein anderes Stück Stoff mit der gleichen Dicke auf die Rückseite der Naht zu legen.

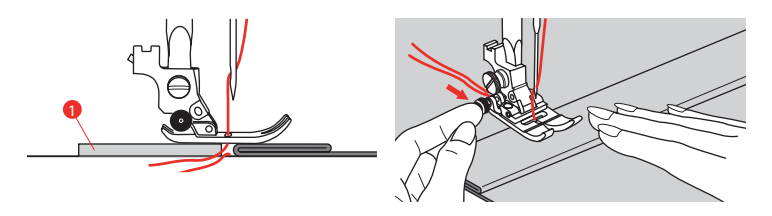

1 Karton oder dicker Stoff

#### **6.18 Ecken nähen**

- > Beim Erreichen einer Ecke Maschine anhalten.
- $\overline{\mathsf{Q}\diamondsuit}$ > Nadel in den Stoff einstechen.
- $\overline{\mathbf{K}}$
- > Nähfuss anheben.
- > Nadel als Drehpunkt verwenden und Stoff drehen.
- > Nähfuss senken und weiternähen.

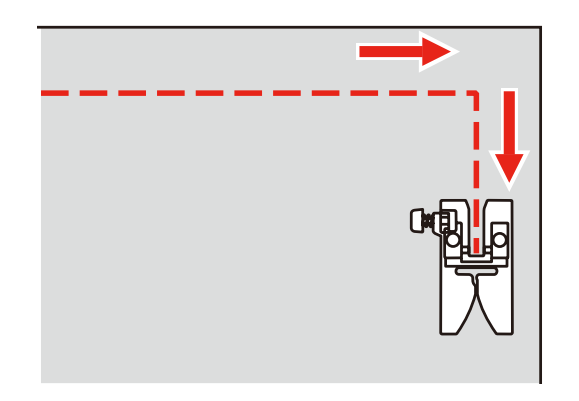

# **7 Dekorstiche**

#### **7.1 Übersicht Dekorstiche**

<span id="page-75-0"></span>Je nach Art des Stoffs kommen einfachere oder aufwendigere Dekorstiche am besten zur Geltung.

- Dekorstiche, die mit einfachen Geradstichen programmiert sind, wirken besonders gut auf leichten Stoffen, z. B. der Dekorstich Nr. 142.
- Dekorstiche, die mit dreifachen Geradstichen oder wenig Satinstichen programmiert sind, eignen sich besonders für mittelschwere Stoffe, z. B. der Dekorstich Nr. 152.
- Dekorstiche, die mit Satinstichen programmiert sind, wirken besonders gut auf schweren Stoffen, z. B. der Dekorstich Nr. 101.

Um ein perfektes Stichbild zu erhalten, ist es von Vorteil, für Ober- und Unterfaden die gleiche Fadenfarbe und eine Einlage zu benutzen. Bei florigen oder langfaserigen Stoffen empfiehlt es sich, zusätzlich auf die Oberseite eine auswaschbare Einlage zu legen, die nach dem Nähen leicht entfernt werden kann.

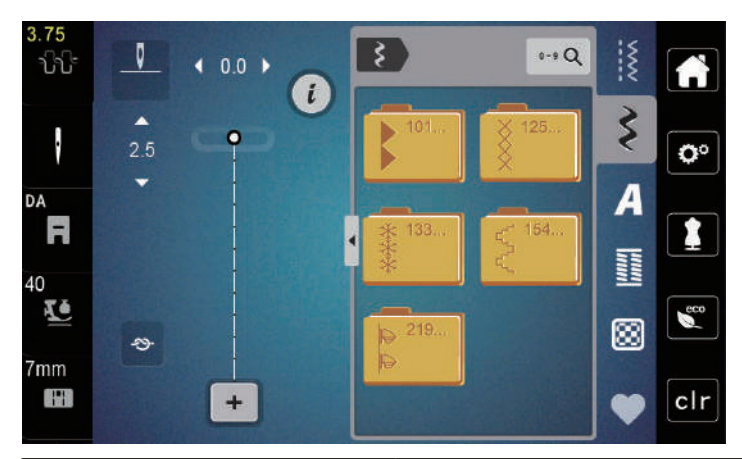

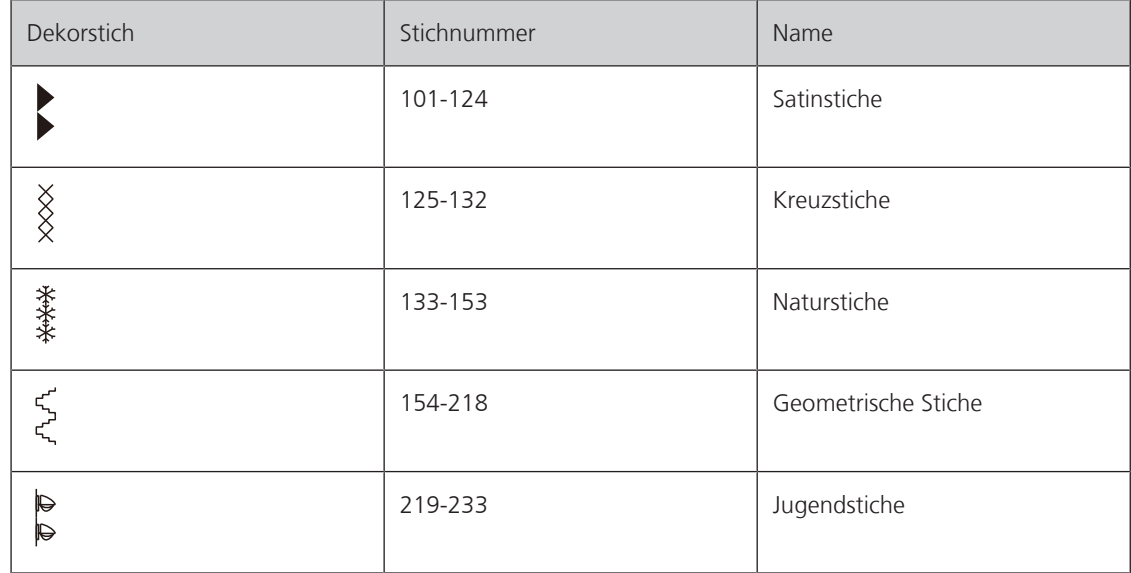

## **7.2 Stichdichte verändern**

Bei Satinstichen (z. B. Nr. 101) kann die Stichdichte verändert werden. Wird die Stichdichte erhöht, verkleinert sich dadurch der Stichabstand. Wird die Stichdichte reduziert, vergrössert sich der Stichabstand. Die eingestellte Stichmusterlänge wird dadurch nicht verändert.

> Satinstich wählen.

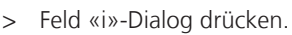

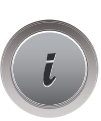

> Feld «Musterlänge verändern/Stichdichte verändern» drücken.

> Stichdichte mit den Feldern (1) «-» oder «+» einstellen.

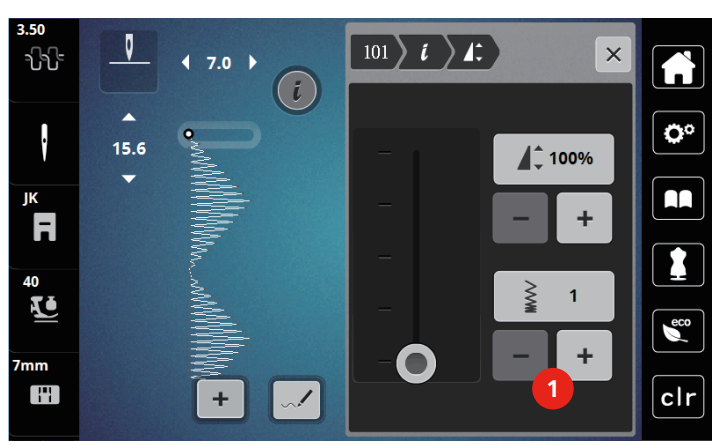

#### **7.3 Kreuzstiche nähen**

Die Kreuzstichstickerei ist eine traditionelle Technik und eine Erweiterung zu den übrigen Dekorstichen. Werden die Kreuzstiche auf Stoffe mit Leinenstruktur genäht, wirken sie wie handgestickt. Wenn Kreuzstiche mit Stickgarn genäht werden, wirkt das Stichmuster voller. Kreuzstiche werden vor allem bei Heimdekorationen, als Bordüren bei Kleidungsstücken und als Verzierungen allgemein genutzt. Da sich jede folgende Stichreihe an der ersten Reihe orientiert, ist es zu empfehlen, dass die erste Reihe in einer geraden Linie genäht wird.

- > Zickzack-Fuss (DA), Stickfuss (JK) oder offener Stickfuss (DN) (Sonderzubehör) montieren.
- > Kreuzstiche Nr. 125-132 wählen und bei Bedarf kombinieren.
- > Um eine gerade Linie zu nähen, mithilfe des Kantenlineals oder des Kantenanschlages die erste Stichreihe nähen.
- > Die zweite Reihe füsschentief oder mit Hilfe des Kantenlineals neben die erste Reihe nähen.

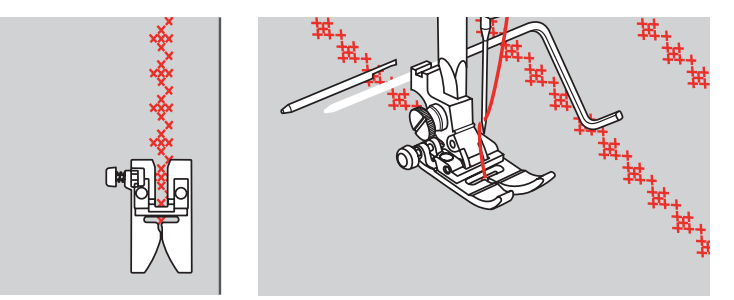

# **8 Alphabete**

## **8.1 Übersicht Alphabete**

<span id="page-77-0"></span>Block-, Umriss-, und Scriptschrift können in Gross- und Kleinbuchstaben genäht werden.

Für ein perfektes Stichbild ist es zu empfehlen, für den Ober- und Unterfaden die gleiche Fadenfarbe zu verwenden. Die Arbeit kann auf der Rückseite mit Stickvlies verstärkt werden. Bei florigen und langfaserigen Stoffen z.B. Frottee kann zusätzlich auf die Oberseite ein auswaschbares Stickvlies gelegt werden.

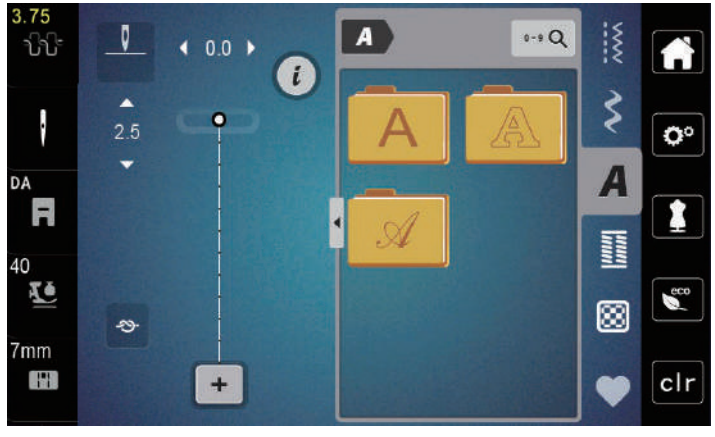

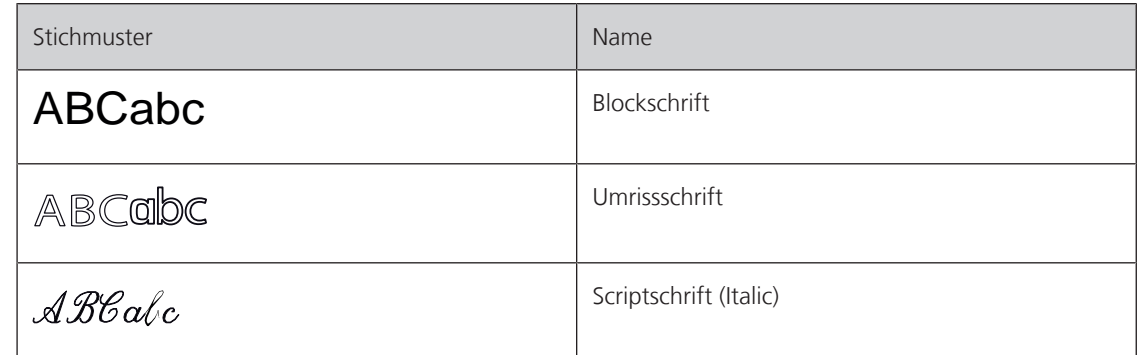

## **8.2 Schriftzug erstellen**

Das Anfertigen einer Nähprobe mit dem gewünschten Faden, dem Originalstoff und der Originaleinlage ist empfehlenswert. Es sollte auch darauf geachtet werden, dass der Stoff gleichmässig und leicht geführt wird, ohne dass der Stoff anstossen oder hängen bleiben kann. Der Stoff sollte während des Nähens nicht gezogen, gestossen oder festgehalten werden.

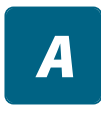

 $\ddotmark$ 

> Feld «Alphabete» wählen.

> Schrift wählen.

> Um eine Kombination zu erstellen, Feld «Einzelmodus/Kombinationsmodus» (1)drücken.

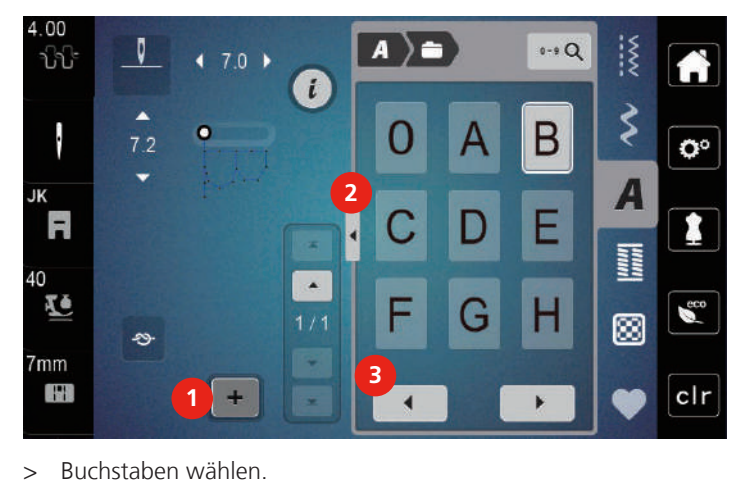

> Um den erweiterten Eingabemodus zu öffnen, Feld «Alphabet zeigen» (2) drücken.

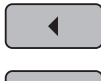

> Um weitere Buchstaben anzuzeigen, Feld «Scrollen links »(3) drücken.

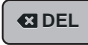

> Um einzelne Buchstaben des eingegebenen Texts zu löschen, Feld «DEL» drücken. > Um den erweiterten Eingabemodus zu schliessen, Feld «Alphabet zeigen» (1) erneut drücken.

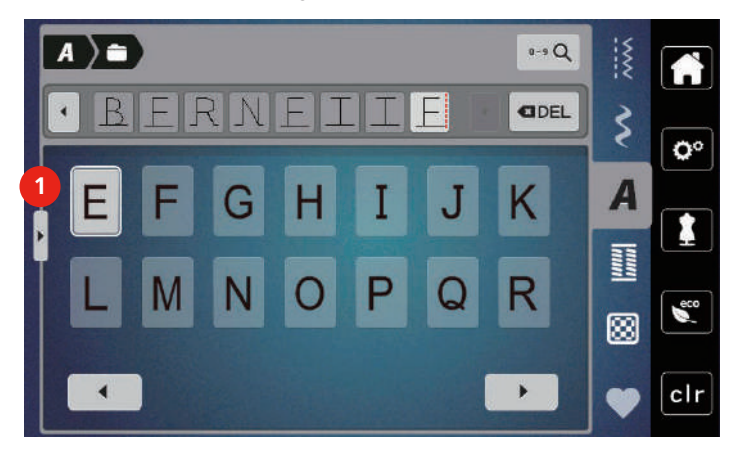

# **9 Knopflöcher**

## **9.1 Übersicht Knopflöcher**

<span id="page-79-0"></span>Um für jeden Knopf, jeden Zweck und auch für jedes Kleidungsstück das richtige Knopfloch erstellen zu können, ist die bernette b77 mit einer umfangreichen Kollektion an Knopflöchern ausgestattet. Der zugehörige Knopf kann maschinell angenäht werden. Ebenso können Ösen genäht werden.

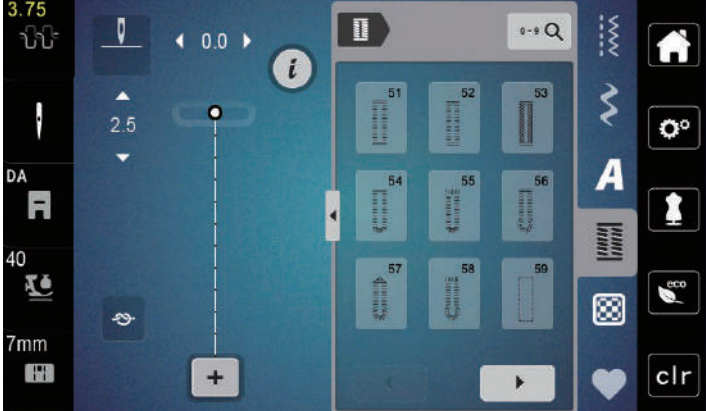

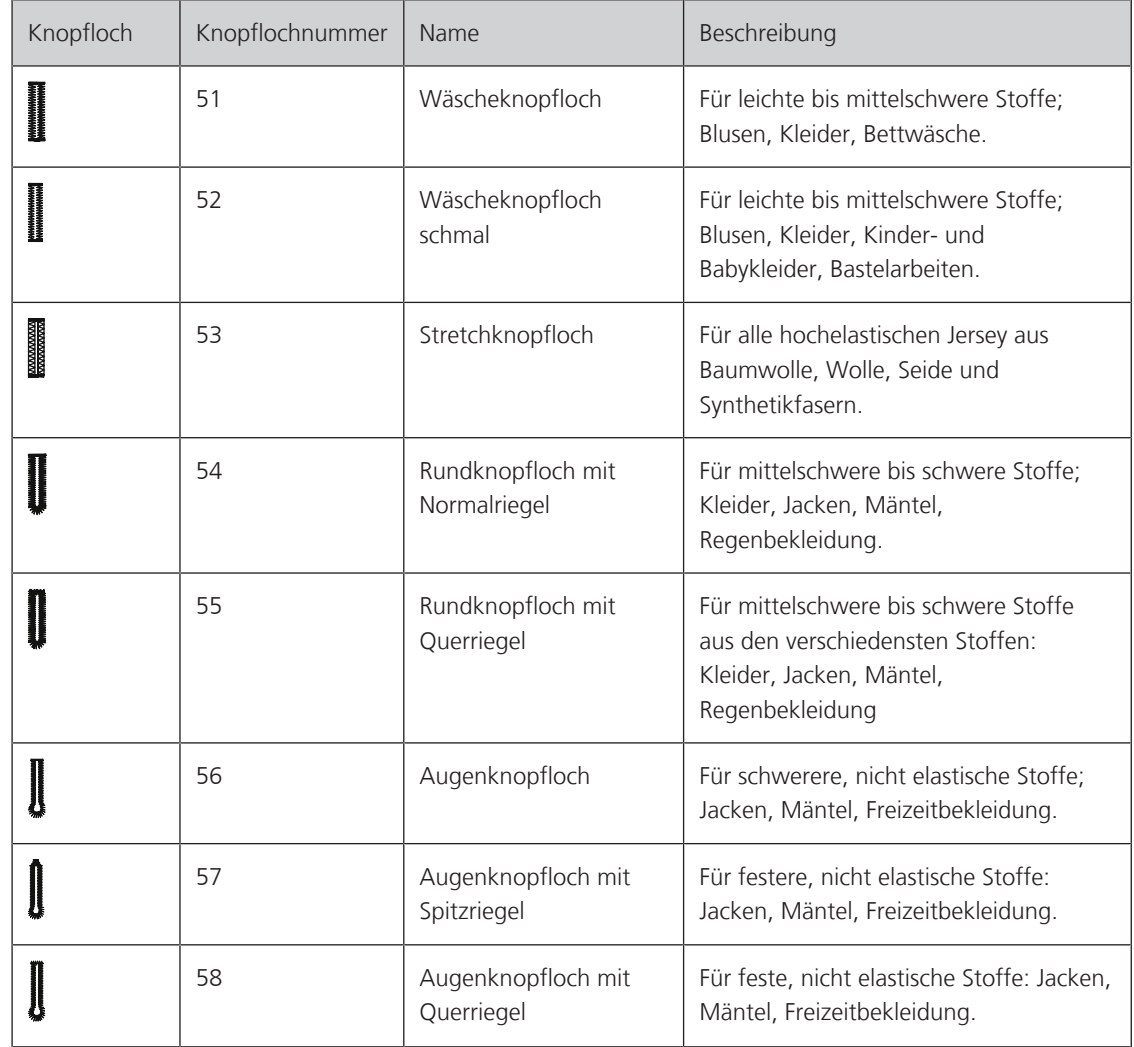

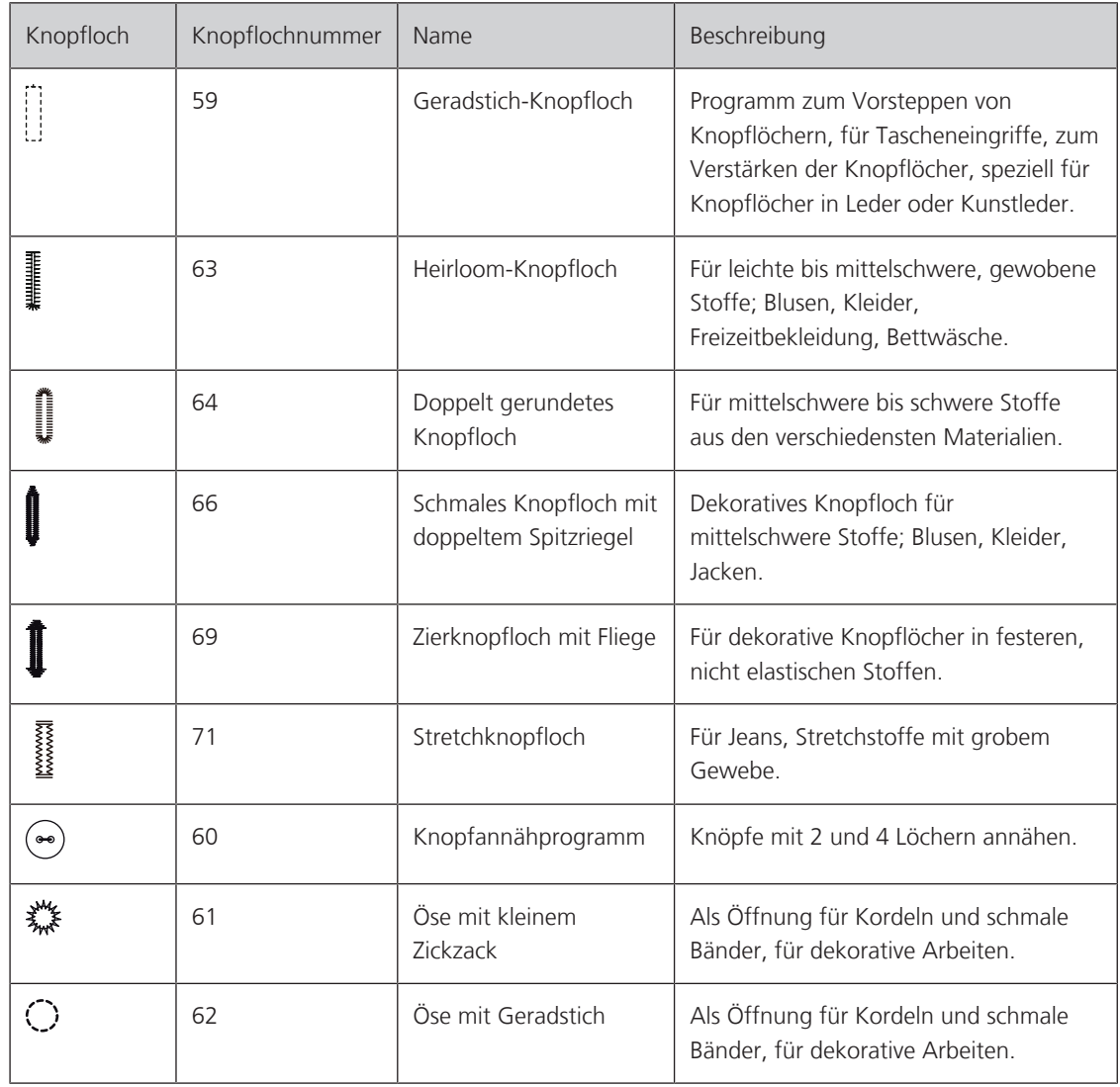

#### **9.2 Knopflöcher markieren**

- > Positionen des Knopfloches auf dem Stoff markieren.
	- Die maximale Knopflochlänge beträgt 3 cm (1 3/16 inch). (Summe aus Durchmesser + Dicke des Knopfes.)
- > Die Grösse des Knopfloches wird durch den in die Knopfhalterplatte eingesetzten Knopf bestimmt.

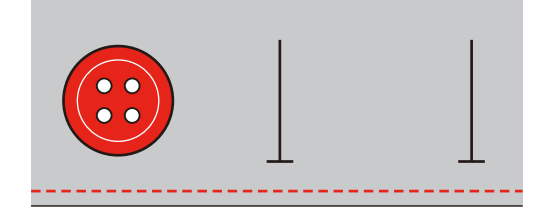

#### **9.3 Knopfloch automatisch nähen**

- > Knopflochschlittenfuss (RJ) montieren.
- > Knopfhalteplatte herausziehen und Knopf einsetzen.
- > Faden durch das Loch im Nähfuss führen und dann unter den Fuss legen.
- > Feld «Knopflöcher» drücken.
- > Knopflochstich wählen.

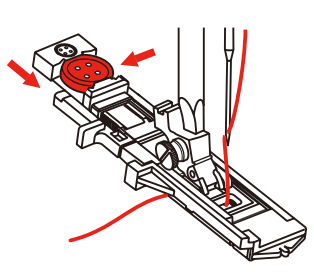

- > Stichbreite und Stichlänge auf die gewünschte Breite und Dichte einstellen.
- > Stoff so unter dem Nähfuss positionieren, dass die Markierung der Mittellinie auf den Startpunkt (1) ausgerichtet ist.

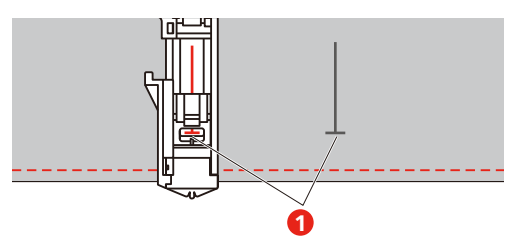

- > Taste «Start/Stopp» drücken.
	- Während der Knopflochhebel angehoben ist, zeigt das Display eine Fehlermeldung an, den Knopflochhebel zu senken.
- > Knopflochhebel so weit wie möglich nach unten ziehen, bis er einrastet.

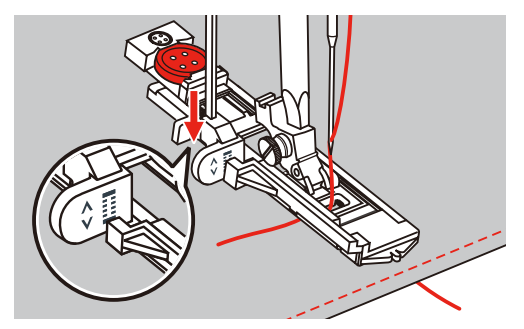

- > Oberfaden senkrecht zum Knopflochschlittenfuss halten und mit dem Nähen beginnen.
	- Nachdem das Knopfloch genäht wurde, näht die Maschine vor dem Anhalten automatisch einen Sicherungsstich.

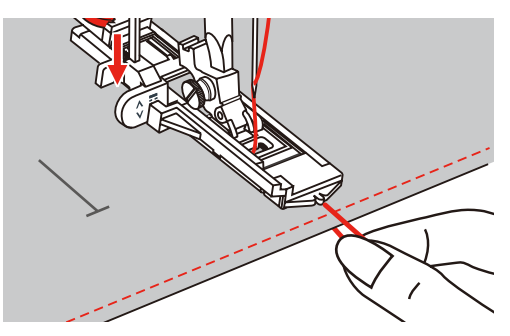

– Die Knopflöcher werden wie abgebildet von der Vorderseite des Nähfusses nach hinten genäht.

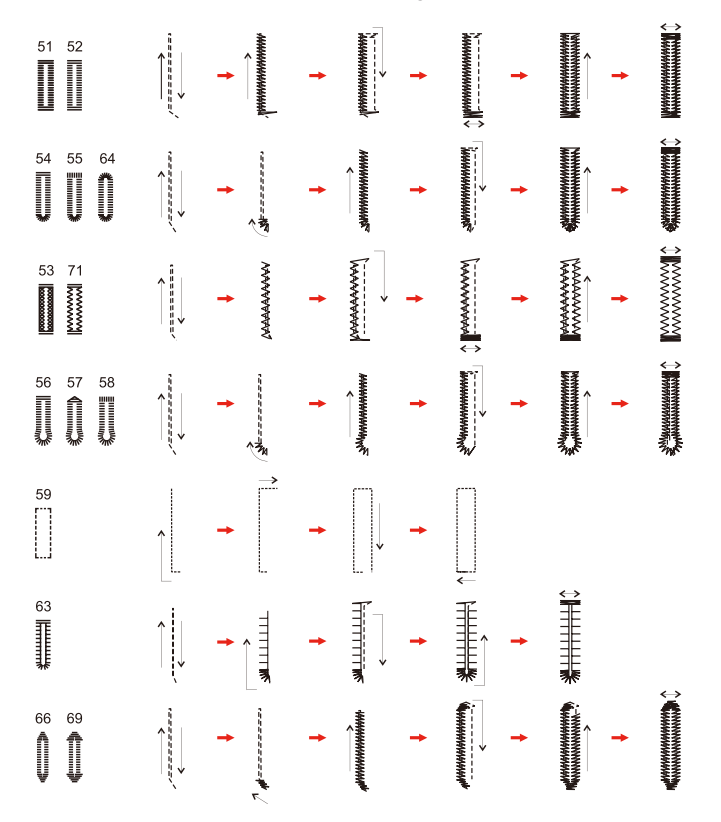

> Nähfuss anheben und Faden abschneiden.

> Nach dem Nähen des Knopfloches, Knopflochhebel bis zum Anschlag anheben.

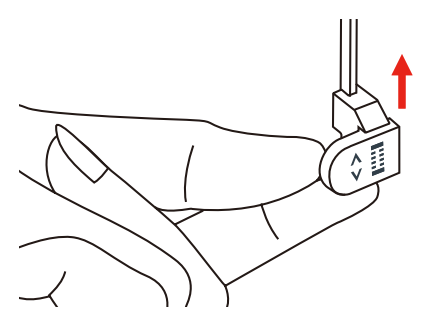

> Knopfloch aufschneiden und darauf achten, dass auf beiden Seiten nicht in die Raupennaht geschnitten wird. Eine Nadel als Anschlag am Riegel verwenden, damit nicht zuviel geschnitten wird.

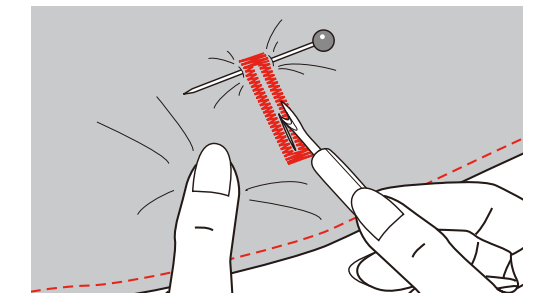

#### **9.4 Knopfloch verstärken**

Beim Nähen von Knopflöchern auf Stretchstoff einen schweren Faden oder eine Kordel unter den Knopflochfuss haken.

- > Knopflochschlittenfuss (RJ) montieren.
- > Knopfhalterplatte herausziehen und Knopf einsetzen.
- > Faden durch das Loch im Nähfuss führen und dann unter den Fuss legen.

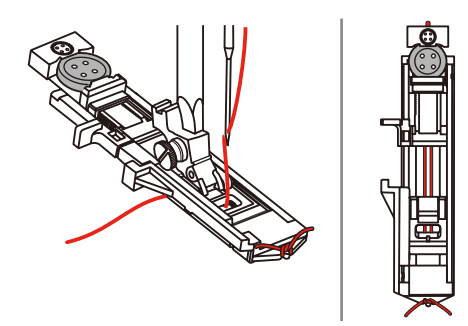

- > Die beiden Fadenenden an die Vorderseite des Nähfusses einhaken und in die Rillen einführen und dort vorübergehend binden.
- > Stichbreite und Nähbreite einstellen.

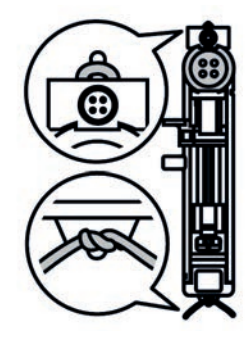

- > Nähfuss absenken und Knopfloch nähen.
	- Das Einlagegarn wird durch die Knopflochraupe übernäht.
- > Garneinlageschlinge nachziehen, bis die Schlinge im Riegel verschwindet.
- > Garneinlage-Enden mit der Handnähnadel auf die Rückseite ziehen und verknoten oder vernähen.

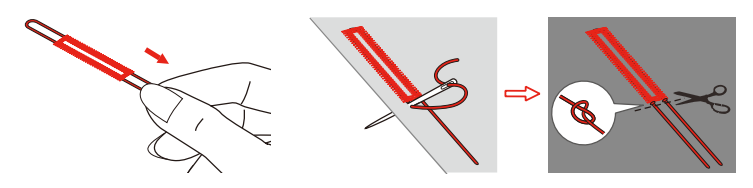

#### **9.5 Knopf annähen**

Mit dem Knopfannähprogramm lassen sich Knöpfe mit 2 oder 4 Löchern, Druckknöpfe oder Schnappverschlüsse annähen. Zur besseren Stabilität kann das Knopfannähprogramm doppelt genäht werden. Bei einem Knopf mit 4 Löchern sollte zuerst über die vorderen Löcher genäht werden.

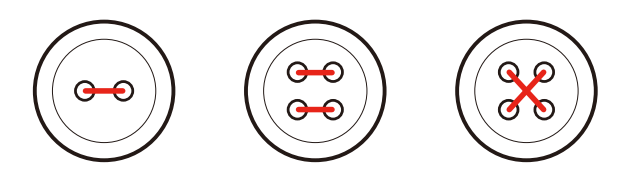

Beim Knopfannähprogramm sticht der erste Vernähstich immer in das linke Loch des Knopfes.

- > Knopfannähfuss (RC) montieren.
- > Feld «Knopflöcher» drücken.
- > Transporteur absenken.
- > Knopfannähprogramm Nr. 60 wählen.
- > Knopf auf dem Nähprojekt einpassen.
- > Den Lochabstand durch Drehen am Handrad kontrollieren. Wenn nötig, Stichbreite ändern.

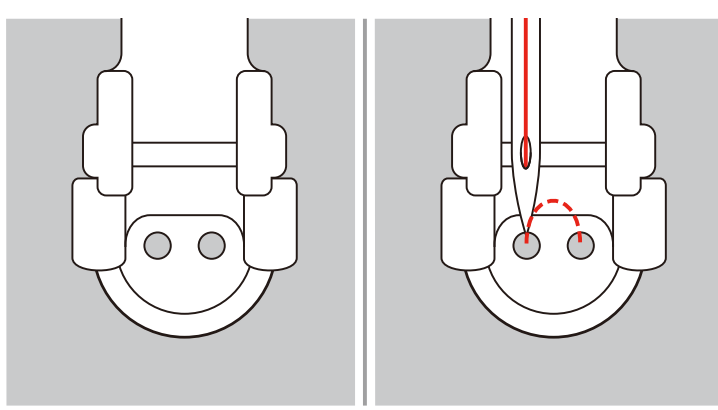

- > Fäden bei Nähbeginn festhalten.
	- Die Maschine näht das Knopfannähprogramm und stoppt automatisch.
	- Wenn ein Schaft benötigt wird, eine Stopfnadel auf den Knopf legen und nähen.
- > An beiden Unterfäden ziehen, bis die Oberfadenenden auf der Rückseite sichtbar sind.
- > Fäden von Hand verknoten.

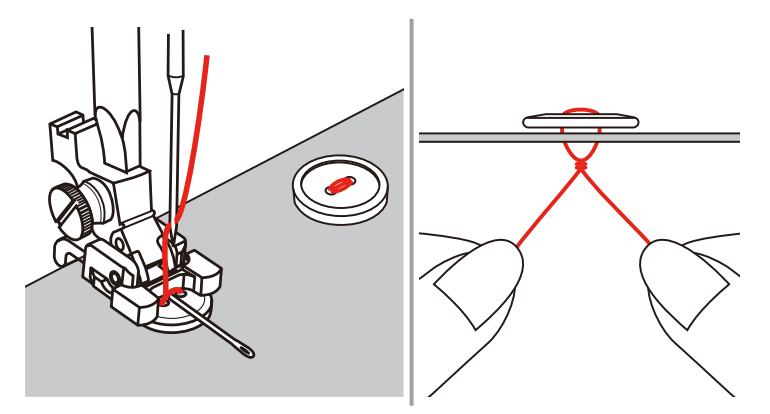

## **9.6 Öse nähen**

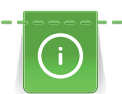

Öse zur besseren Stabilität 2-mal nähen.

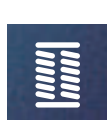

- > Zickzack-Fuss (DA), Stickfuss (JK) oder offener Stickfuss (DN) (Sonderzubehör) montieren.
- > Feld «Knopflöcher» drücken.
- > Ösenprogramm Nr. 61 oder Nr. 62 wählen.
- > Um die Ösengrösse zu verändern, «Multifunktionsknopf oben» oder «Multifunktionsknopf unten» drehen.
- > Ösenprogramm nähen.
	- Die Maschine stoppt automatisch am Ende des Ösenprogramms.
- > Öse mit einer Ahle, einer Lochzange oder einem Locheisen aufschneiden.

# **10 Quilten**

## **10.1 Übersicht Quiltstiche**

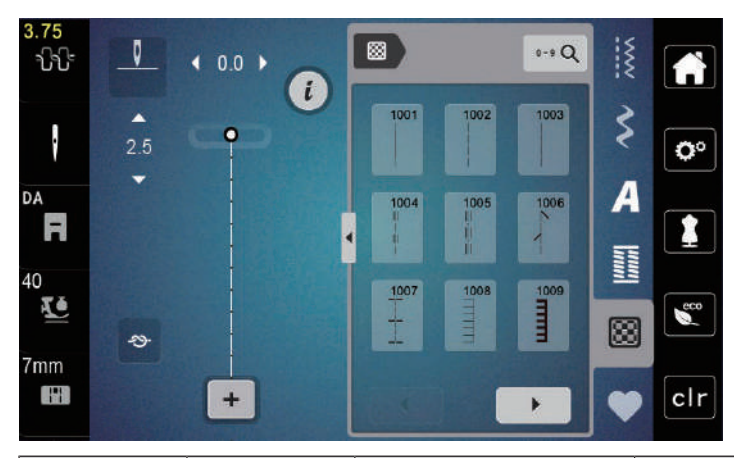

<span id="page-86-0"></span>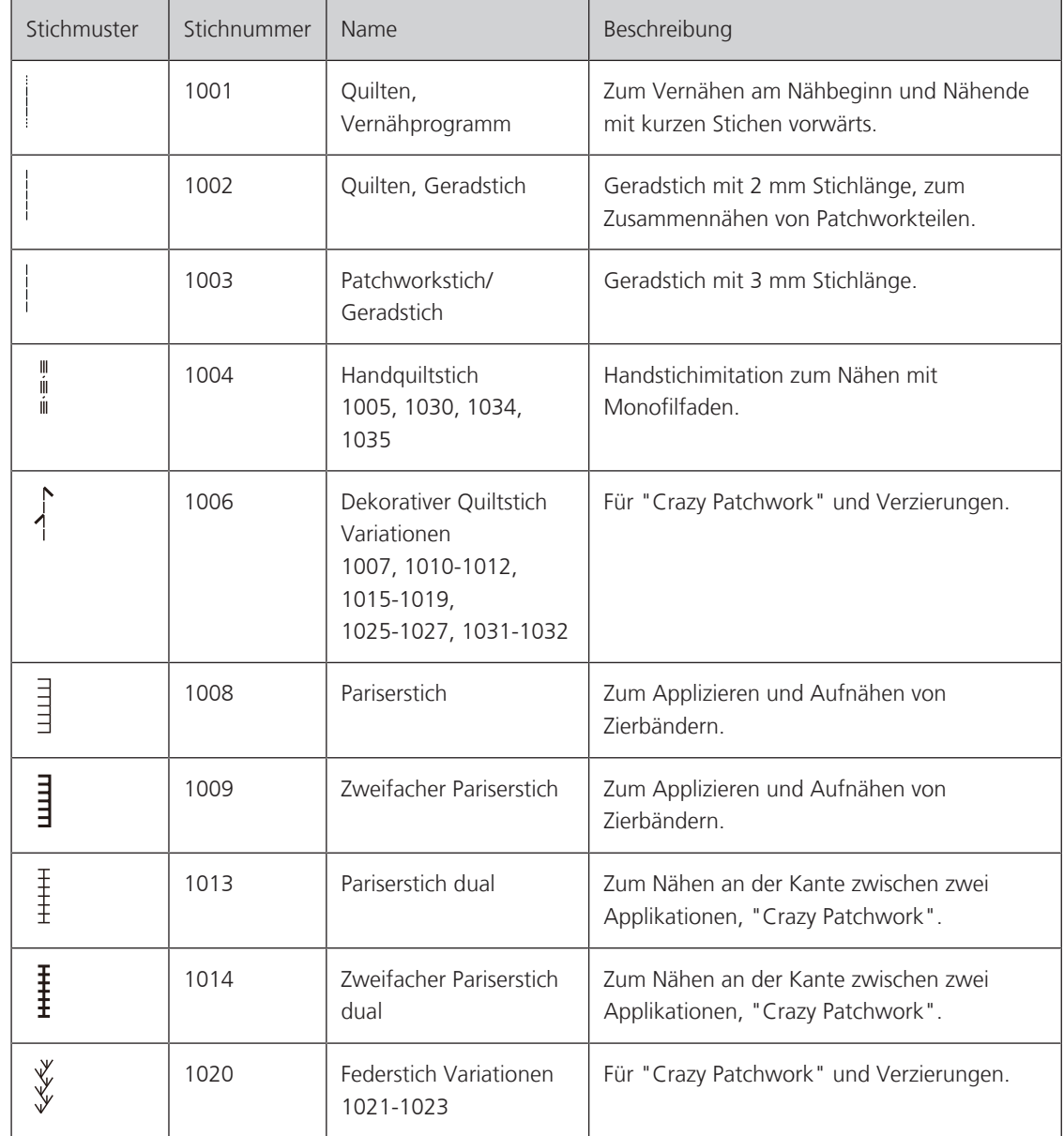

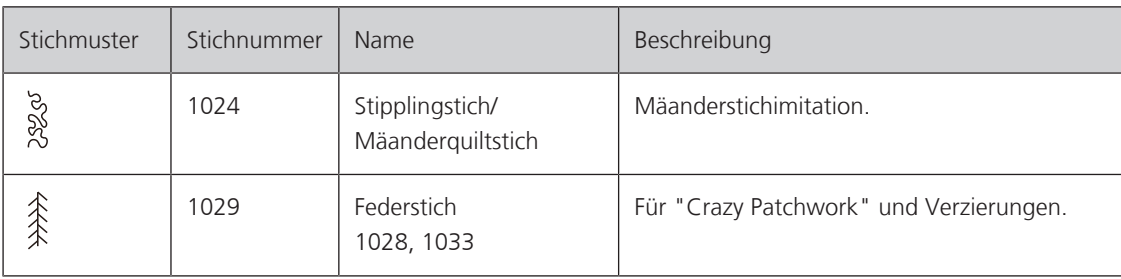

#### **10.2 Vernähprogramm im Quilten**

- > Zickzack-Fuss (DA) montieren.
- > Feld «Quiltstiche» drücken.
- > Quiltstichmuster Nr. 1001 wählen.
- > Fussanlasser drücken.
	- Die Maschine näht bei Nähbeginn automatisch 5 kurze Stiche vorwärts.
- > Naht in gewünschter Länge nähen.
- > Taste «Vernähen» drücken.
	- Die Maschine näht automatisch 5 kurze Stiche vorwärts und stoppt automatisch am Ende des Vernähprogramms.

#### **10.3 Handquiltstiche nähen**

Handquiltstiche sind für alle Stoffe und Nähprojekte geeignet, die wie handgenäht aussehen sollen. Es ist empfehlenswert, beim Oberfaden einen Monofilfaden und beim Unterfaden einen Stickfaden zu verwenden. Die Geschwindigkeit sollte gering gehalten werden, um das Reissen des Monofilfadens zu verhindern. Bei Bedarf kann die Oberfadenspannung und die Balance dem Nähprojekt und dem gewünschten Quiltstich angepasst werden.

> Stickfuss (JK) / Zickzack-Fuss (DA) montieren.

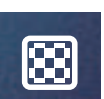

 $\odot$ 

- > Feld «Quiltstiche» drücken.
- > Handquiltstich Nr. 1004, 1005 wählen.
- > Bei Bedarf Oberfadenspannung und Balance dem Nähprojekt und dem gewünschten Quiltstich anpassen.
- > Um die Maschine zu starten, Fussanlasser oder die Taste «Start/Stopp» drücken.

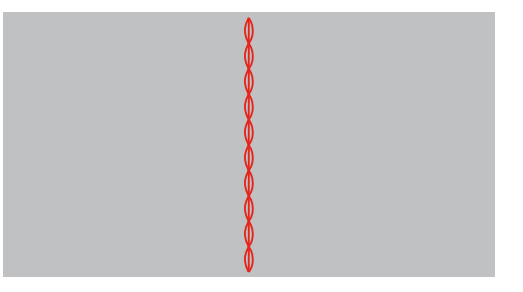

#### **10.4 Quiltarbeiten frei führen**

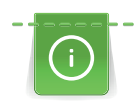

Quilthandschuhe (Sonderzubehör) mit Gumminoppen erleichtern das Führen des Stoffs.

Es ist empfehlenswert, den Anschiebetisch (Sonderzubehör) und den Kniehebel zu verwenden. Beim Freihandquilten ist es vorteilhaft, von der Mitte nach aussen zu quilten und den Stoff mit leichten, runden Bewegungen nach allen Seiten zu führen, bis das gewünschte Muster entsteht. Das Freihandquilten und das Stopfen basieren auf dem gleichen freien Bewegungsprinzip.

Beim Mäanderquilten werden ganze Flächen mit Quiltstichen gefüllt. Die einzelnen Quiltlinien sind gerundet und dürfen sich nicht überkreuzen.

Voraussetzung:

- Quiltoberseite, Watteeinlage und Quiltunterseite sind gut aufeinander gesteckt oder geheftet.
- > Tansporteur absenken.
- > Freihandstickfuss (RX) an der Nähfussstange befestigen.
	- Der Stift (1) sollte auf der Oberseite der Nadelklemmschraube (2) aufliegen.
- > Freihandstickfuss (RX) von unten mit dem Zeigefinger fest andrücken und Schraube (3) anziehen.

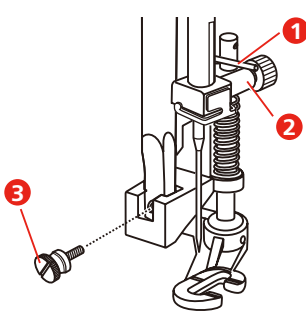

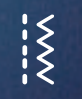

- Feld «Nutzstiche» drücken.
- > Geradstich Nr. 1 wählen.
- > Bei Bedarf die Oberfadenspannung dem Nähprojekt anpassen.
- > Um die Maschine zu starten, Fussanlasser oder die Taste «Start/Stopp» drücken.
- > Um den Stoff wie in einem Rahmen zu führen, beide Hände nahe beim Nähfuss halten.
- > Stoff langsamer führen, wenn der Faden obenauf liegt.
- > Stoff schneller führen bei Knötchenbildung auf der Rückseite.

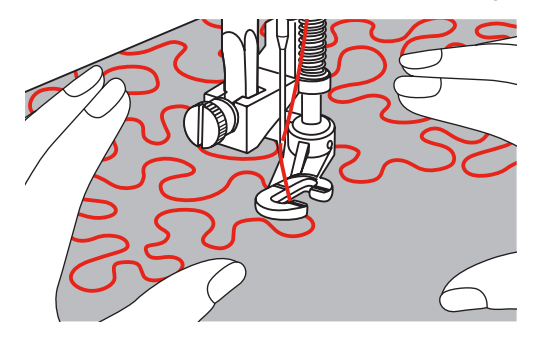

## **11 Anhang**

#### **11.1 Pflege und Reinigung**

#### **Reinigungs- und Pflegeintervalle**

Um die Funktionsfähigkeit und die Nähqualität der Maschine sicherzustellen, muss die Maschine regelmässig gereinigt und gepflegt werden. Die Intervalle zur Reinigung und Pflege der Maschine sind abhängig von verschiedenen Faktoren, wie verwendete Stoffe und Fäden.

Als Hinweis, die Maschine zu reinigen, wird alle 500.000 Stiche eine Meldung angezeigt.

Als Hinweis, die Maschine warten zu lassen, wird nach 4.000.000 Stiche nach einem Service eine Meldung angezeigt.

#### **Display reinigen**

<span id="page-89-1"></span>> Display im ausgeschalteten Zustand mit einem weichen, leicht feuchten Microfaser-Tuch abwischen.

#### **Transporteur reinigen**

<span id="page-89-2"></span>Fadenrückstände unter der Stichplatte von Zeit zu Zeit entfernen.

**A** VORSICHT Elektrisch betriebene Komponenten

Verletzungsgefahr an Nadel und Greifer.

- > Nähfuss nach oben stellen.
- > Maschine ausschalten und vom Stromnetz trennen.
- > Nähfuss und Nadel entfernen.
- > Transporteur senken.

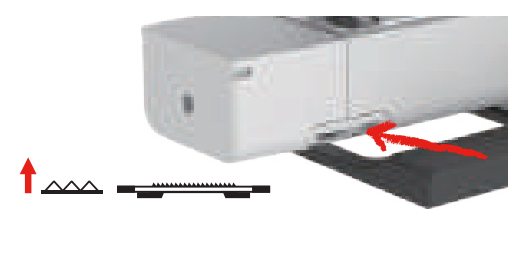

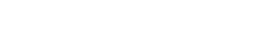

- Stichplatte entfernen.
- > Transporteur mit dem Pinsel reinigen.

#### **Greifer reinigen**

#### <span id="page-89-0"></span>**A** VORSICHT Elektrisch betriebene Komponenten

Verletzungsgefahr an Nadel und Greifer.

- > Nähfuss nach oben stellen.
- > Maschine ausschalten und vom Stromnetz trennen.
- > Nadel und Nähfuss entfernen.
- > Stichplatte entfernen.
- > Spulenkapsel mit einem Pinsel reinigen.

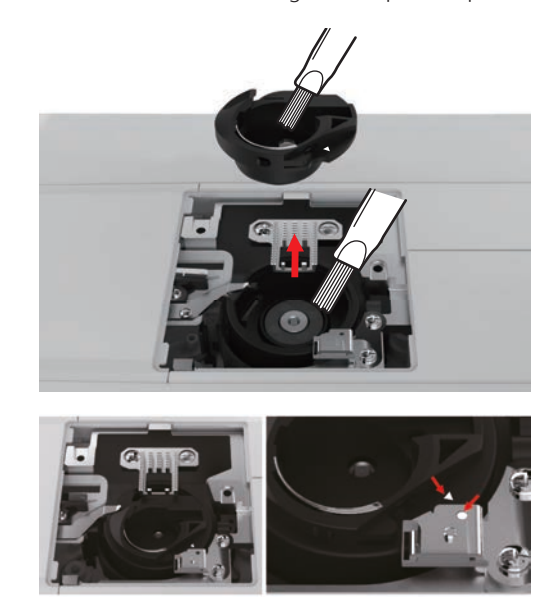

**Hinweis:** Die Markierungen der Spulenkapsel und der Stichplatte müssen gleich ausgerichtet sein.

#### **Nadelstange ölen**

Die Nadelstange bewegt sich ohne Schmierung möglicherweise nicht reibungslos. Wird die Maschine häufig benutzt, sollte die Nadelstange alle 6 Monate geölt werden, um eine Blockierung zu verhindern.

#### **A**WARNUNG Elektronisch angetriebene Komponenten

Verletzungsgefahr in der Nähe der Nadelstange.

- > Maschine ausschalten und vom Stromnetz trennen.
- > Die Schutzkappe (1) und die Schraube (2) entfernen.

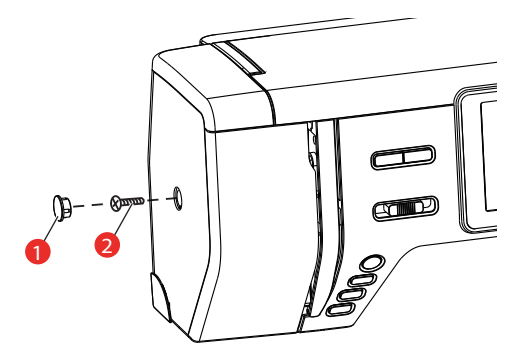

- > Ständerkopfabdeckung (3) entfernen.
	- Nach dem Entfernen der Ständerkopfabdeckung auf die beweglichen Teile achten.

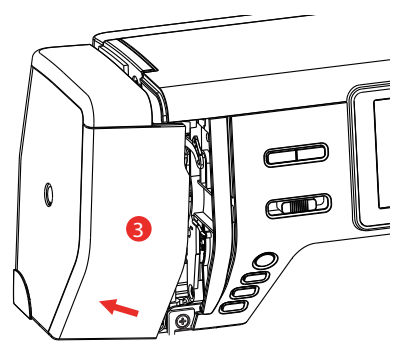

> Einen Tropfen Öl auf den Bewegungsmechanismus der Nadelstange geben, einschliesslich der Kurbelstange/Nadelstange, Nadelstangenhalter und Nadelstangenträger (Öl auf die mit einem Pfeil markierten Stellen auftragen).

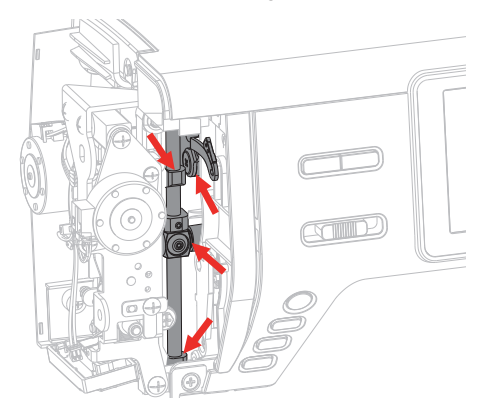

- > Nähfuss enfernen.
- > Das Handrad einige Male drehen und überschüssiges Öl mit einem Tuch entfernen.
- > Ständerkopfabdeckung montieren.

## **11.2 Störungsbehebung**

<span id="page-92-0"></span>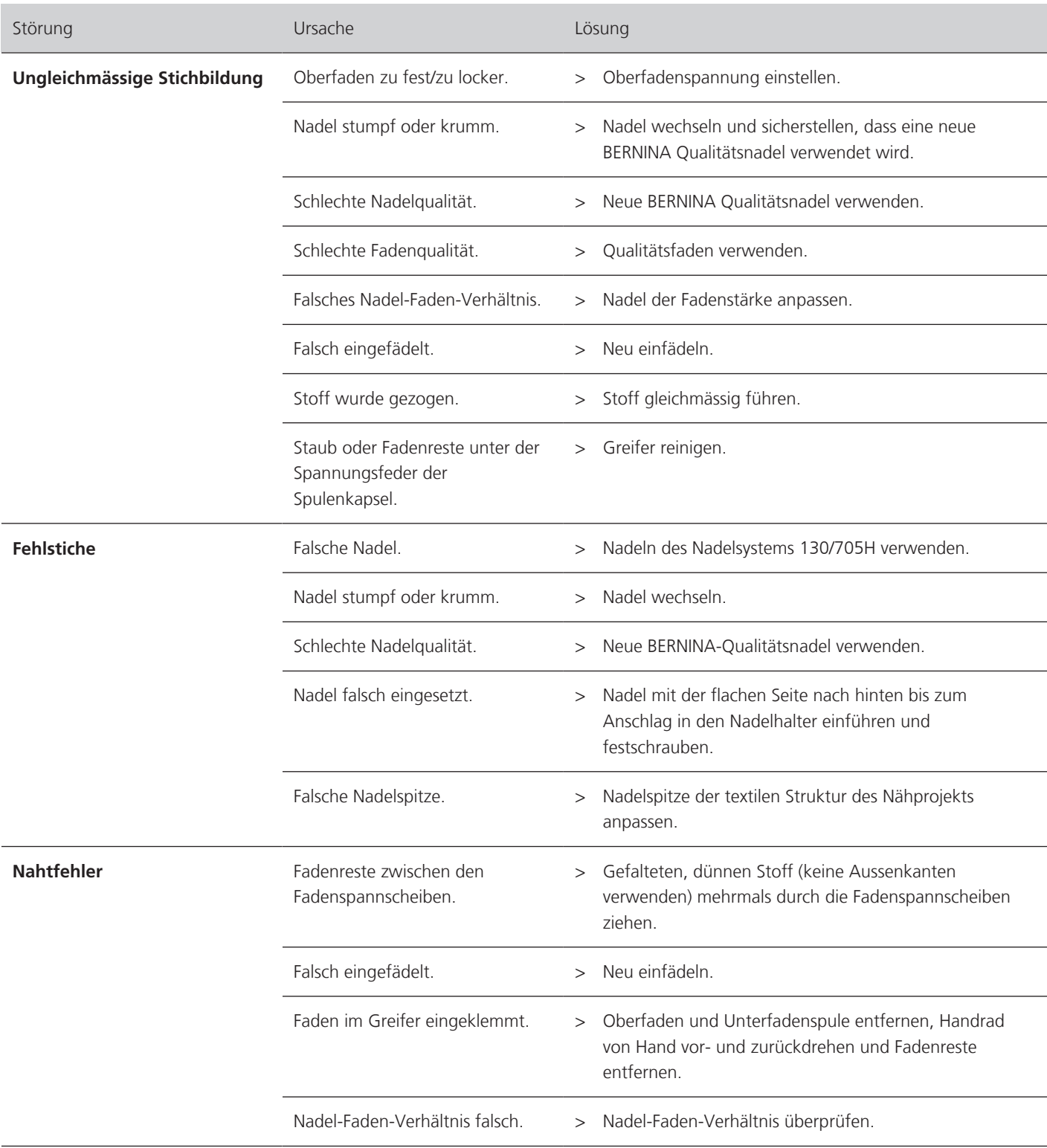

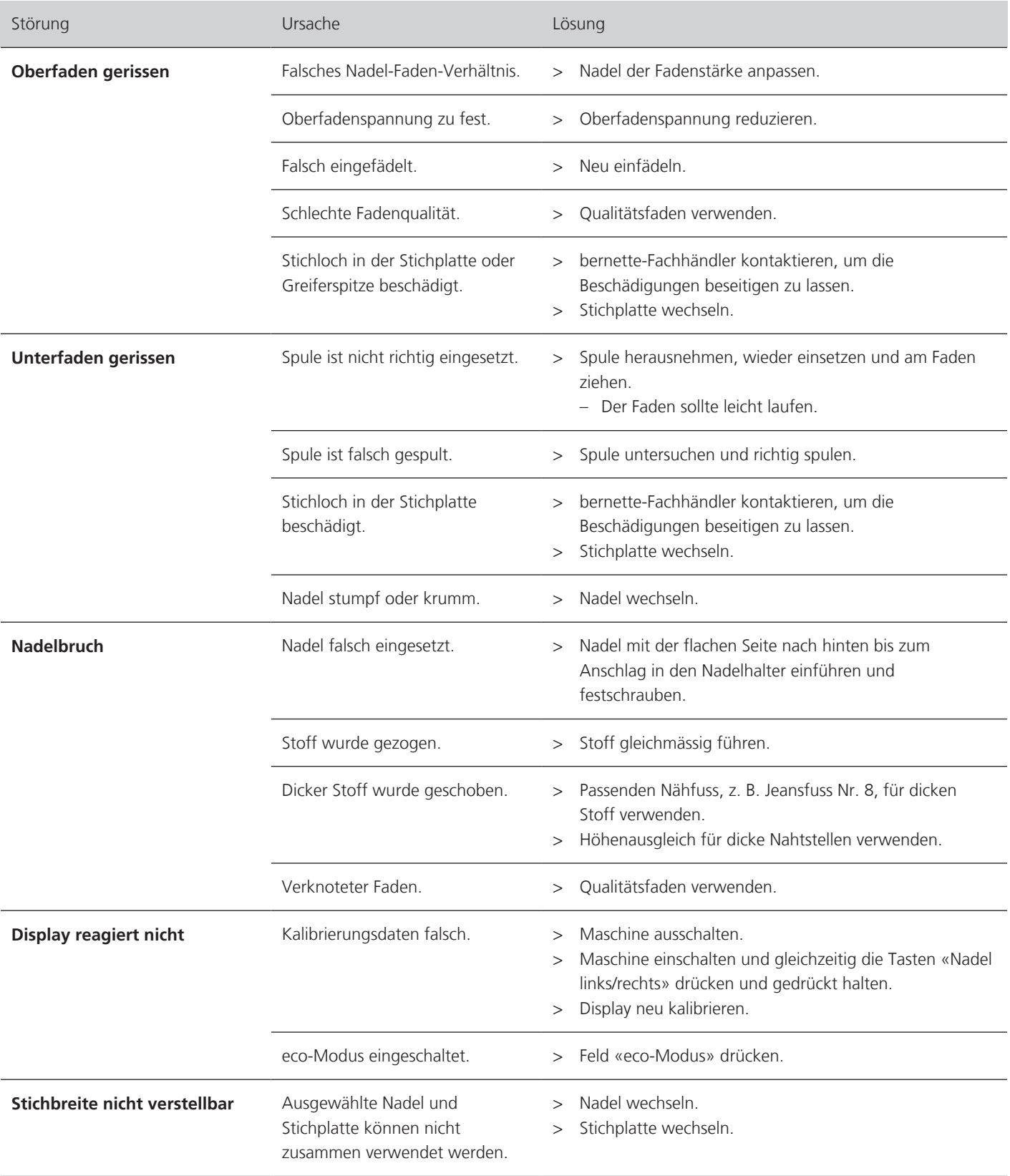

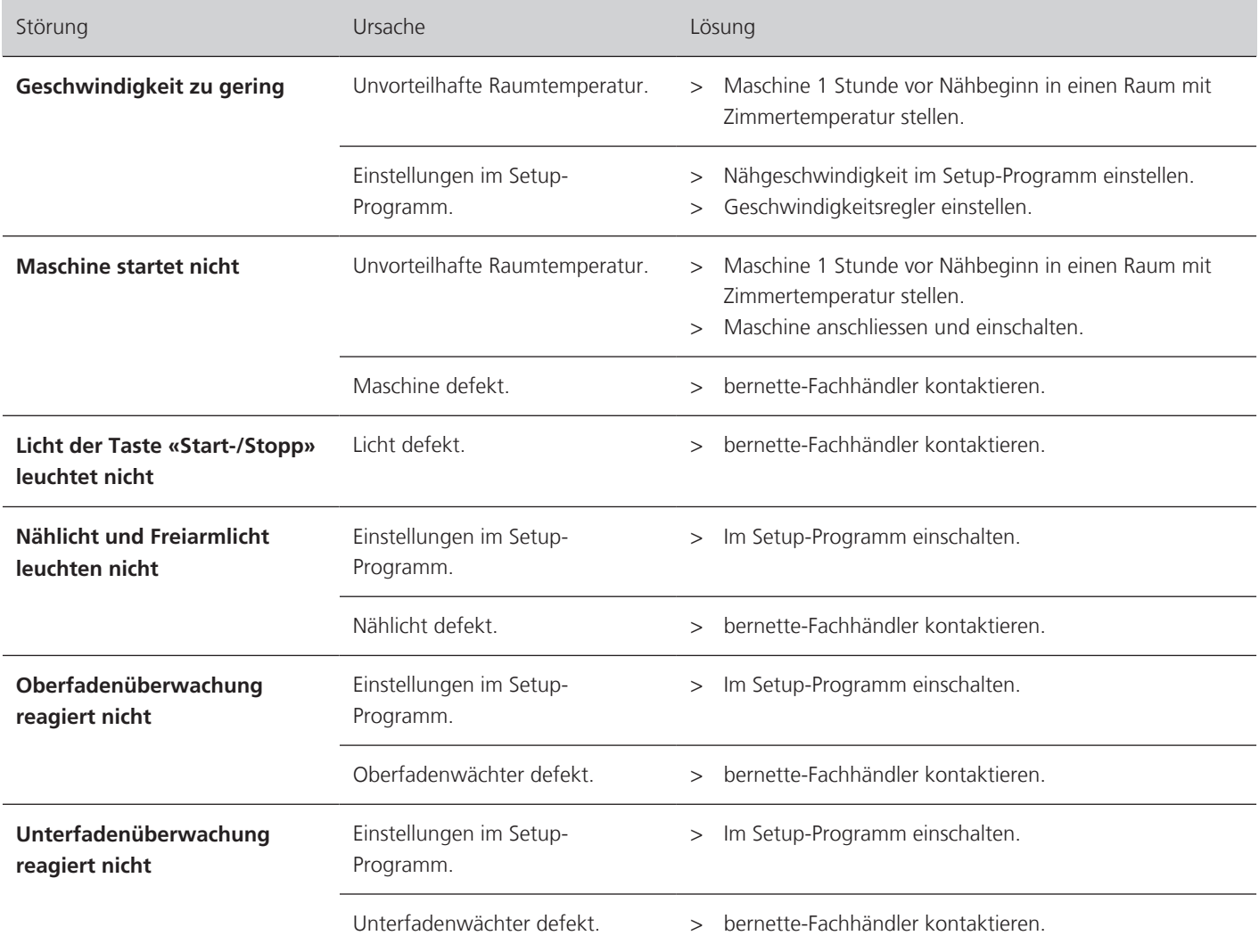

## **11.3 Fehlermeldungen**

<span id="page-95-0"></span>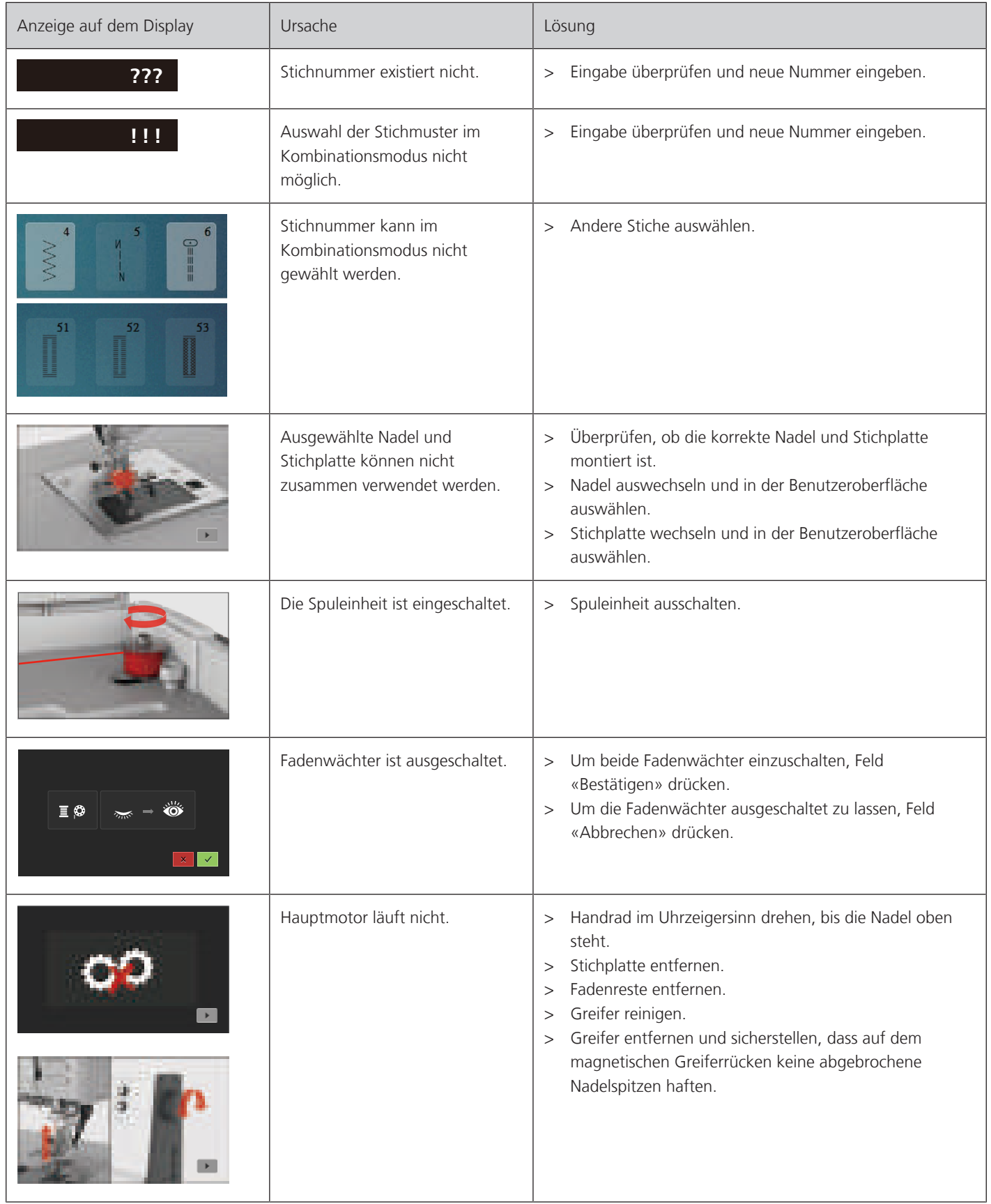

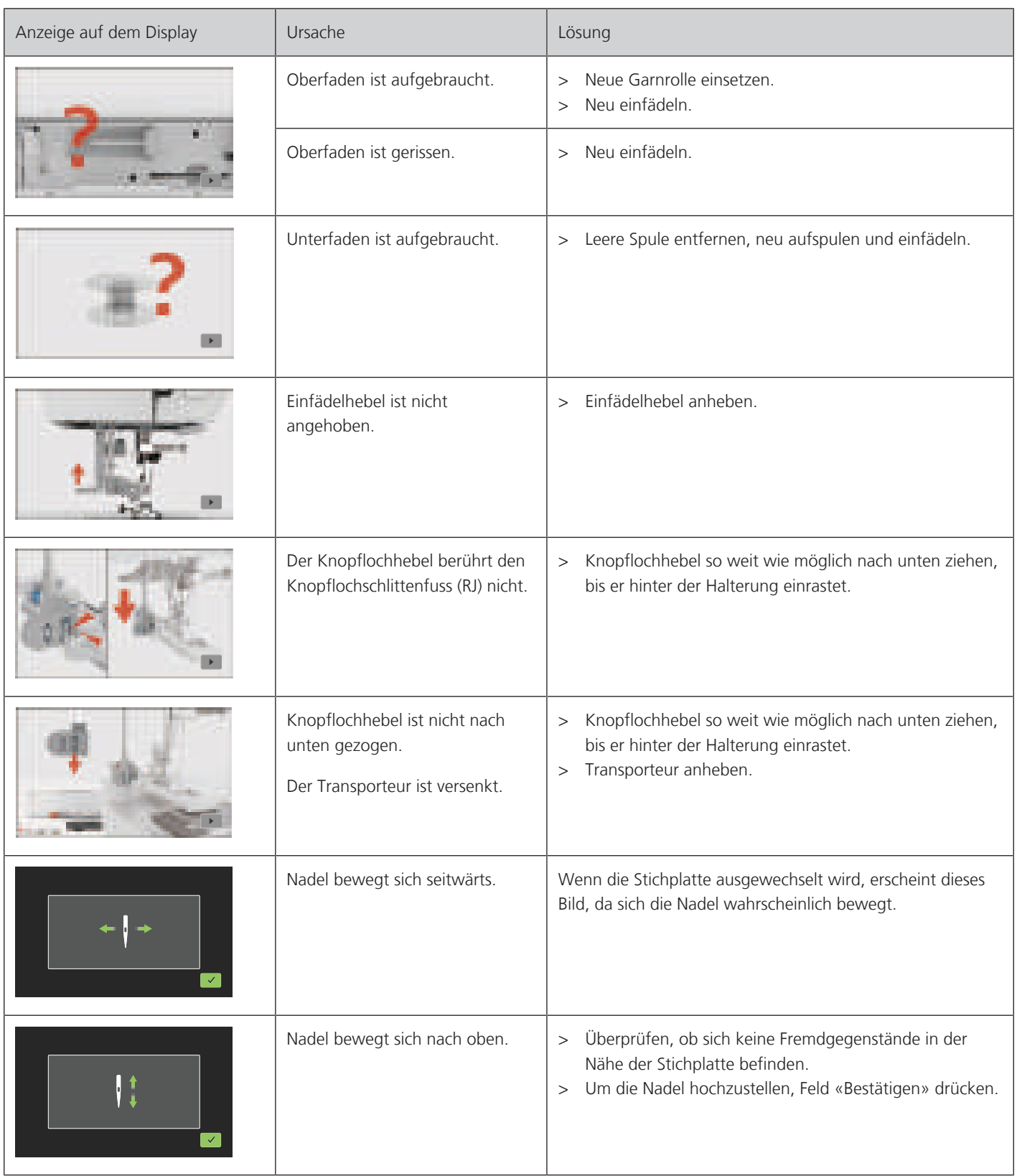

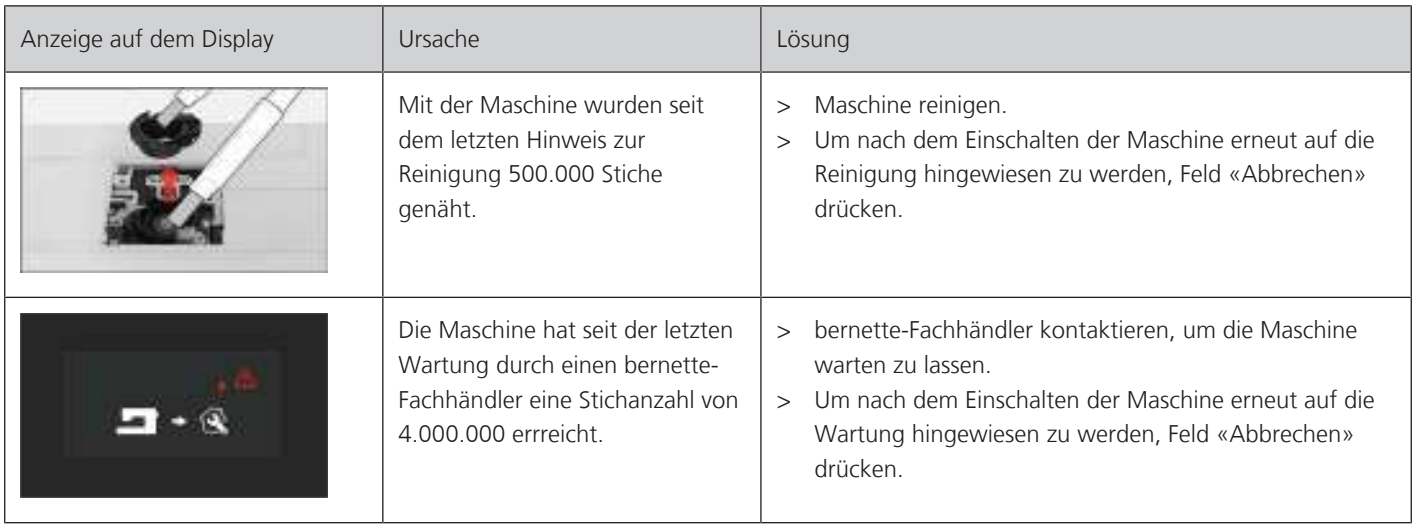

#### **11.4 Technische Daten**

<span id="page-97-0"></span>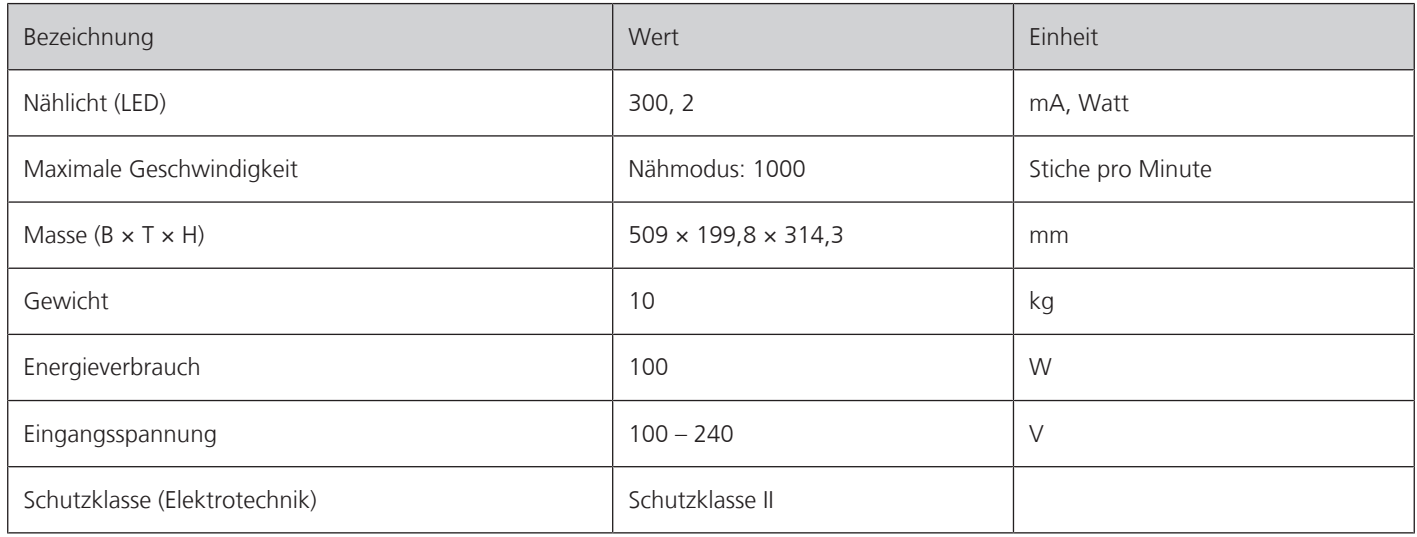

# **Übersicht Muster**

## **12.1 Übersicht Stichmuster**

#### **Nutzstiche**

<span id="page-98-0"></span>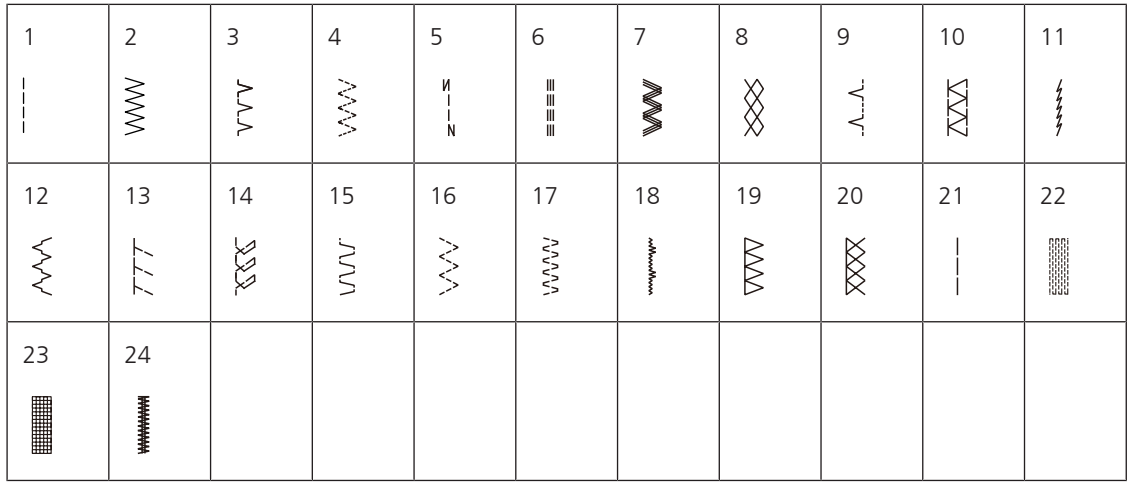

## **Knopflöcher**

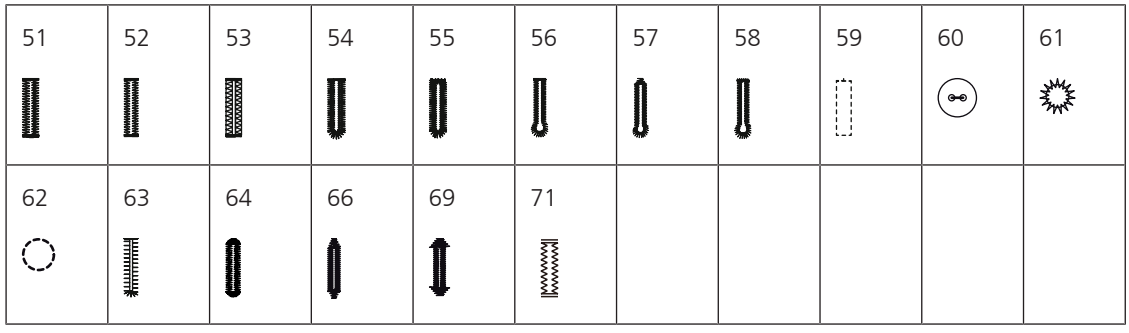

#### **Dekorstiche**

Satinstiche

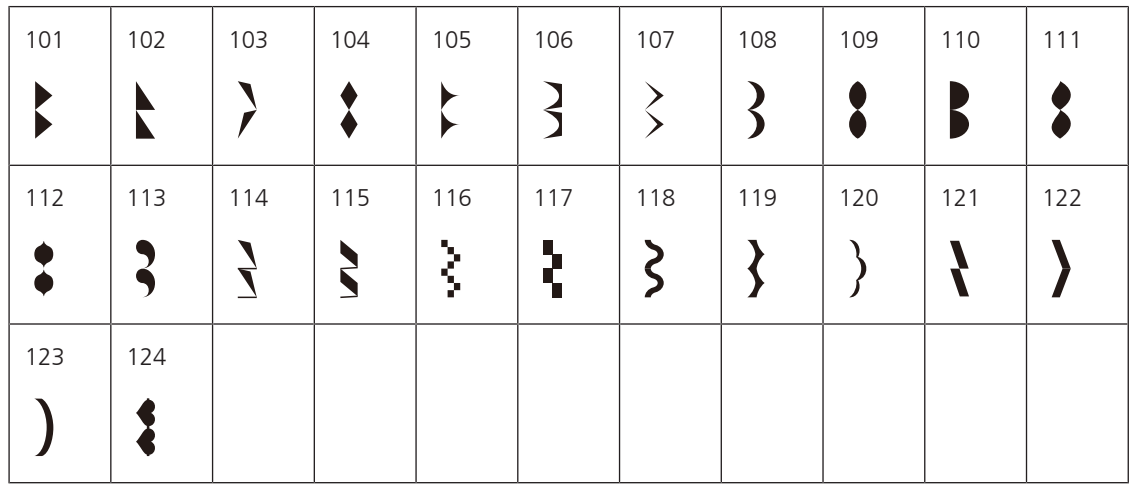

Kreuzstiche

| 125 | 126 | 127 | 128        | 129 | 130 | 131     | 132 |  |  |
|-----|-----|-----|------------|-----|-----|---------|-----|--|--|
|     |     | ⌒   | <br>╳<br>ᄿ |     |     | x⊗<br>⋙ |     |  |  |

Naturstiche

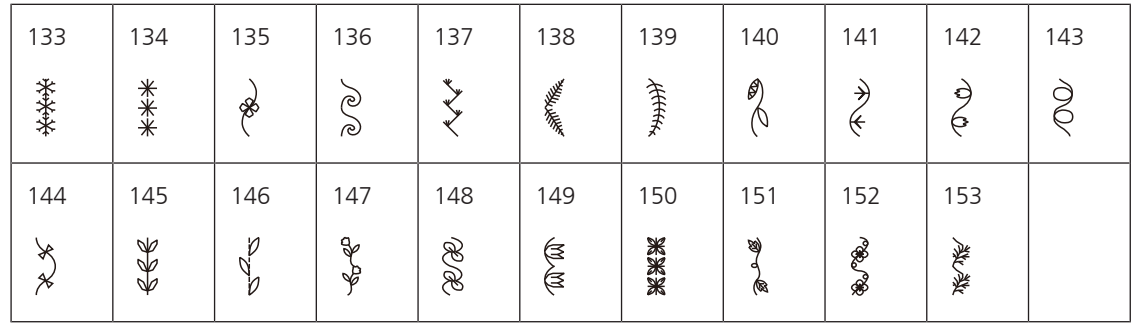

Geometrische Stiche

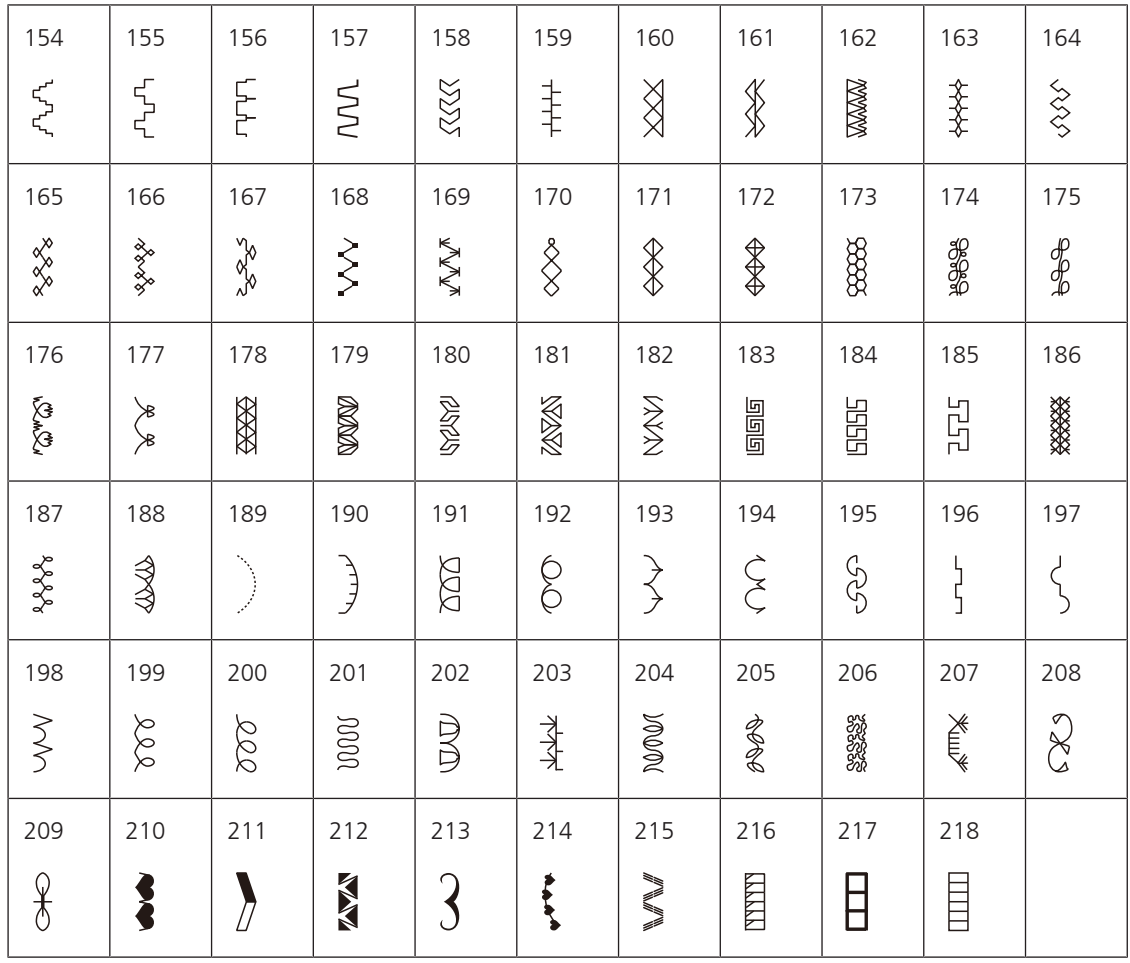

#### Jugendstiche

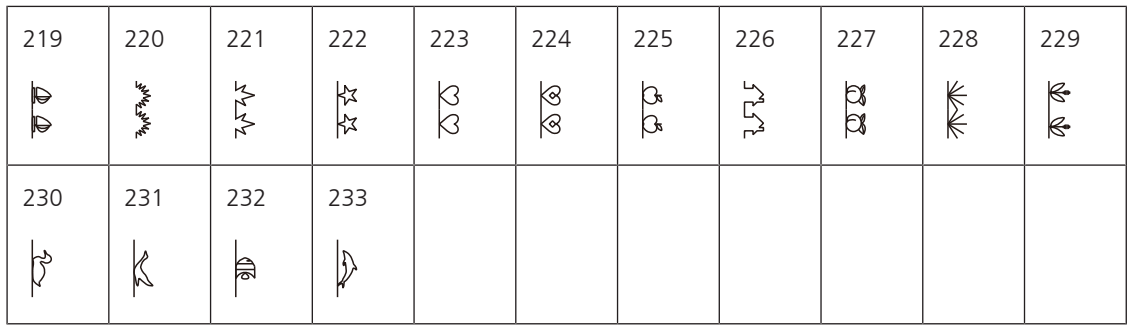

## **Quiltstiche**

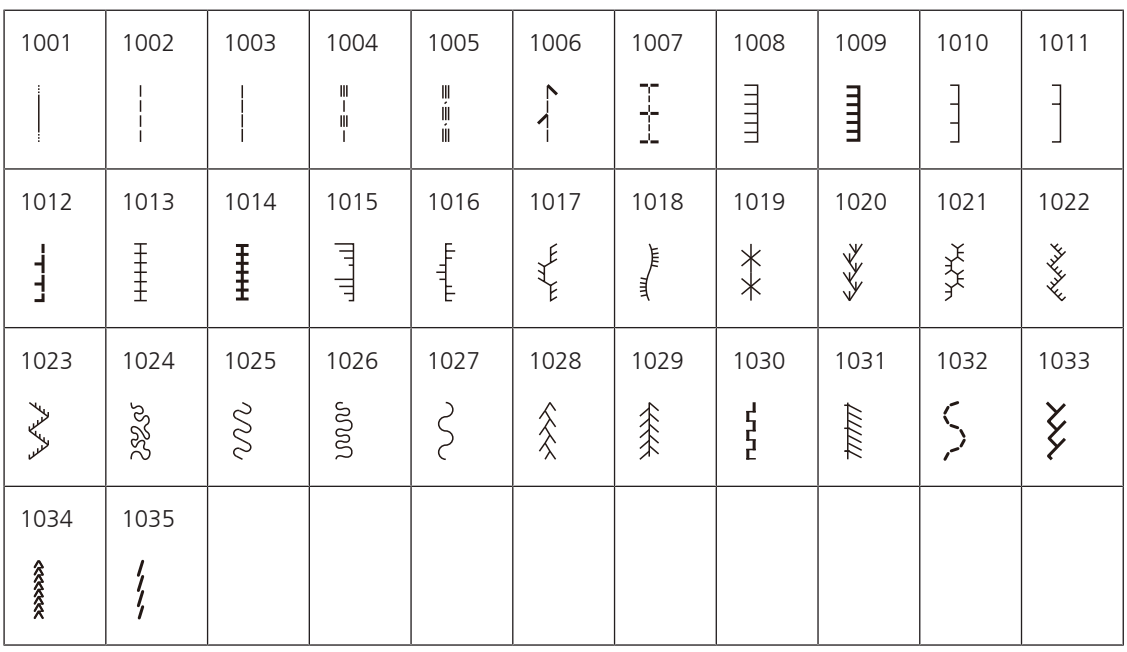

# Index

## $\boldsymbol{\mathsf{A}}$

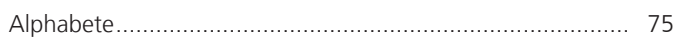

## D

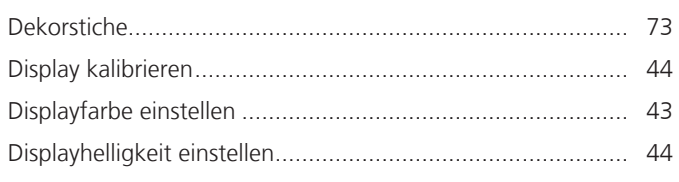

# $\mathsf{E}$

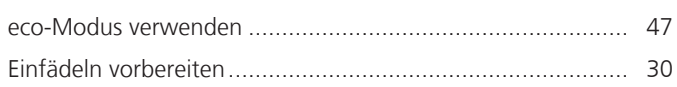

## F

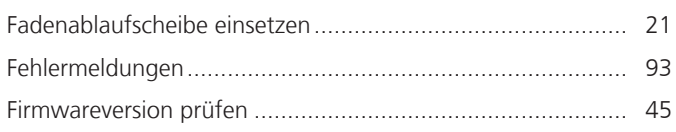

# G

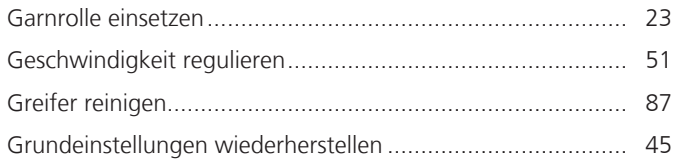

# $\overline{\mathsf{K}}$

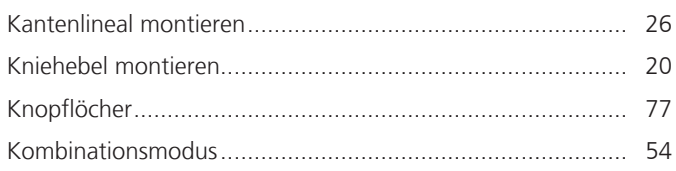

## $\mathbf N$

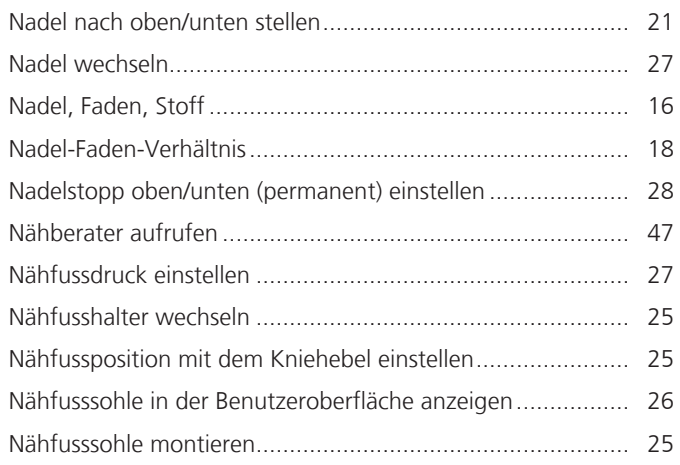

#### 

# $\mathbf O$

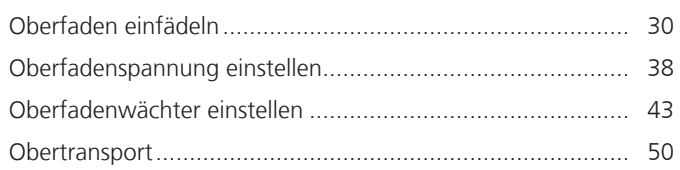

## P

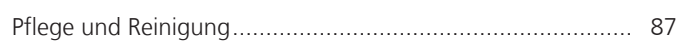

# $\mathbf O$

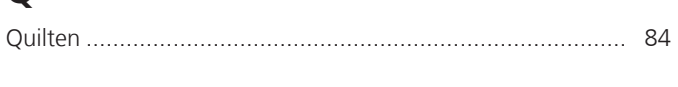

## $\mathsf{R}$

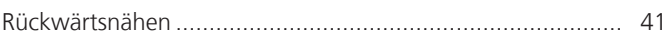

# $\mathsf{S}$

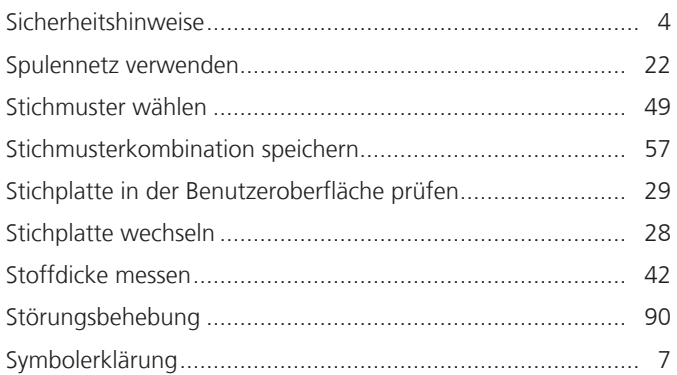

# $\overline{1}$

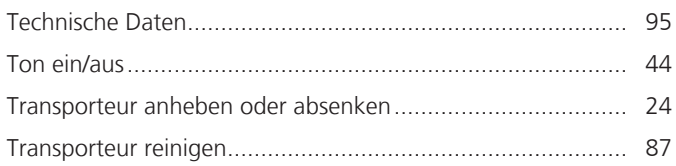

## $\overline{U}$

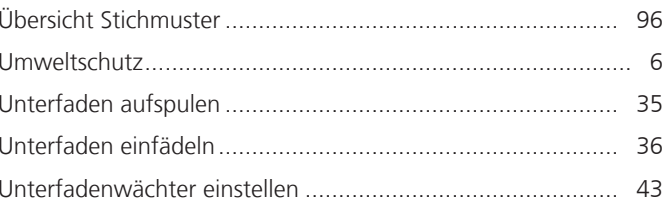

# **V**

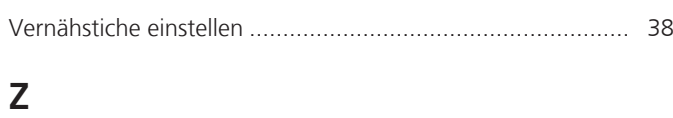

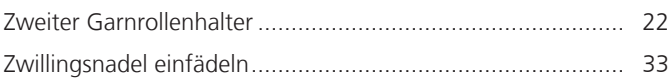

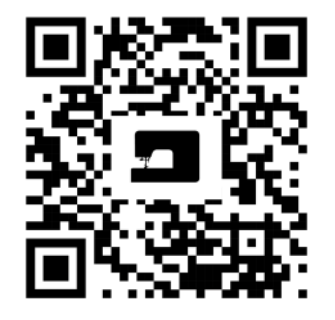

 $\ddot{\bm{\cdot}}$ 

 $\bullet^2$ 

bernette

 $\frac{1}{2}$ 

 $\bullet$ 

 $\mathcal{L}$ 

 $\frac{1}{2}$ 

 $\mathcal{L}$ 

 $\bullet$ 

 $\mathbf{A}$ 

 $\frac{1}{2}$ 

 $\rightarrow$ 

www.mybernette.com/b77

© BERNINA International AG Steckborn CH, www.bernina.com

 $\frac{1}{2}$ 

 $\mathbf{a}_{\mathbf{p}}$ 

Ą.

∛

 $\lambda$ 

 $\frac{1}{2}$ 

 $\mathbf{r}$ 

 $\mathbf{A}_{\mathbf{P}}$ 

 $\bullet$ 

 $\mathbf{z}$ 

 $\bullet$ 

 $\mathcal{L}$ 

%